# **Программа для ЭВМ «ВМ Логистика»**

# **Документация по установке и эксплуатации программного обеспечения**

г. Нижний Новгород, 2022

### Содержание

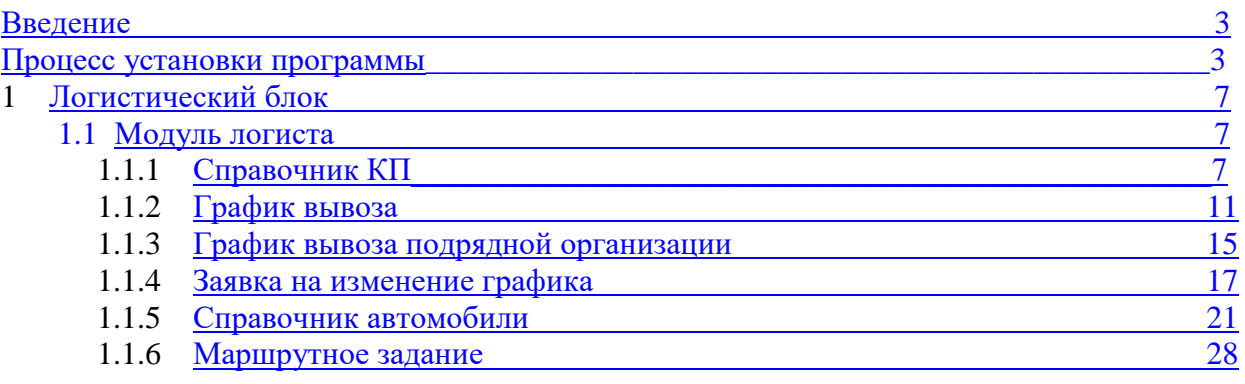

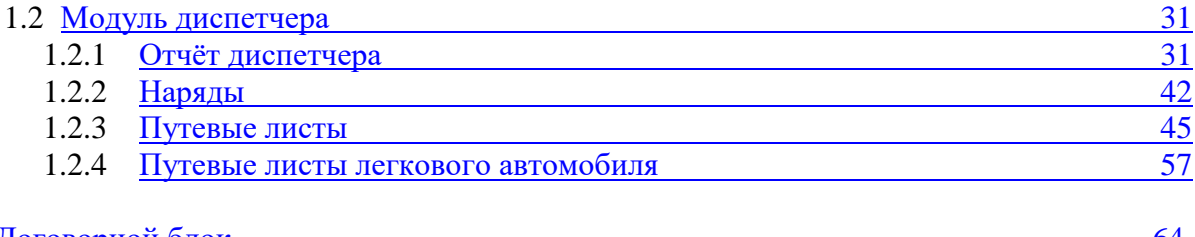

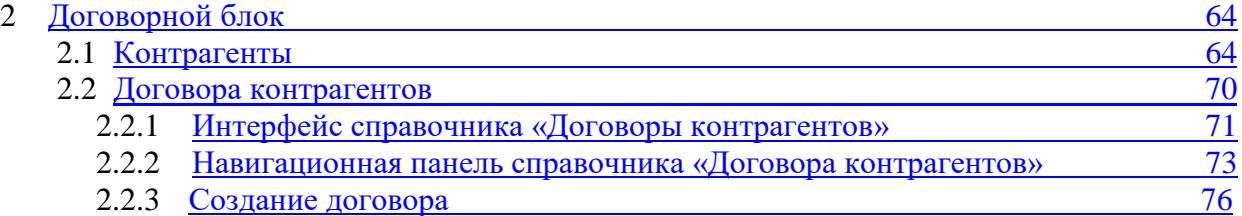

#### <span id="page-2-0"></span>Введение

Управление мусором - задача весьма сложная, и наша команда профессионально помогает ее решить! Разработанный нами программно-аппаратный комплекс ВМ Логистика решает задачи, как бухгалтерского учета вывоза мусора, так и управленческого, позволяющего организовать весь процесс с самого начала. Учет мусора начинается с каждого абонента, который платит за вывоз отходов, и заканчивается вывозом мусора на полигон.

Описание функциональных характеристик программно-аппаратного комплекса ВМ Логистика:

Программно-аппаратный комплекс (далее – ПАК) ВМ Логистика представляет собой отраслевое решение для управления и учета в компаниях, занимающихся сбором, вывозом и сортировкой отходов (ТБО, КГМ)

Программа выполнена на базе конфигурации «1С» и содержит функционал для организации работы, как регионального оператора, так и мусоровывозящей компании оператора.

### Процесс установки программы

Пользователю к использованию передаётся конфигурационный файл 1С ( .cf) который необходимо у себя развернуть на предустановленной программе 1С (более подробно с установкой Вы сможете ознакомиться на официальном сайте разработчика программы [https://its.1c.ru/db/v8316doc#bookmark:adm:TI000001095\)](https://its.1c.ru/db/v8316doc#bookmark:adm:TI000001095) запустив клиента 1С

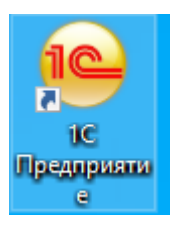

Cоздать информационную базу: файловую или СУБД (в зависимости от того, какое исполнение пользователь хочет у себя развернуть)

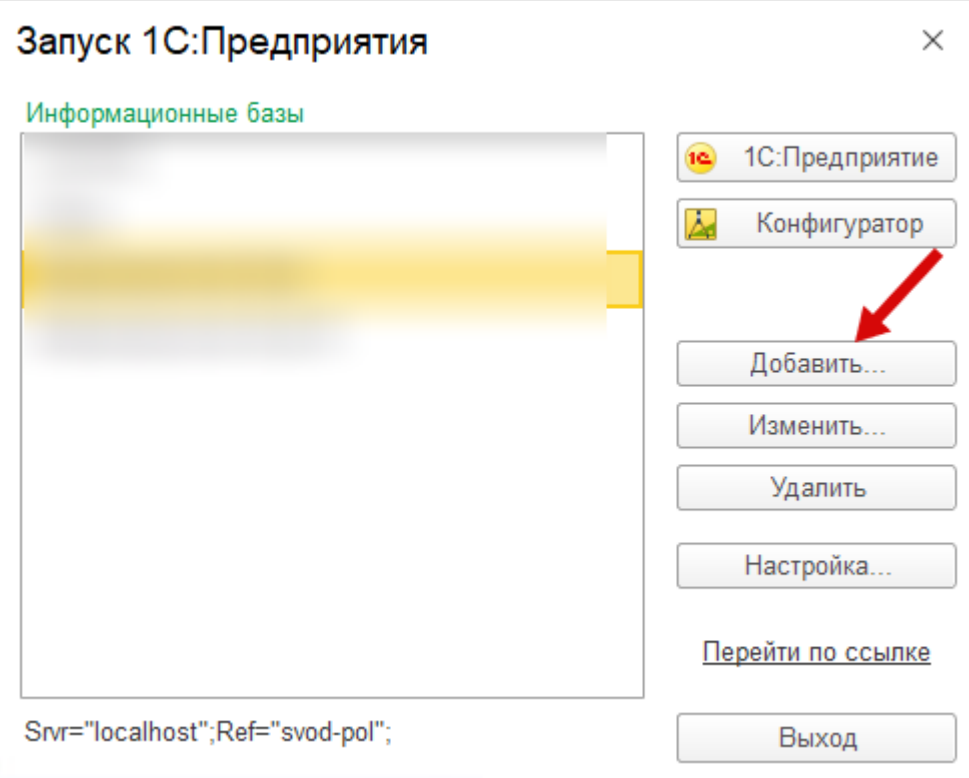

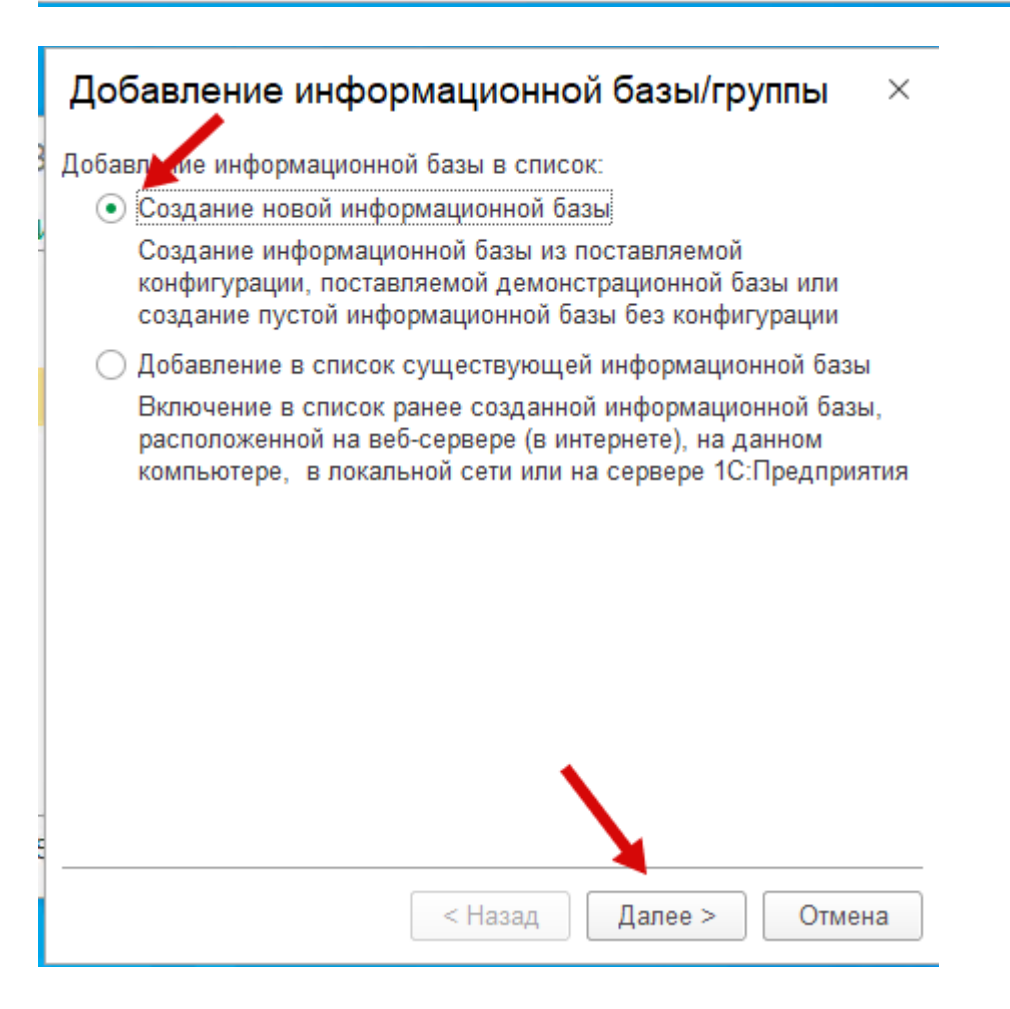

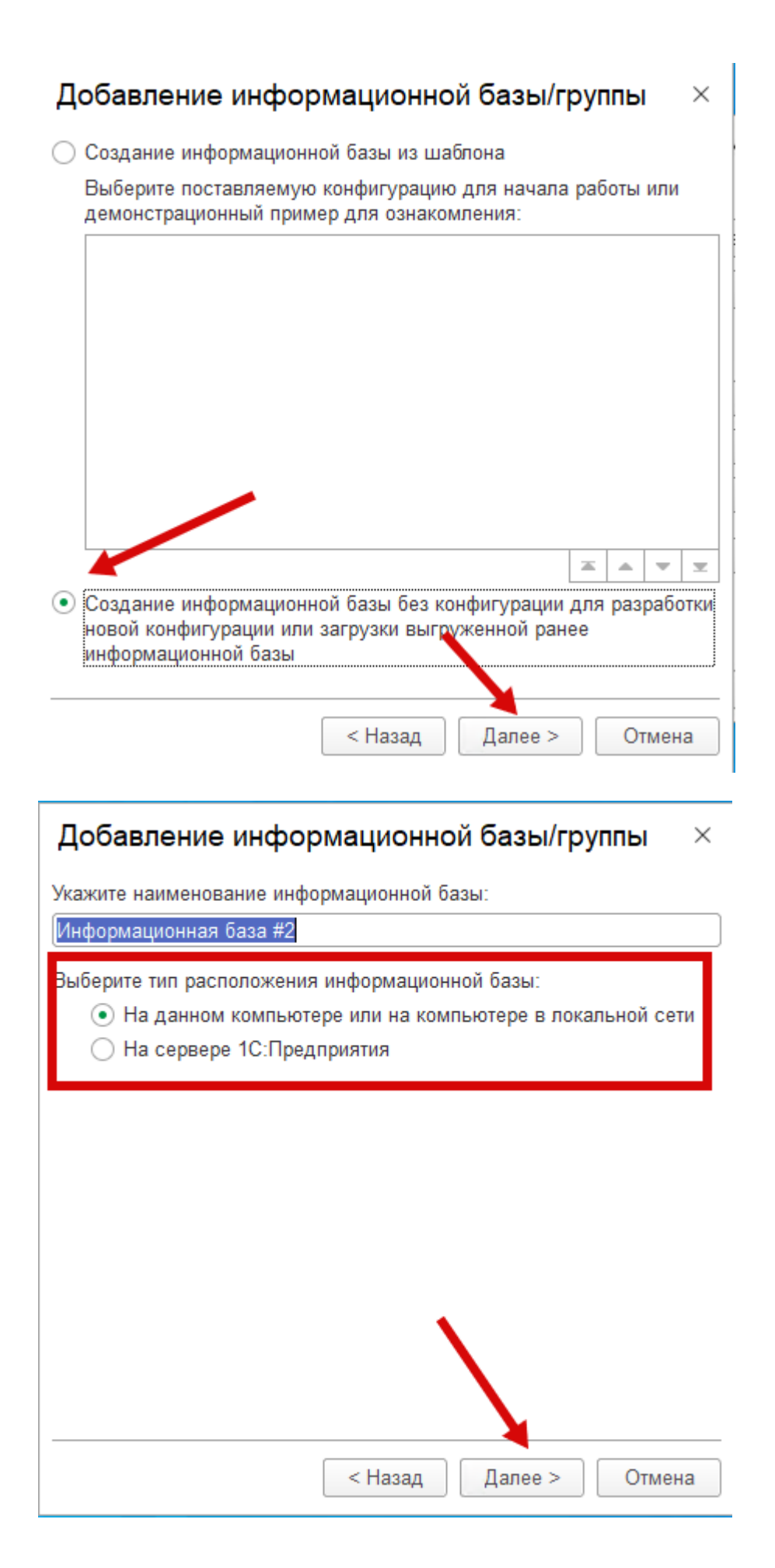

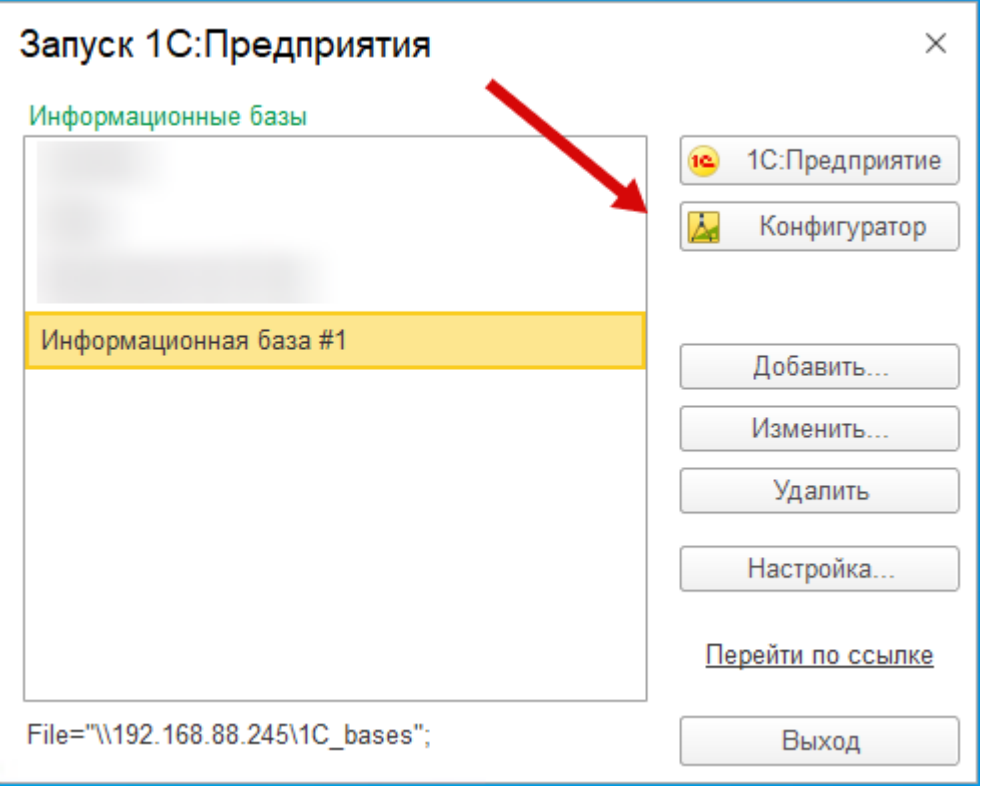

В появившемся списке информационных баз, зайти в раздел «Конфигуратор»

В раскрывшемся меню пользователь переходит в раздел «Конфигурация» и выполняет действие «Загрузка конфигурации из файла»

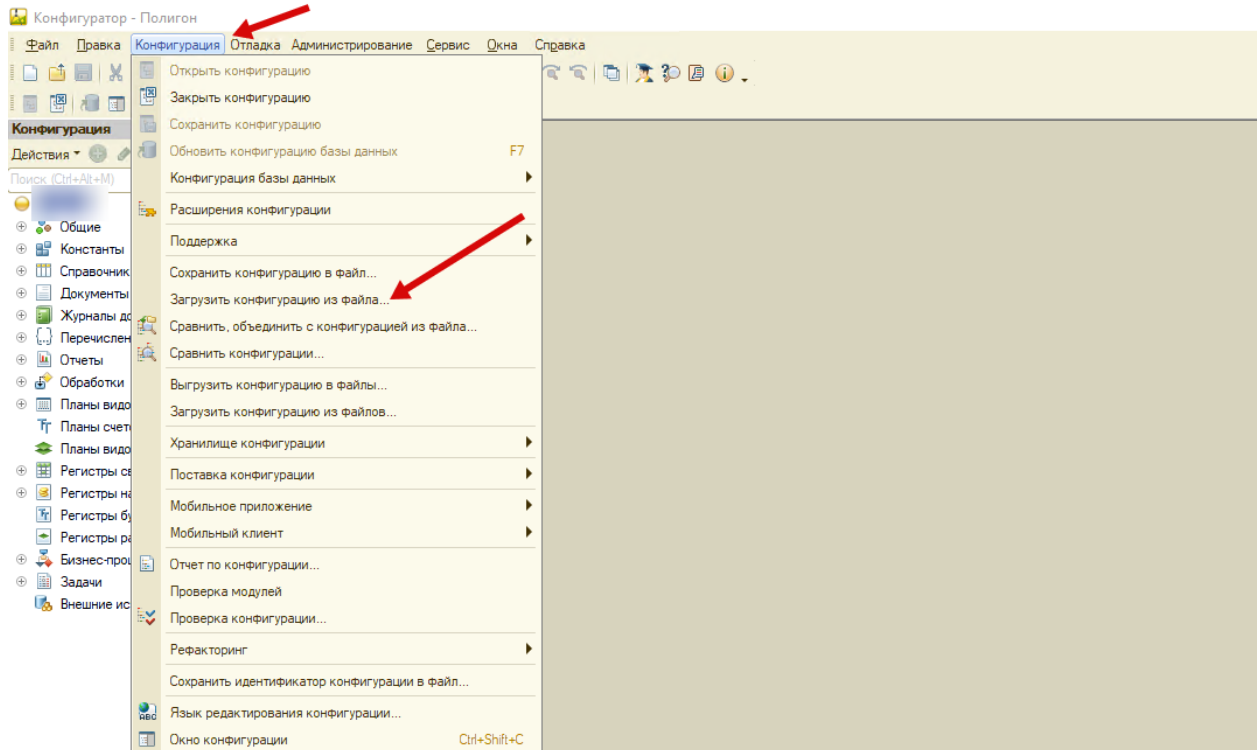

После чего выбирает который ему направлялся в рамках приобретённой лицензии.

## Модуль логиста

# <span id="page-6-0"></span>1.1.1.Справочник КП

#### Общие положения

Справочник контейнерных площадок - список всех контейнерных площадок (КП), точный адрес КП, географические координаты КП. Цель работы со справочником «Контейнерные площадки» - ведение и хранение списка КП.

Алгоритм заполнения справочника.

Редактирование и ввод информации о новой контейнерной площадке производится в отдельном диалоговом окне. Для этого на панели инструментов необходимо нажать

кнопку . В новом диалоговом окне содержатся реквизиты, необходимые для заполнения:

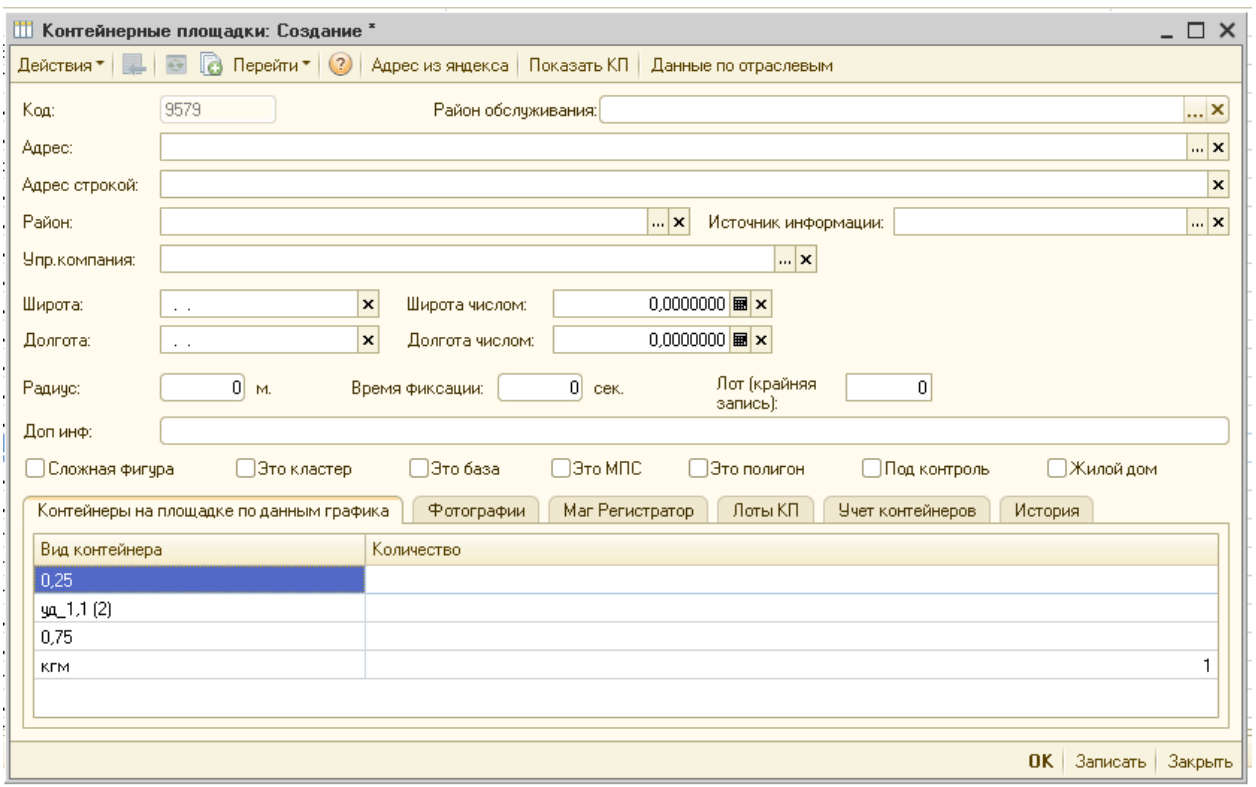

**Код** - основное название КП, которое будет отражаться во всех документах и отчетах. Код состоит из одной или двух букв – принадлежность к району, цифры – порядковый номер КП. Индивидуальный код КП присваивается автоматически после выбора района. Поле доступно для редактирования.

**Район обслуживания -** район расположения КП, выбирается из справочника «Районы обслуживания». На основании данного показателя КП привязывается к оператору, обслуживающему данный район.

**Адрес** – сведения об адресе, к которому привязана КП. Данные выбираются из справочника адреса

**Адрес строкой** – сведения об адресе, к которому привязана КП. Данные заносятся строкой

**Район** расположения КП, выбирается из справочника Районы города.

**\*Управляющая компания –** сведения о компании обслуживающей конкретную КП.

Управляющая компания, выбирается из справочника "Контрагенты". Для ведения дальнейшего управленческого учета добавлена дата начата обслуживания КП управляющей компанией.

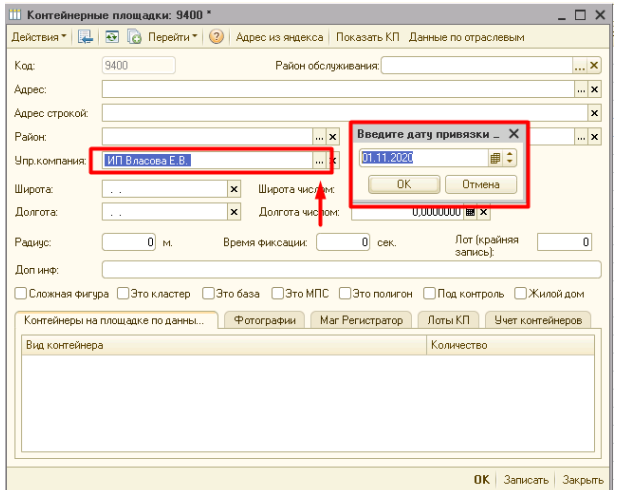

Дополнительно, при нажатии на ссылку "Дата привязки" откроется журнал, который отображает привязку КП – УК за весь период обслуживания.

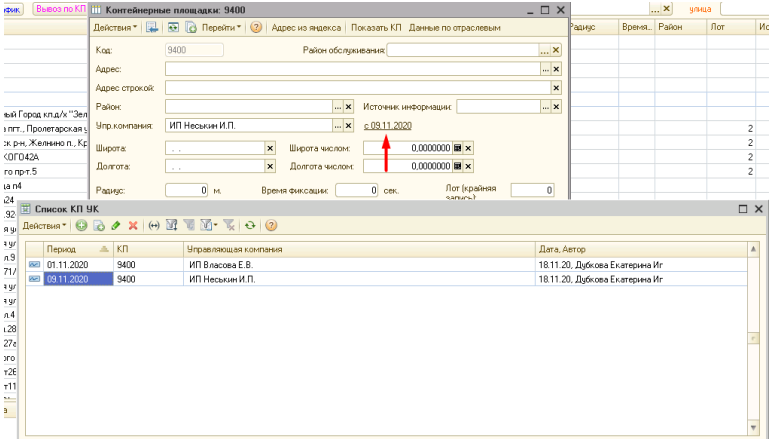

**Географические координаты** КП получается на основании трека движения автомобиля из навигационной системы. Координаты вносятся в поля Широта и Долгота в формате: Градусы.Минуты.ДолиМинут. Достуно дополнительное поле, в формате Градусы.Десятичные доли, координаты в которое подставятся в переконвертированном формате.

**Радиус** – нужен для определения зоны стоянки автомобиля в навигационной системе.

**Время фиксации** – время, которое автомобиль должен простоять в зоне КП для фиксации посещения.

**Лот** – лот оператора к которому будет привязана КП

**Источник информации** – в данный раздел заносится информация о источнике информации, из которого были получены данные о КП. Данный раздел является справочным. Данные выбираются из справочника «Источник информации»

**Доп. информация –** заносятся комментарии по данной КП

**Сложная фигура -** Признак многоугольника.

При указании данного признака у пользователя на форме появляется вкладка «Координаты»

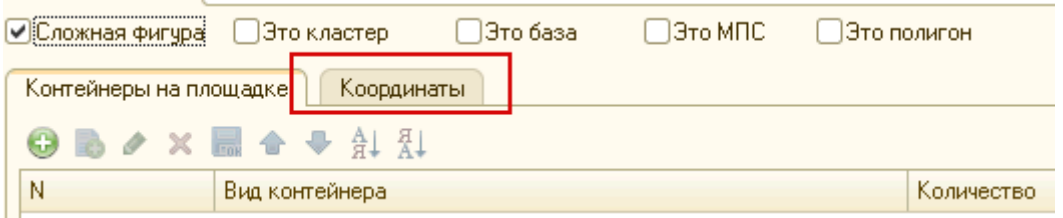

Перейдя на которую, появляется возможность указать координаты сложной фигуры

ВАЖНО!!! Для сложной фигуры должны быть указаны координаты минимум 3-х точек, на основании которых будет строиться геометрическая фигура

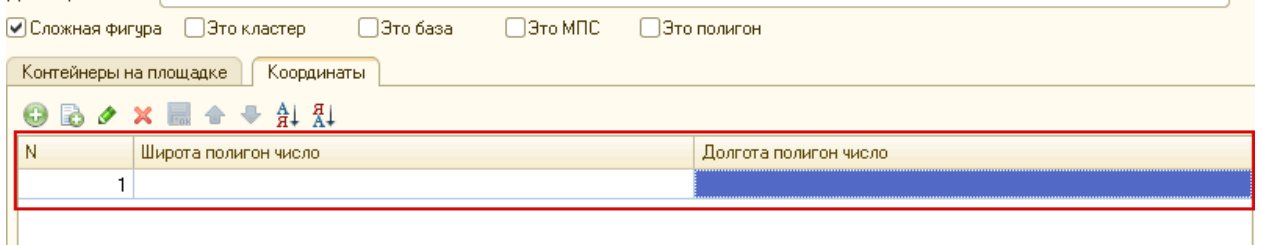

**Это кластер –** кластеризация перечня КП в одну группу, отметка по которой позволит формировать признак «Вывезено» по всем КП, находящимся в кластере.

При указании данного признака у пользователя на форме появляется вкладка «Состав кластера»

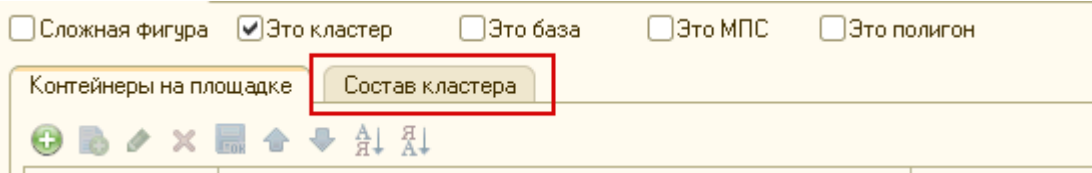

Перейдя на которую, появляется возможность формировать список КП, которые будут объединены в кластер

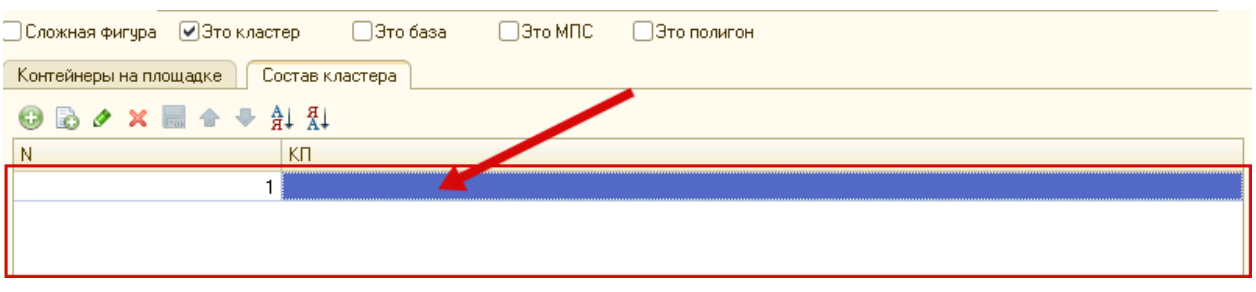

**Это база -** Служебный параметр. КП базы. Выгружается в список контрольных точек всегда наряду с контейнерными площадками из текущего Графика.

**Это МПС -** Служебный параметр. Определяет признак отношения КП к мусороперерабатывающей станции.

**Это полигон -** Служебный параметр. КП полигона. Выгружается в список контрольных точек всегда наряду с контейнерными площадками из текущего Графика.

Табличная часть документа содержит в себе сведения о виде и количестве контейнеров, которые установлены на данной контейнерной площадке, фотографии КП, а также данные о КП полученные c мобильного приложения.

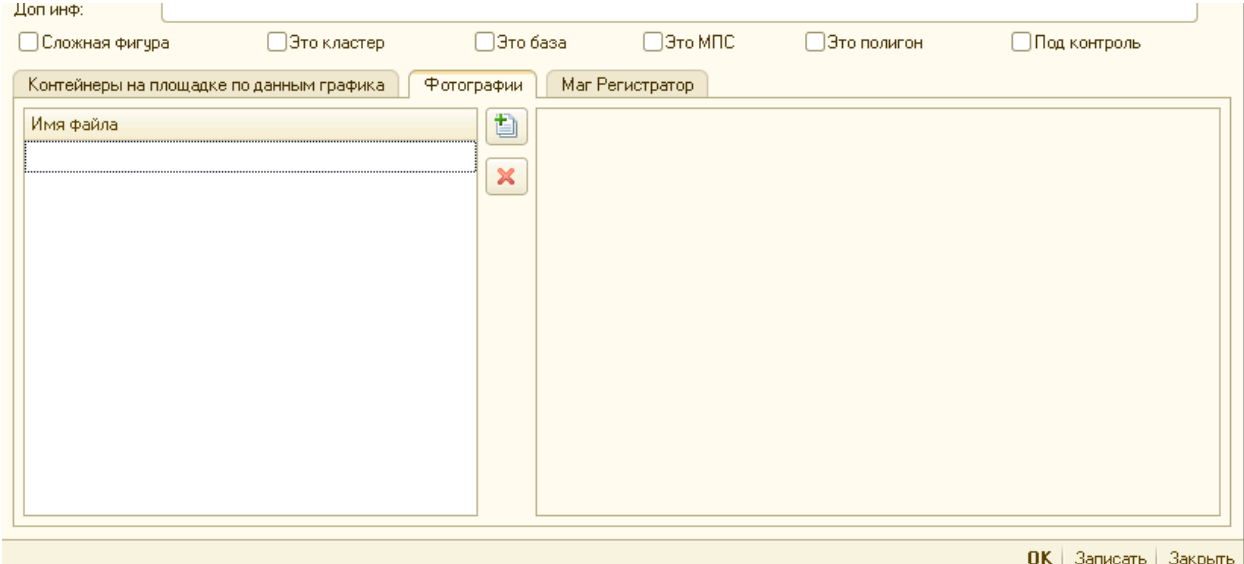

После заполнения всей информации, нажатие кнопки «ОК» закрывает форму создания КП и вносит новую запись в список справочника.

В общем справочнике, под списком КП, у пользователя есть возможность просмотра:

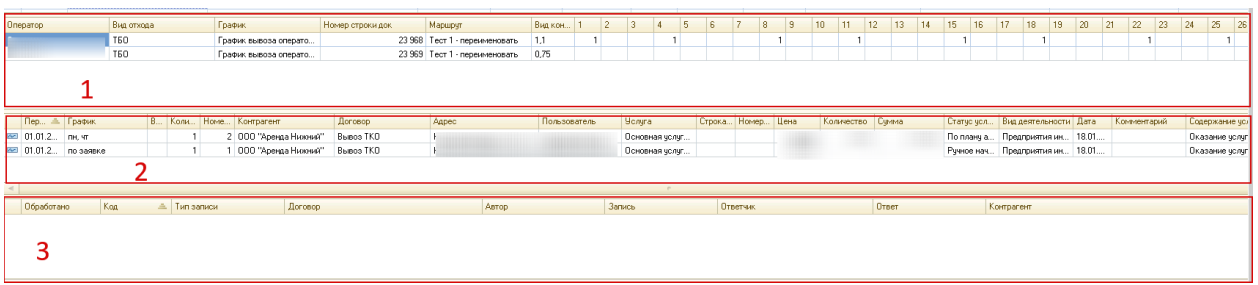

- 1. Данные из графика вывоза, содержащие сведения о выбранной КП
- 2. Данные о договорах, которые подвязаны к выбранной КП
- 3. Сведения о уточняющих вопросах, которые менеджер и логист обсуждали в рамках выбранной КП

**"Под контроль" –** служебный параметр. Используется для КП, которые требуют повышенного внимания.

Условное форматирование: КП с включенным параметром "Под контроль" в справочнике КП, графике вывоза оператора, подрядчика выделены красным маркером.

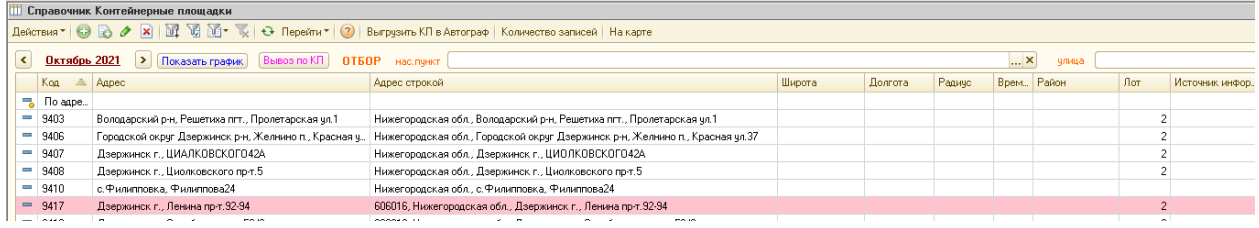

#### Внимание\*

Редактирование параметра доступно только пользователям с правом " Изменение состояния галочки ПодКотроль для КП". Чтение параметра доступно всем пользователям системы.\

**Вкладка История.** Это история изменений элемента справочника контейнерные площадки.

### <span id="page-10-0"></span>1.1.2.График вывоза

Общие положения

График вывоза – основной документ, который содержит информацию о графиках посещения контейнерных площадок клиентов. Цель работы с документом - планирование объема работ на период.

Алгоритм заполнения документа

В списке документов, на панели инструментов необходимо нажать кнопку «+»,

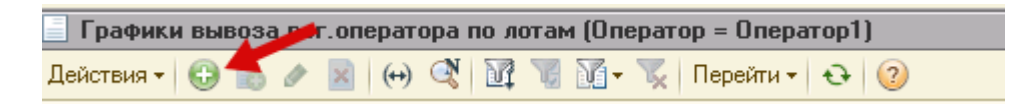

После чего откроется форма документа для заполнения.

График вывоза заполняется путем создания нового графика, если он ещё не создан, а далее добавлением и заполнением новых строк (предполагается, что необходимая информация уже занесена в соответствующие справочники). Необходимо заполнить реквизиты документа:

• **Месяц**

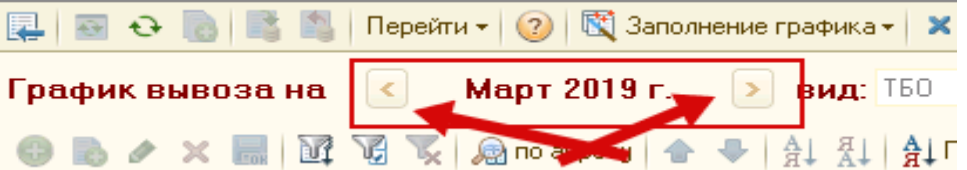

настраивается с помощью кнопок «Вперед», «Назад». При выборе нужного месяца числа подставятся под дни недели автоматически.

• **Вид** 

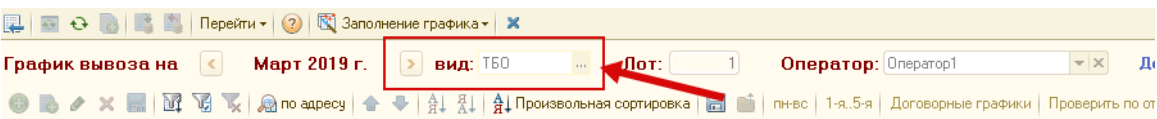

выбирается категория отходов. Доступен выпадающий список. От выбора зависит дальнейший алгоритм программы.

#### • **Оператор**

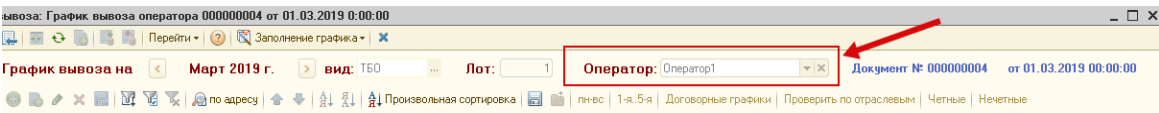

выбирается оператор, для которого формируется график. Доступен выпадающий список. От выбора зависит дальнейший алгоритм программы.

• **Номер документа** – присваивается автоматически.

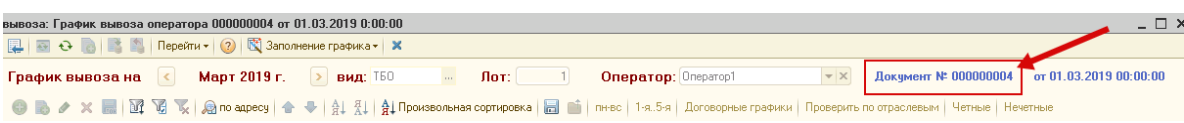

• **Дата создания документа –** первое число месяца, на который создается график. Устанавливается автоматически.

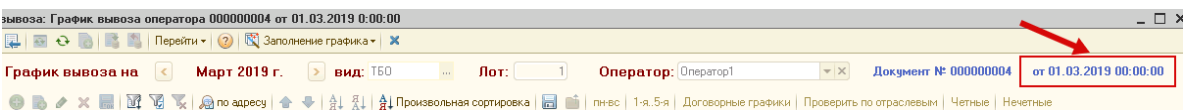

Для добавления новой позиции Вам необходимо нажать «+»

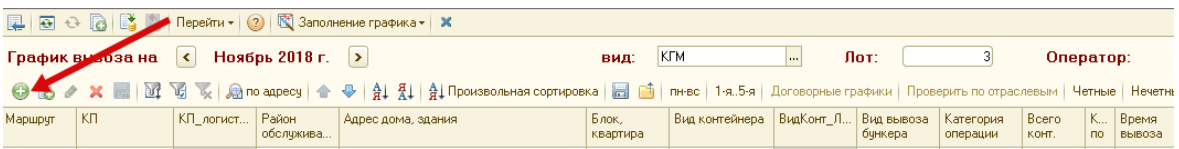

После добавления новой строки необходимо заполнить сведения по ней

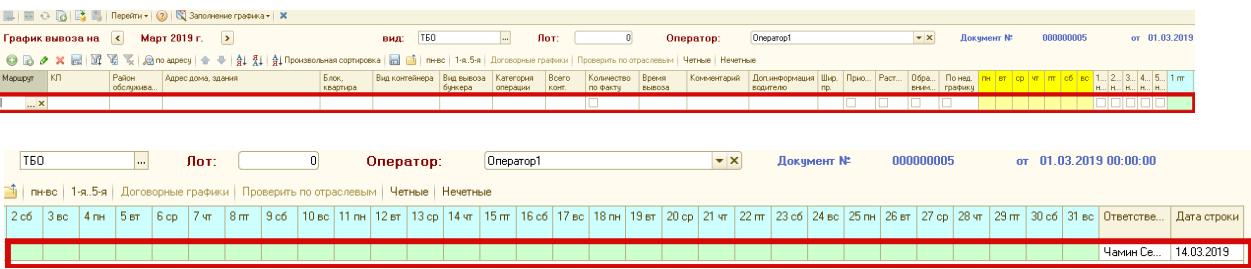

• **Маршрут**. Указывается маршрут автомобиля, который будет назначен на вывоз КП

• **Подрядчик**. Данный параметр необходимо указывать в том случае, если вывоз отходов до данной КП осуществляется подрядной организацией (указывается из справочника подрядная организация)

• **КП**. Непосредственно сама КП, которую необходимо будет выводить

• **Район обслуживания**. Район обслуживания заполниться автоматически на основании сведений указанных в КП

• **Адрес дома, здания**. Адрес дома, здания заполниться автоматически на основании сведений указанных в КП

• **Вид контейнера.** Вид контейнера, который необходимо вывозить на выбранной КП

• **Вид вывоза бункера**. В случае если запланирован вывоз бункера, необходимо указать сведения о действиях, которые необходимо выполнить при вывозе бункера

• **Категория операции.** Есть возможность указать отдельную ценовую категорию операции вывоза мусора. В случае проставления суммы, стоимость норматива будет исчисляться на основании данного значения.

• **Всего контейнеров.** Указывается максимально вывозимое контейнеров по данной КП в графике

• **Количество по факту**. Признак возможности группового изменения количества контейнеров по всем строкам, указанным в графике.

• **Время вывоза**. Прогнозируемое время вывоза

• **Комментарий.** Комментарий, указывающийся для логиста

• **Доп. информация водителю.** Комментарий, указывающийся для водителя в маршрутном листе

• **Шир.пр.** Указывается ширина проезда к КП. Справочная информация

• **Приостановлен**. Признак, проставляемый по КП, вывоз которой приостанавливается по каким-либо причинам.

• **Расторгнут**. Признак, проставляемый по КП, вывоз которой приостанавливается в связи с расторжением договора.

• **Обратить внимание.** Признак стратегически важной строки в графике.

• **По недельному графику.** Параметр, позволяющий применить настройки указанные в недельном блоке и блоке по дням недели

• **Блок дней недели.** Групповая настройка графика вывоза

• **Блок количества недель в месяце.** Групповая настройка графика вывоза

• **Блок по дням месяца.** Настройка графика вывоза

• **Ответственный по строке**. Данные проставляются автоматически на основании УЗ пользователя, создавшего строку

• **Дата строки**. Данные проставляются автоматически, на основании текущей даты на сервере.

В графике у логиста есть возможность заполнения вывоза отходов по чётным и нечётным дням месяца

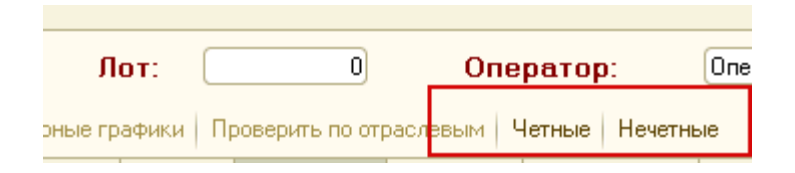

При окончании месяца, график со всеми внесёнными изменениями, возможно скопировать на следующий месяц, для этого необходимо «Сформировать график на след. месяц» и выбрать одну из 2-х настроек:

- 1. Скопировать исходный график
- 2. Скопировать график с учётом постоянных заявок

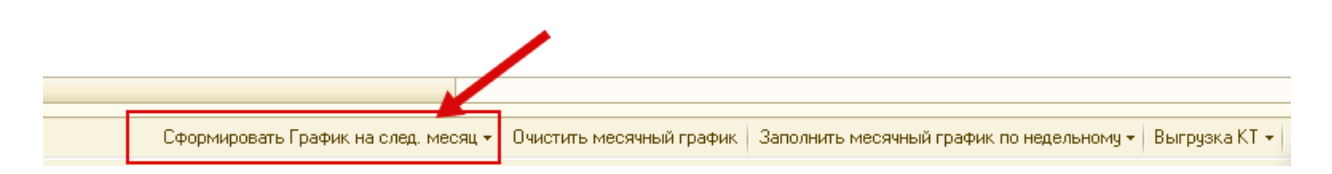

Список маршрутов из графика можно выгрузить в автограф, для этого необходимо нажать «Выгрузка КТ» и полученный файл загрузить в ПО Автограф.

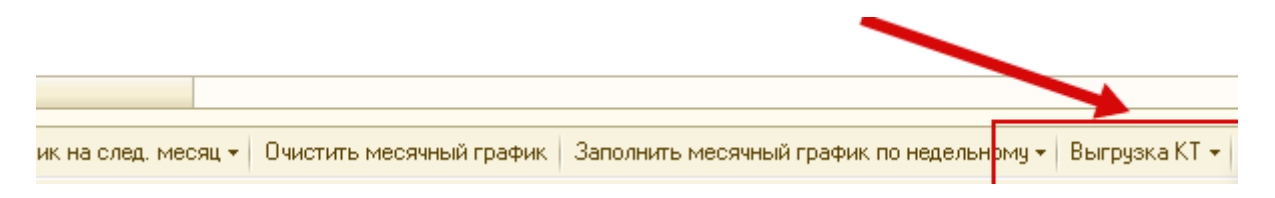

**ВАЖНО!!! После проведения графика, внесение изменений в него рекомендуется через документы «Заявка на изменение графика**»

**При формировании графика есть возможность заполнения данных при помощи конструктора значений**

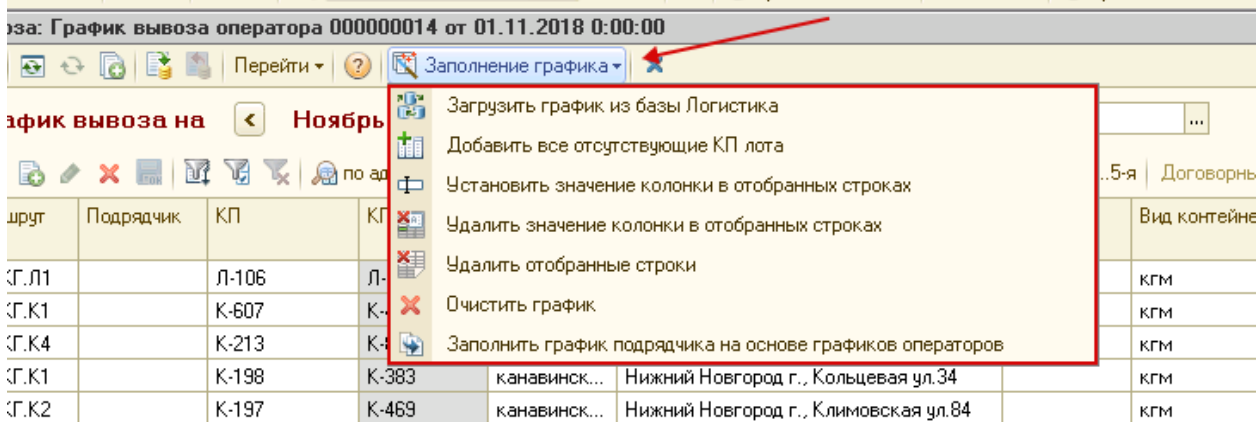

#### **Данный конструктор позволяет:**

- Добавить все отсутствующие КП лота**. Данная функция позволяет добавить в график все КП оператора (согласно лота) которые отсутствуют в списке**
- Установить значение колонки в отобранных строках**. Данная функция позволяет во все КП списка установить выбранное в строке значение.**
- Удалить значение колонки в отобранных строках**. Данная функция позволяет удалить выбранное значение колонки во всех строках списка.**
- Удалить отобранные строки**. Данная функция позволяет массово удалять отобранные по фильтру, в списке, строки**
- Очистить график. **Данная функция позволяет полностью очистить график.**

### <span id="page-14-0"></span>1.1.3.Графики вывозов подрядчиков

Общие положения.

**Графики вывозов подрядчиков - это документ, созданный в системе только для организаций, которых привлекают в качестве перевозчиков мусора операторы. Сведения в этот график попадают из основного графика вывозов только в том, случае если на конкретную КП оператор назначит конкретного перевозчика.**

Алгоритм заполнения документа.

**Важно!!! В графике вывозов подрядчиков можно редактировать только время вывоза КП и разбивать список КП на свои внутренние маршруты. Редактирование остальной информации определено в зоне ответственности оператора, который назначен владельцем контейнерной площадки.**

**Для формирования графика, логисту подрядной организации необходимо создать новый элемент в справочнике** 

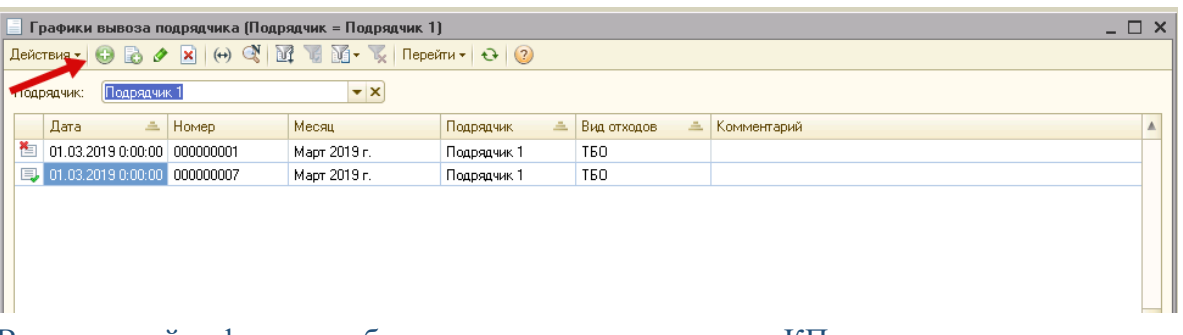

В открывшейся форме необходимо получить сведения о КП, в рамках которых подрядная организация определена как перевозчик

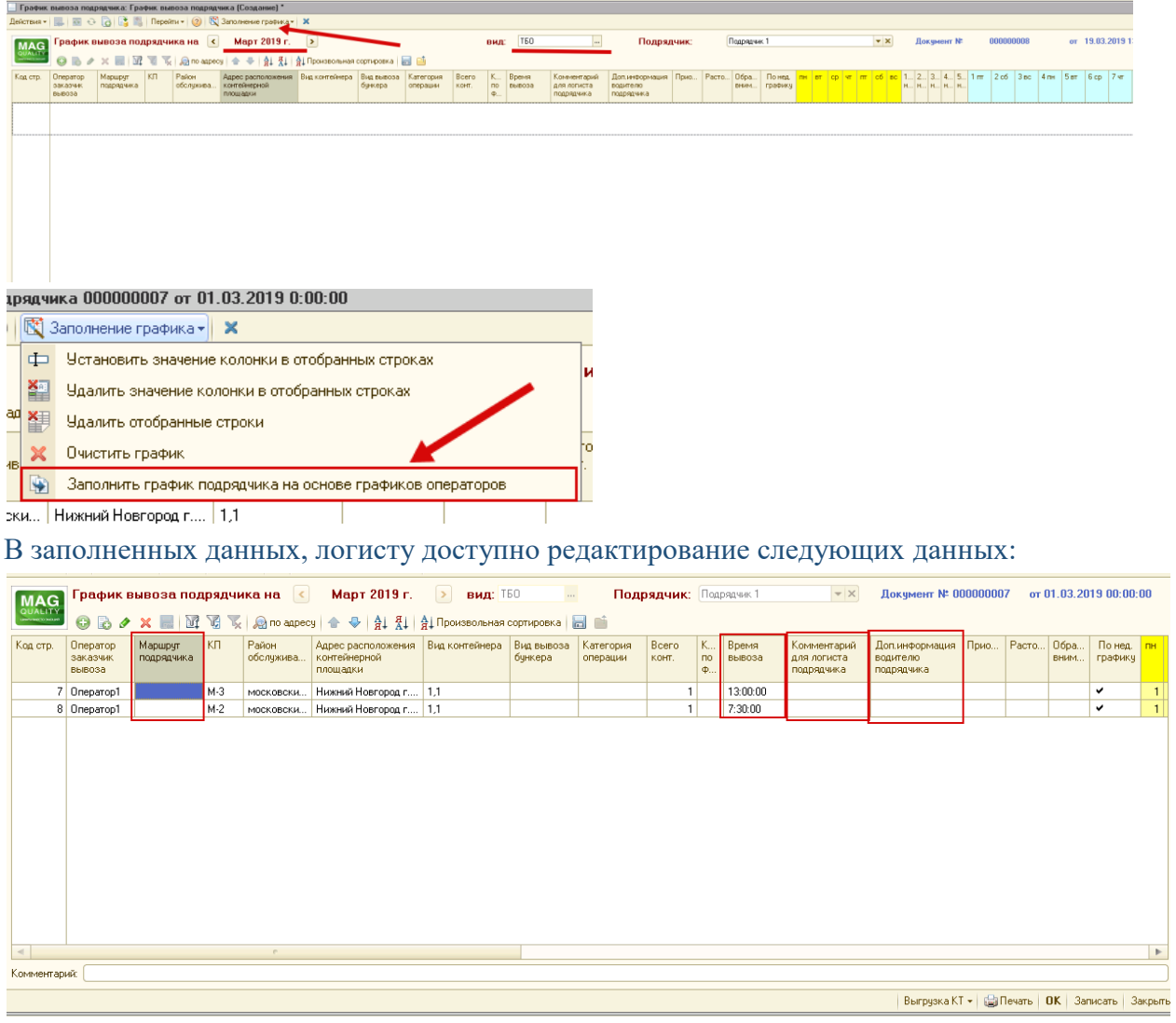

• Маршрут подрядчика. Указывается маршрут автомобиля, который будет назначен на вывоз КП

• **Время вывоза**. Прогнозируемое время вывоза

• Комментарий для логиста подрядчика. Комментарий, указывающийся для логиста подрядчика

• **Доп. информация водителю подрядчика.** Комментарий, указывающийся для водителя подрядчика в маршрутном листе

Дополнительно в графике вывоза пользователь может просмотреть сведения о контрагенте, который имеет договор на вывоз выбранной КП

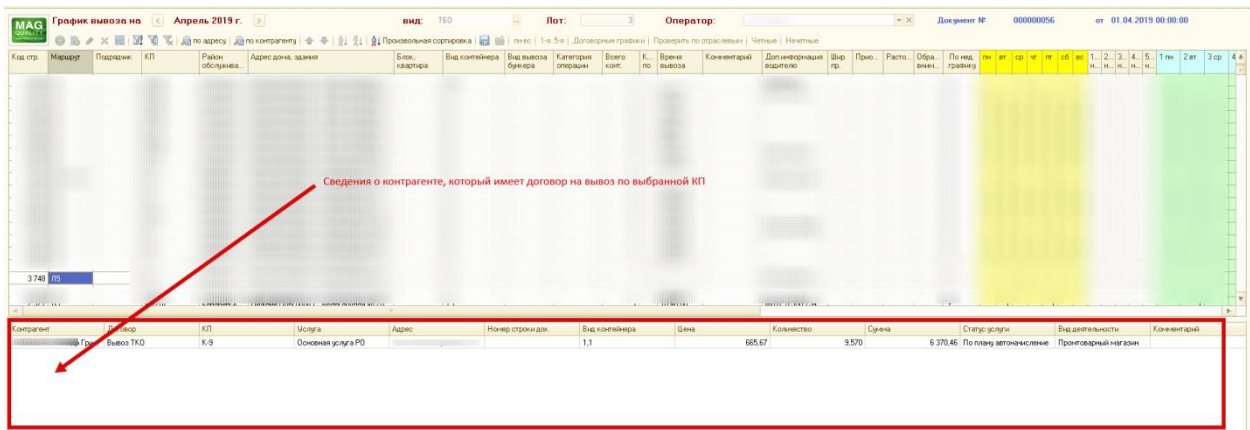

Дополнительно пользователь может выполнить отбор по контрагентам выводимым в табличной части. Данный отбор можно выполнить при нажатии на кнопку «По контрагенту»

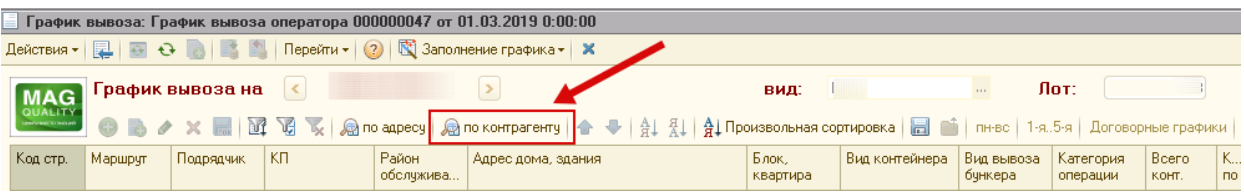

## <span id="page-16-0"></span>1.1.4.Заявка на изменение графика

Общие положения.

Заявка на изменение графика – сообщение об изменении условий вывоза / невывоза отходов, регистрируемое в базе 1С. Цель работы с документом:

- внесение изменений в график вывоза условий договора (графика вывоза, объема вывоза, приостановка вывоза);

- возможность отслеживания и хранения всех изменений по контрагенту или контейнерной площадке (кто и когда создал документ, кто и когда провел его, какие были изменения).

Общий вид справочника

Справочник имеет табличное представление

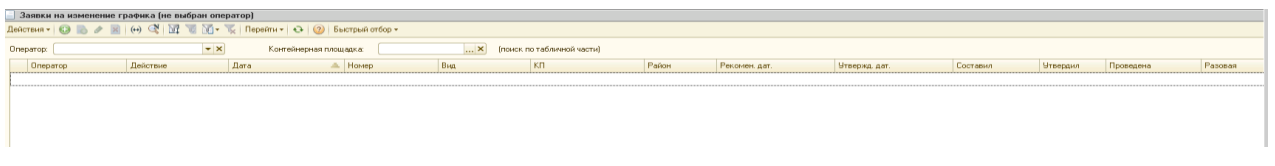

В шапке табличной части выведена возможность быстрого отбора по оператору, к которому относятся заявки, а так же КП, по которой формировались заявки на изменение

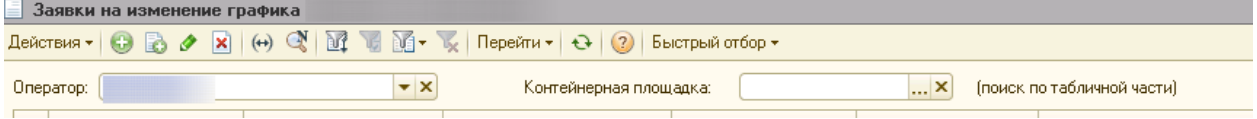

Важно!!! Система отбора по КП выведет в списке найденного, так же заявки, содержащие несколько КП в списке

Алгоритм заполнения документа.

В списке документов, на панели инструментов необходимо нажать кнопку «+»

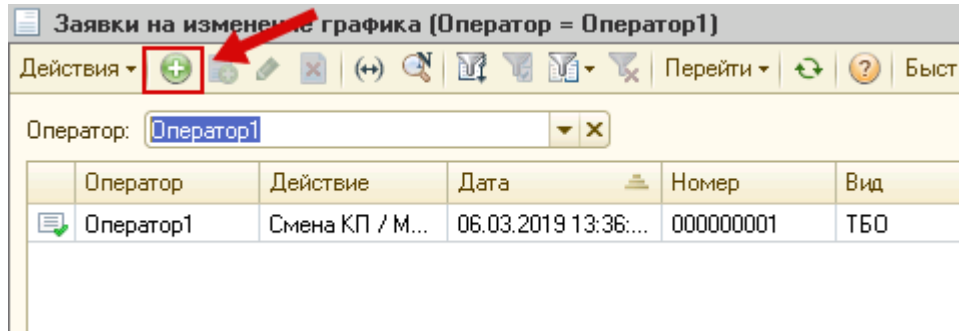

#### откроется форма документа для заполнения.

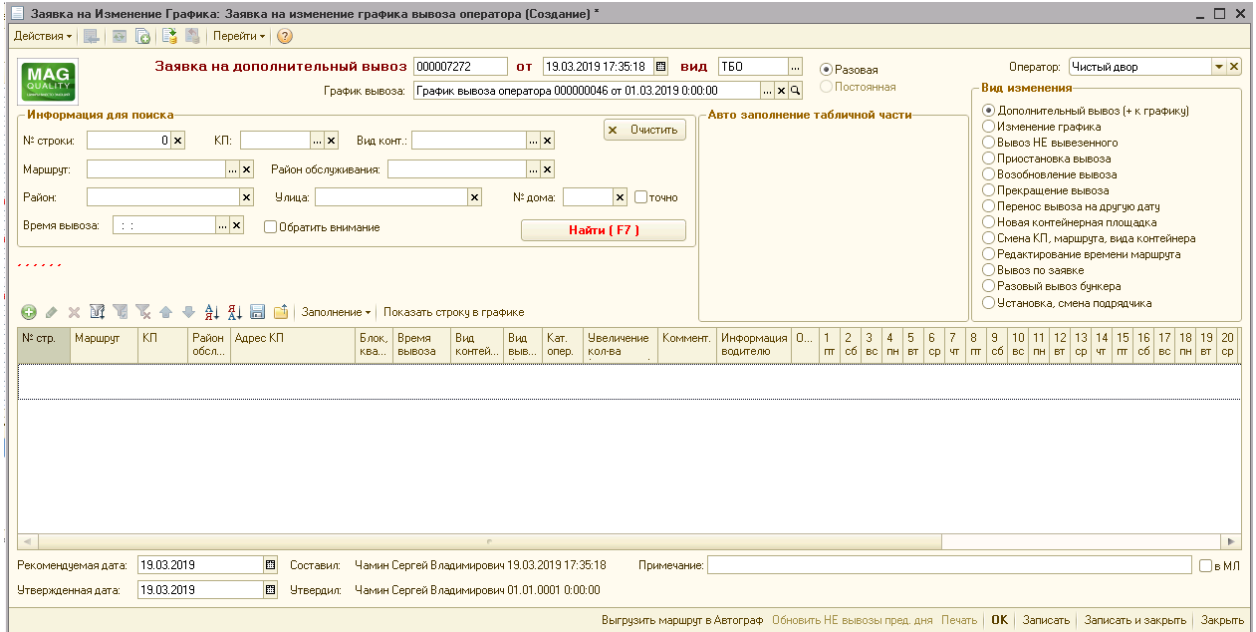

В момент открытия формы новой заявки происходит автоматическое заполнение реквизитов документа:

**Номер заявки** – порядковый номер документа, присваивается автоматически;

**Дата и время** – текущее время и календарная дата, поле доступно для редактирования. При создании заявки на будущие периоды (месяц, квартал) дату создания заявки необходимо ставить близкую к рекомендованной дате изменения (за 1,2 дня до изменения);

**Вид** – категория отходов, по умолчанию задано значение ТБО. Доступен выпадающий список;

**График вывоза** – в который будут вноситься изменения. По умолчанию подставляется график на текущий месяц, поле доступно для редактирования;

**Статус заявки** – разовая или периодичная. Периодичная заявка будет учтена при формировании графика на следующий месяц.

При создании заявки должна быть учтена одна из причин внесения изменения в график вывоза.

- **Дополнительный вывоз (+ к графику)** увеличение числа контейнеров к вывозу на конкретную дату.
- **Изменение графика** реорганизация периодичности вывоза.
- **Вывоз НЕ вывезенного** заявка формируется (автоматически) ежедневно на основании списка не вывезенных КП отмеченных в "Отчете диспетчера". Содержимое заявки доступно для редактирования.
- **Приостановка вывоза** временное прекращение исполнения обязанностей по вывозу мусора.
- **Возобновление вывоза** возвращение КП в график вывоза.
- **Прекращение вывоза (расторжение договора)** прекращение вывоза.
- **Перенос вывоза на другую дату** разовое изменение периодичности вывоза.
- **Новая контейнерная площадка** добавление новой точки вывоза в график, внесение информации о клиенте.
- **Смена КП/Маршрута/Вида контейнера** перемещение КП на другой маршрут, замена контейнеров на КП, смена вида контейнера на маршруте
- **Редактирование времени на маршруте –** смена времени по всем КП, которые привязаны к маршруту
- **Вывоз по заявке** организация вывоза разовой заявки на конкретную дату.
- **Заявка на разовый вывоз бункера -** всегда разовая заявка на замену/выставление/вывоз бункеров. Отличается внешним видом от всех предыдущих видов заявки. Созданная заявка на бункер доступна для редактирования и до внесения информации пользователям. При этом автор каждой строки и время создания будут отображены в теле заявки.
- **Установка, смена подрядчика.** В рамках данной заявки у оператора есть возможность привязать КП, маршрут, строку к подрядной организации, которая будет осуществлять вывоз отходов.
- **Изменение справочной информации.** В рамках данной заявки пользователь может в виде постоянной заявки изменить всю справочную информацию по вывозимой КП.
- Разовый перенос вывоза на другой маршрут<sup>\*</sup>. Данный вид изменения позволяет разово перенести вывоз КП на другой маршрут.

Блок «Информация для поиска» предназначен только для поиска информации, в графике вывоза. Чтобы начать поиск необходимо заполнить любое из предложенных полей:

- **№ строки** номер строки в графике вывоза; единственное поле
- **Вид контейнера** выбирается из справочника [«Виды](v8config://v8cfgHelp/mdobject/id786d659e-7687-4e66-a3e7-5cdc5c5dac3e/038b5c85-fb1c-4082-9c4c-e69f8928bf3a) контейнера»;
- **КП** выбирается из справочника «Контейнерный плошалки»;
- **Маршрут** наименование маршрута, выбирается из справочника [«Маршруты»](v8config://v8cfgHelp/mdobject/id786d659e-7687-4e66-a3e7-5cdc5c5dac3e/038b5c85-fb1c-4082-9c4c-e69f8928bf3a);
- **Район обслуживания -** наименование района обслуживания, выбирается из справочника [«Районы](v8config://v8cfgHelp/mdobject/id786d659e-7687-4e66-a3e7-5cdc5c5dac3e/038b5c85-fb1c-4082-9c4c-e69f8928bf3a) обслуживания»;
- **Район**  текстовая строка, в которую необходимо внести сведения об искомом районе
- **Улица** текстовая строка, в которую необходимо внести сведения об искомой улице
- **№ дома**  текстовая строка, в которую необходимо внести сведения об искомом доме
- **Время вывоза** параметр, позволяющий выполнить поиск по времени вывоза КП

Найти (F7) – начать поиск по заданным параметрам;

**Очистить** – форму поиска.

Пользователь вносит параметры для поиска и нажимает кнопку «Найти». Если введенных данных будет недостаточно для поиска клиента в графике вывоза, программа выведет на экран запрос о внесении дополнительных параметров. Оптимальным является поиск по номеру строки в Графике вывоза, в этом случае остальные поля заполнятся автоматически. Если же строк, удовлетворяющих условиям поиска несколько, то программа предложит выбрать одну из них или все и добавит в табличную часть.

Табличная часть документа представляет собой фрагмент Графика вывоза:

- **Маршрут.** Указывается маршрут автомобиля, который будет назначен на вывоз КП
- **КП**. Непосредственно сама КП, которую необходимо будет выводить

• **Район обслуживания**. Район обслуживания заполниться автоматически на основании сведений, указанных в КП

• **Адрес дома, здания**. Адрес дома, здания заполниться автоматически на основании сведений, указанных в КП

- **Вид контейнера.** Вид контейнера, который необходимо вывозить на выбранной КП
- **Вид вывоза бункера**. В случае если запланирован вывоз бункера, необходимо указать сведения о действиях, которые необходимо выполнить при вывозе бункера

• **Категория операции.** Есть возможность указать отдельную ценовую категорию операции вывоза мусора. В случае проставления суммы, стоимость норматива будет исчисляться на основании данного значения.

- **Всего контейнеров.** Указывается максимально вывозимое количество контейнеров по данной КП в графике
- **Количество по факту**. Признак возможности группового изменения количества контейнеров по всем строкам, указанным в графике.
- **Время вывоза**. Прогнозируемое время вывоза
- Комментарий. Комментарий, указывающийся для логиста
- **Доп. информация водителю.** Комментарий, указывающийся для водителя в маршрутном листе
- **Ширина. пр.** Указывается ширина проезда к КП. Справочная информация

• **Приостановлен**. Признак, проставляемый по КП, вывоз которой приостанавливается по каким-либо причинам.

- **Расторгнут**. Признак, проставляемый по КП, вывоз которой приостанавливается в связи с расторжением договора.
- **Обратить внимание.** Признак стратегически важной строки в графике.

• **По недельному графику.** Параметр, позволяющий применить настройки, указанные в недельном блоке и блоке по дням недели

- **Блок дней недели.** Групповая настройка графика вывоза
- **Блок количества недель в месяце.** Групповая настройка графика вывоза
- **Блок по дням месяца.** Настройка графика вывоза

• **Ответственный по строке**. Данные проставляются автоматически на основании УЗ пользователя, создавшего строку

• **Дата строки**. Данные проставляются автоматически, на основании текущей даты на сервере.

### <span id="page-20-0"></span>1.1.5.Справочник Автомобили

Общие положения

Используется для ведения и хранения списка транспортных средств предприятия, сохранения в системе информации, касающейся эксплуатации и ремонта автомобилей.

Алгоритм заполнения справочника.

Редактирование и ввод информации о новом автомобиле производится в отдельном диалоговом окне. Для этого на панели инструментов необходимо нажать кнопку «Добавить».

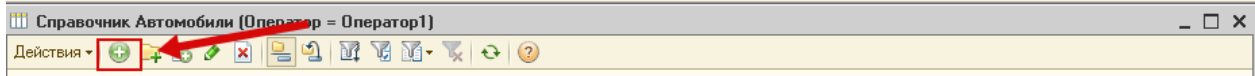

Карточка автомобиля содержит подробную информацию о технических характеристиках.

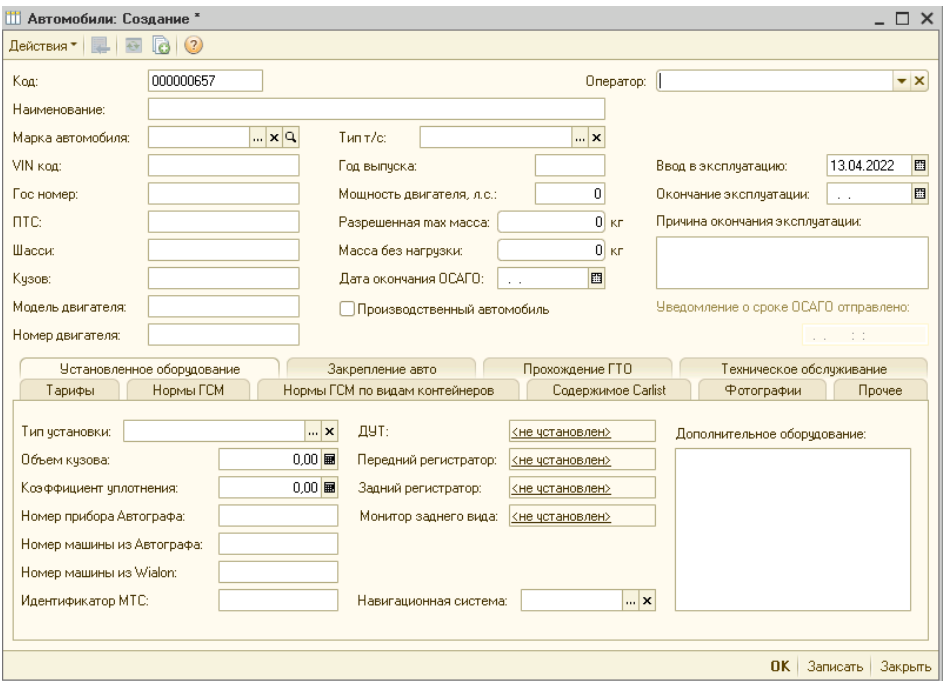

Данные заполняются на основании документов на автомобиль:

- **Код** порядковый номер в справочнике, присваивается автоматически;
- **Оператор**  оператор, за которым числится автомобиль
- **Наименование** наименование автомобиля, отображаемое в документах**;**
- **Марка автомобиля** выбирается из справочника [Марки автомобилей;](v8config://v8cfgHelp/mdobject/id1ed9791a-ef44-4d47-8e93-7c4138a59227/038b5c85-fb1c-4082-9c4c-e69f8928bf3a)
- **VIN код** идентификационный номер транспортного средства, состоит из 17 символов;
- **Год выпуска** год выпуска автомобиля;
- **Гос. Номер** гос номер автомобиля;
- **ПТС** ПТС автомобиля;
- **Шасси** номер шасси автомобиля;
- **Кузов** номер кузова автомобиля;
- **Модель двигателя** модель двигателя автомобиля;
- **Номер двигателя** номер двигателя автомобиля;
- **Мощность двигателя** мощность двигателя автомобиля;
- **Дата ввода в эксплуатацию** автоматически проставляется дата создания справочника. Поле доступно для редактирования;
- **Дата окончания эксплуатации** дата окончания эксплуатации автомобиля;
- **Причина окончания эксплуатации** поле заполняется вручную; **Производственный автомобиль** – служебный параметр, необходимый для дальнейших расчетов.
- **Разрешённая max масса**  max разрешённая масса перевозимого на автомобиле груза
- **Масса без нагрузки**  вес автомобиля
- **Дата окончания ОСАГО**  дата окончания полиса ОСАГО
- **Производственный автомобиль**  признак, что автомобиль числиться как производственный (не участвующий в вывозе мусора)

Установленное оборудование

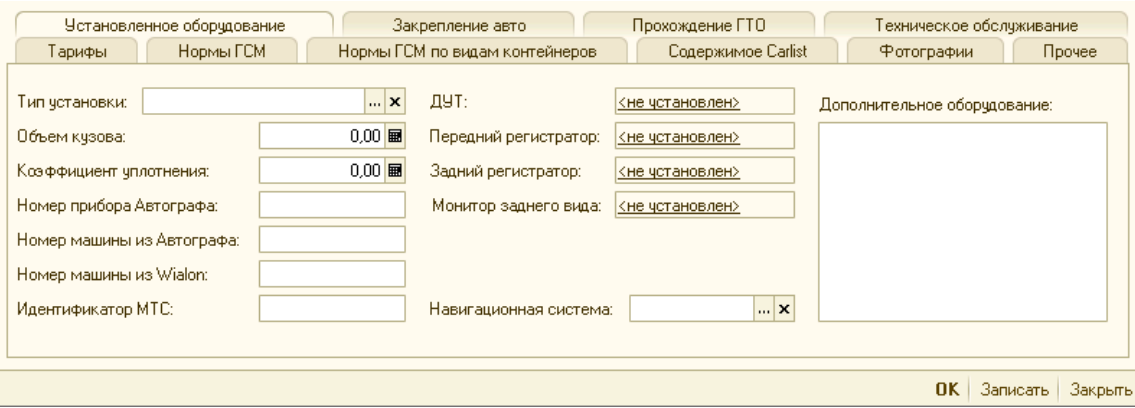

- **Тип установки** выбирается из справочника [Типы установок.](v8config://v8cfgHelp/mdobject/ide2a23a50-2bd3-4241-b4cf-dd06e968efaf/038b5c85-fb1c-4082-9c4c-e69f8928bf3a)
- **Объем кузова** геометрический объем кузова, м3.
- **Коэффициент уплотнения** заявленный производителем установки коэффициент уплотнения.
- **Номер прибора Автографа.**
- **Номер машины из автографа** служебный параметр, на основании которого 1С Логистика отфильтровывает данные получаемые от Автографа.
- **Номер машины из Wialon** служебный параметр, на основании которого 1С Логистика отфильтровывает данные получаемые от Wialon.
- **Навигационная система** указывается та система, с помощью которой происходит мониторинг ТС. Доступен выпадающий список.
- **Установлен ДУТ** отметка об установленном на автомобиле Датчике Уровня Топлива с возможностью занесения наименования, марки или серии оборудования.
- **Установлен передний видеорегистратор** отметка об установленном на автомобиле переднем видеорегистраторе с возможностью занесения наименования, марки или серии оборудования.
- **Установлен задний видеорегистратор -** отметка об установленном на автомобиле заднем видеорегистраторе с возможностью занесения наименования, марки или серии оборудования.
- **Установлен монитор заднего вида -** отметка об установленном на автомобиле мониторе с возможностью занесения наименования, марки или серии оборудования;
- **Дополнительное оборудование -** текстовое поле для занесения информации о наличии дополнительного оборудования установленном на текущем автомобиле и не перечисленным выше.

Закрепление авто

Используется для ведения списка ответственных лиц за состояние автомобиля. Вкладка заполняется путем добавления новых строк и внесения необходимой информации

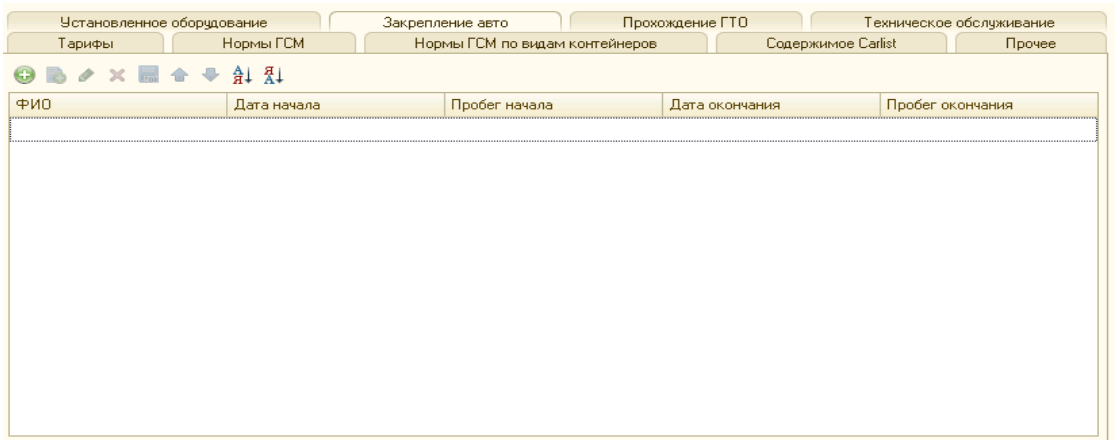

- **Ф.И.О. водителя** выбирается из справочника Физические лица.
- **Дата начала** поле заполняется вручную.
- **Пробег начала** показания одометра на момент начала закрепления авто.
- **Дата окончания**  поле заполняется вручную.
- **Пробег окончания** показания одометра на момент открепления авто.

ГТО

Через раздел Справочники - Марки автомобилей - Добавляем виды работ планового ТО и интервал прохождения(км).

Альтернативный вариант, заполнение данных в карточке автомобиля.

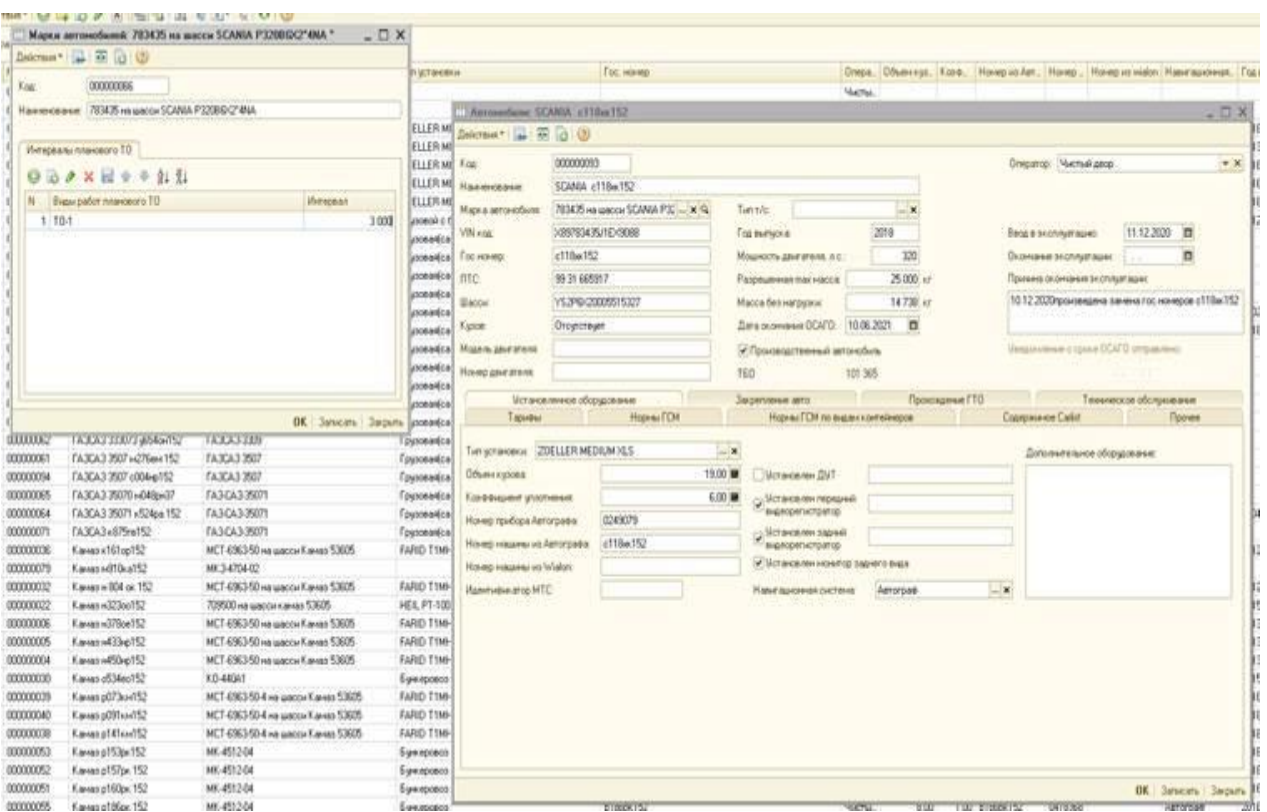

2. Переходим во вкладку Техническое обслуживание – График прохождения ТО. Выбираем дату начала и окончания расчета ТО – Нажимаем заполнить. Формируются строки с плановыми датами прохождения ТО, исходя из расчета среднего пробега автомобиля.

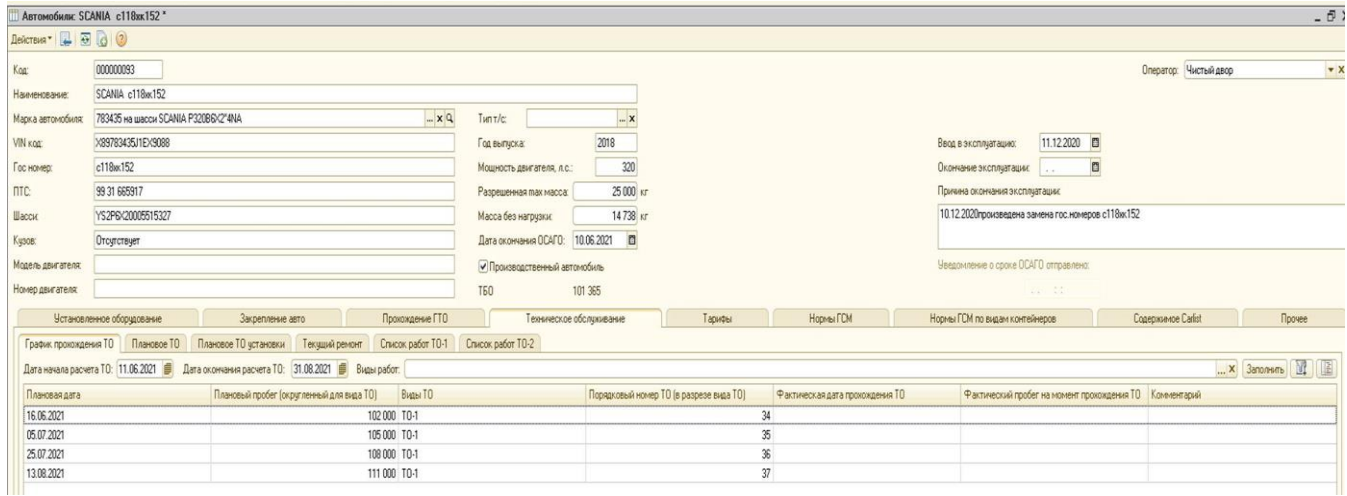

Дополнительно:

- 1. Вы можете делать расчет только исходя из определенного вида работ.
- 2. Вы можете воспользоваться функцией отбора.
- 3. Для удобства в карточку автомобиля добавили текущий пробег транспортного средства.

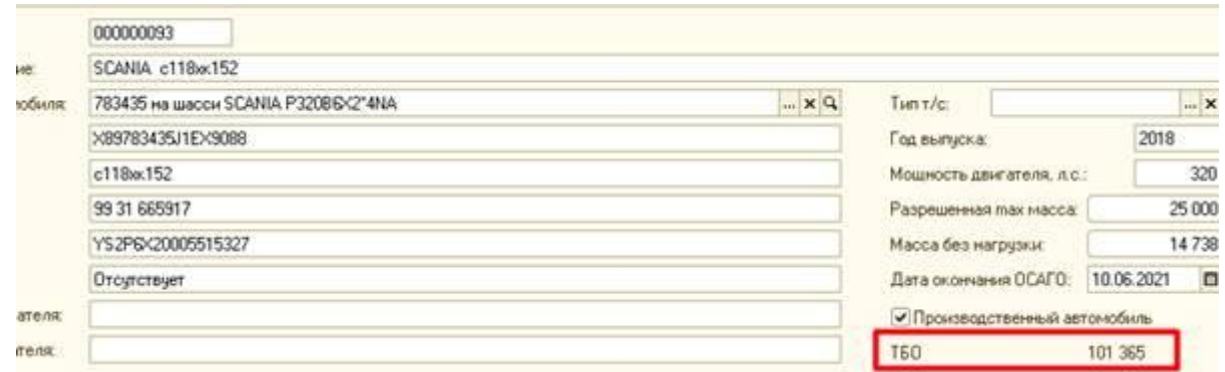

#### 4. Из карточки автомобиля Вы можете перейти в График ТО.

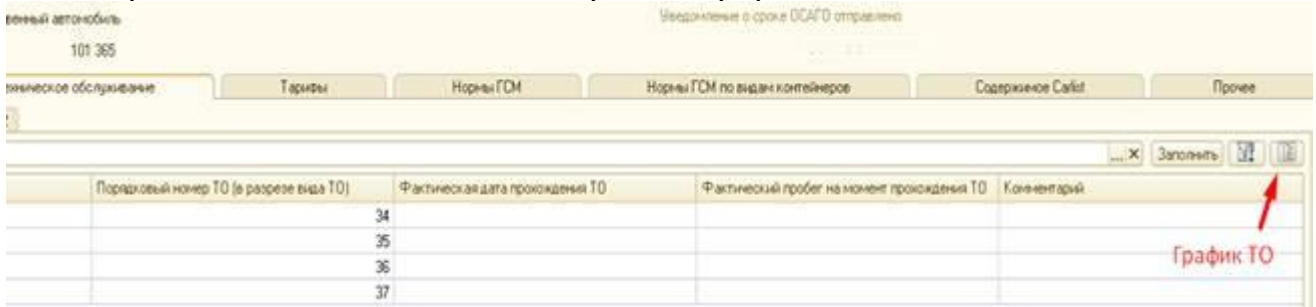

#### Нормы ГСМ

Нормы ГСМ – предназначена для настройки норм расхода ГСМ. Вкладка заполняется путем добавления новых строк

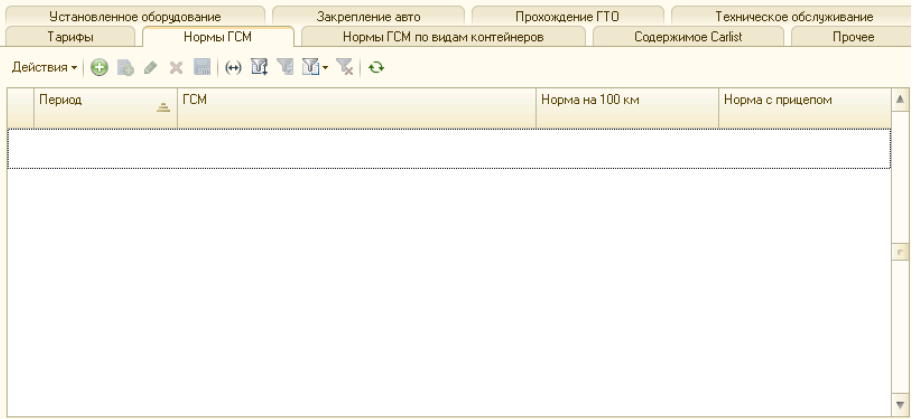

- **Период** используется для учета сезонных надбавок на расход топлива.
- **ГСМ** выбирается из справочника «Виды ГСМ».
- **Норма на 100 км** заполняется Пользователем.
- **Норма с прицепом** заполняется Пользователем.

Нормы ГСМ по видам контейнеров

Вкладка предназначена для настройки норм расхода ГСМ на выполнение работ.

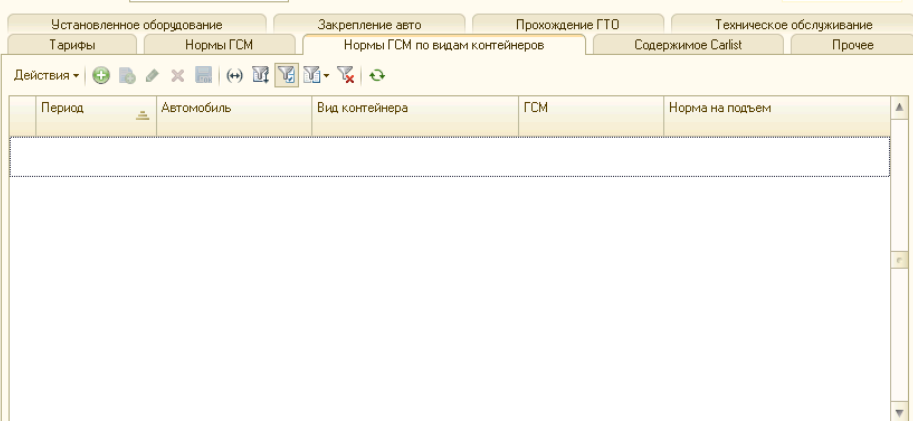

- **Период -**
- **Автомобиль** наименование ТС;
- **Вид контейнера**;
- **ГСМ** вид используемого топлива;
- **Норма на подъем** норма расхода на выполнение работ, заполняется Пользователем.

Содержимое Carlist

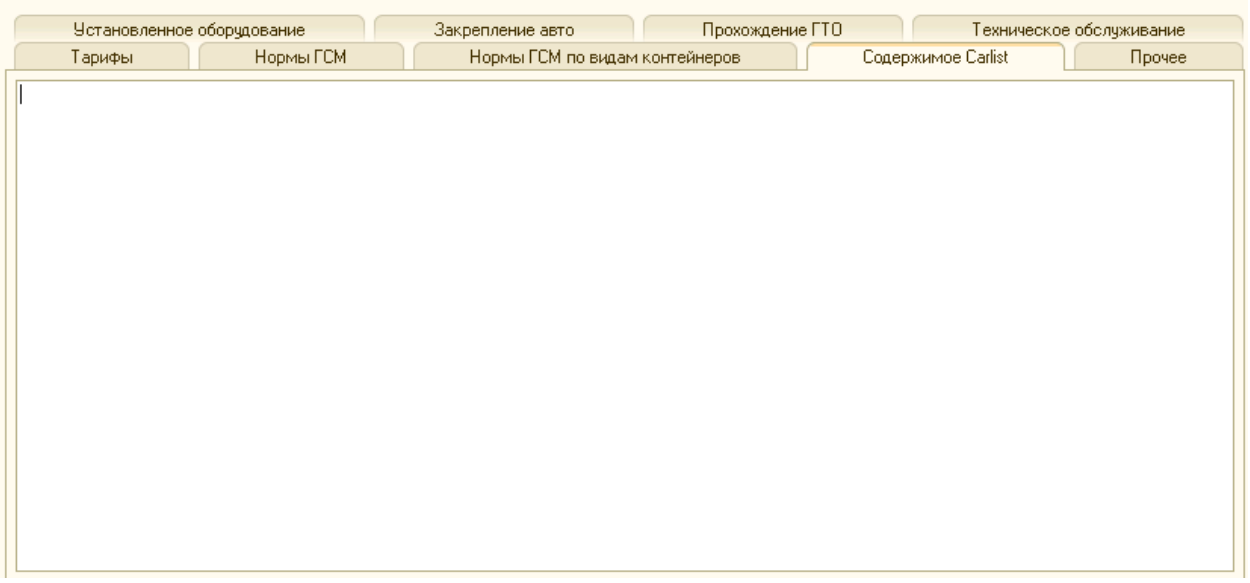

Прочее

Используется для учета нормативов выработки для ТС: количество контейнеров и объем отходов, вывозимых в сутки. Нормативы устанавливаются руководителем.

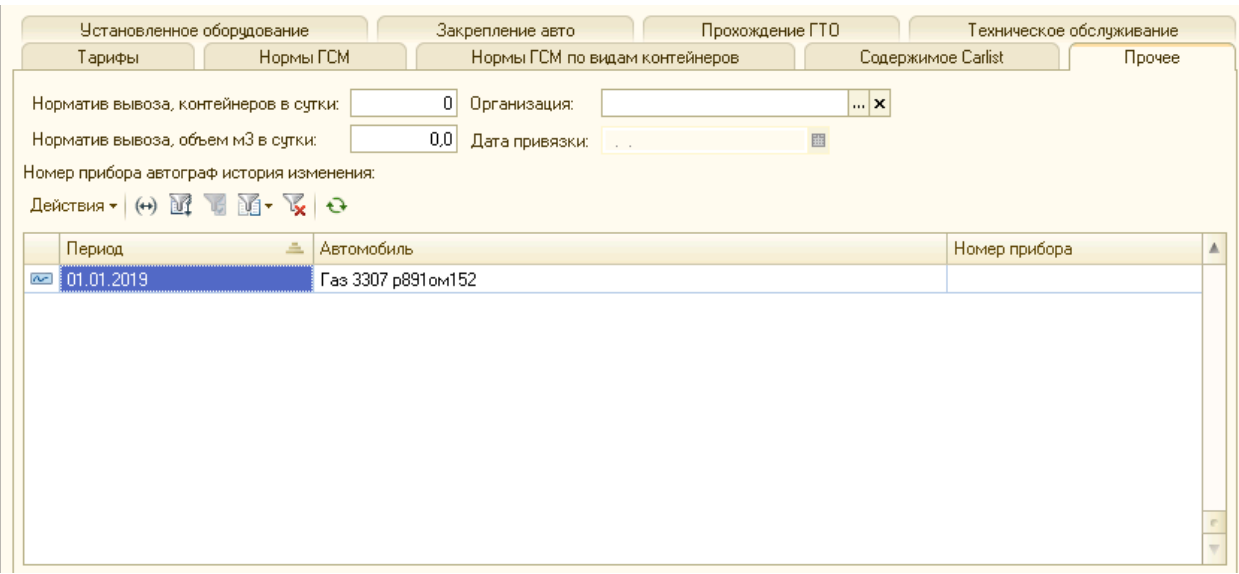

# 1.1.6.Печатная форма «Маршрутное задание»

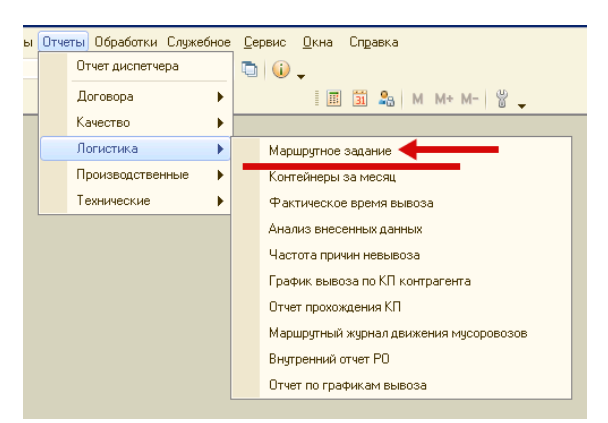

Данный отчёт располагается в разделе «Отчёты» - «Логистика»

Общие положения.

Маршрутное задание – служит заданием водителю на посещение контейнерных площадок клиентов одним или несколькими рейсами. Определяет последовательность прохождения маршрута и время посещения каждой точки. Печатная форма содержит всю необходимую для водителя информацию: наименование контейнерной площадки, адрес, количество контейнеров, вид контейнеров и комментарий, который был оставлен логистом водителю.

Цели формирования отчета: информация об объеме работ на предстоящий день; составление печатной формы плана работ для водителей для дальнейшей распечатки.

Алгоритм формирования отчета.

В диалоговом окне отчета пользователю есть возможность указать следующие параметры фильтров:

- **Дата отчета –** дата за которую необходимо сформировать отчёт

- **Оператор –** поле для выбора оператора ,по которому необходимо сформировать маршрутное задание

- **Маршрут** – поле для выбора маршрута движения автомобиля. Выбирается из справочника «Маршруты движения автомобилей», по умолчанию формируется по всем маршрутам.

- **Автомобиль** – поле для выбора конкретного автомобиля по которому необходимо сформировать маршрутное задание. Выбирается из справочника «Автомобили», по умолчанию формируется по всем Авто назначенным в нарядах на сегодняшний день по выбранному оператору.

**«Объединять все маршруты по автомобилю в одно задание» -** чекбокс, который позволяет основной и дополнительный маршрут, на которое назначено авто объединять в один документ, по умолчанию этот чек бокс снят, что позволяет формировать 2 разных задания

**«Учитывать дополнительные маршруты» -** данный признак позволяет выводить маршрутное задание, как только по основному маршруту, так и с включением в печатную форму значений по дополнительным маршрутам. По умолчанию данный признак включён.

Для вывода на экран готовой формы отчета необходимо нажать кнопку «Сформировать».

В заголовке отчета указывается название и параметры, заданные при настройке. В реквизитах отчета указывается экипаж и машина, работающая на данном маршруте (информация из документа «Наряд»)

В табличной части отчета представлена следующая информация:

- **- № п/п** порядковый номер строки.
- **- Конт. Пл.** наименование КП в последовательности, определенной Графиком вывоза.
- **- Улица, дом** адрес расположения КП.
- **- Комментарий** доп. информация о вывозе.
- **- Время вывоза** планируемое время прибытия на данную КП.
- **- Вид конт.** вид контейнеров, установленных на данной КП.
- **- Конт. к выв.** количество контейнеров к вывозу.
- **- Итого** общее количество контейнеров к вывозу на данном маршруте.
- **- Итого по** количество контейнеров к вывозу по видам контейнеров.

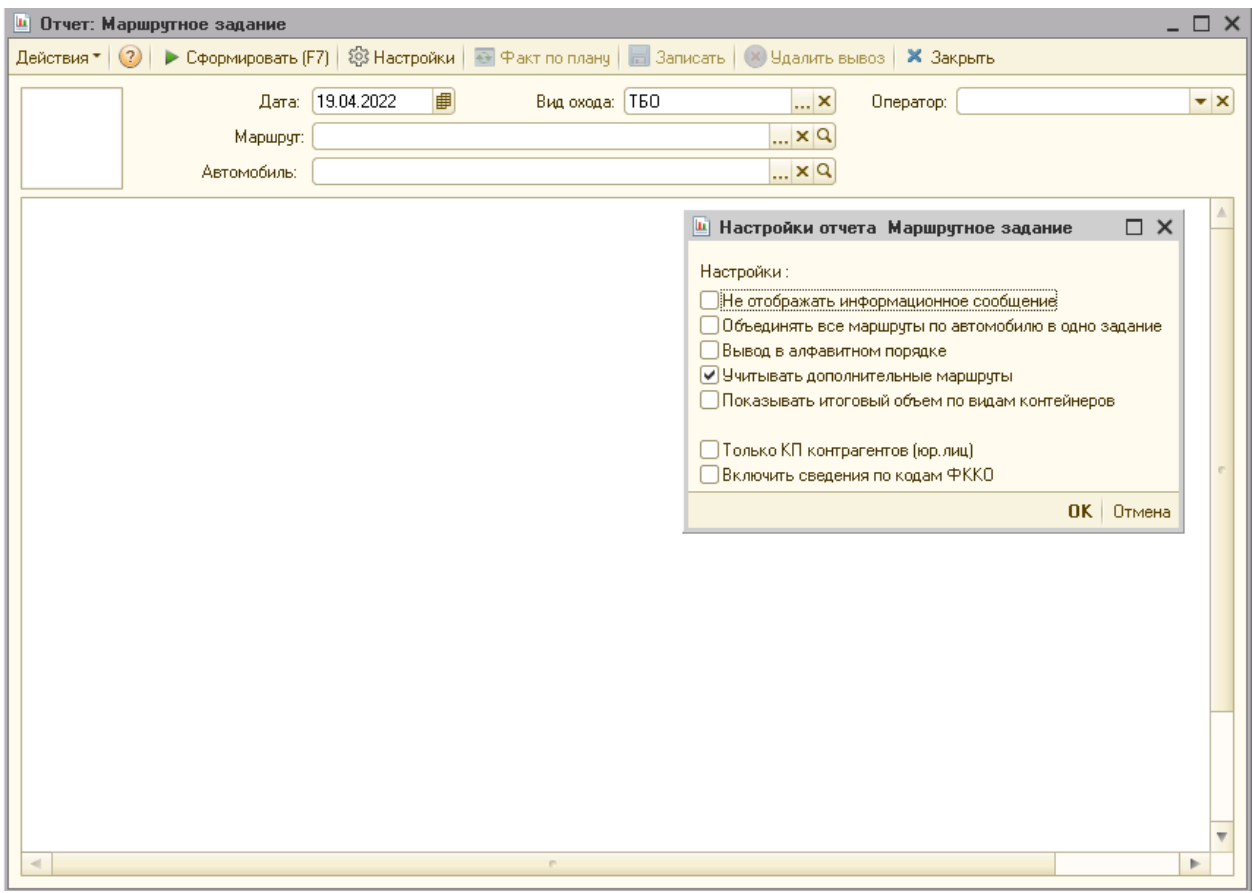

Дополнительно в маршрутном задании можно выделять строки по КП, на которые необходимо обратить особое внимание. Выделение строк происходит подобным образом

Выделение производится при условии проставления параметра «Под контроль» в справочнике контейнерные площадки

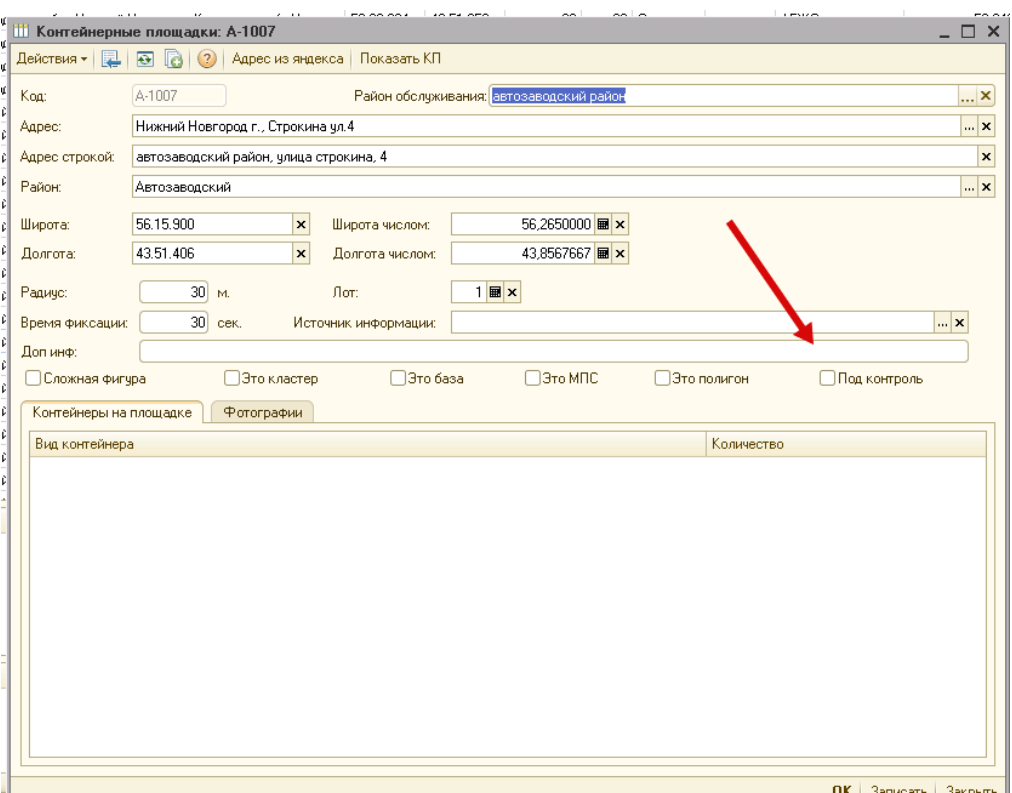

# <span id="page-30-0"></span>1.2 Модуль диспетчера

## <span id="page-30-1"></span>1.2.1 Отчёт диспетчера

Визуальное представление данного отчёта в системе представлено в следующем виде:

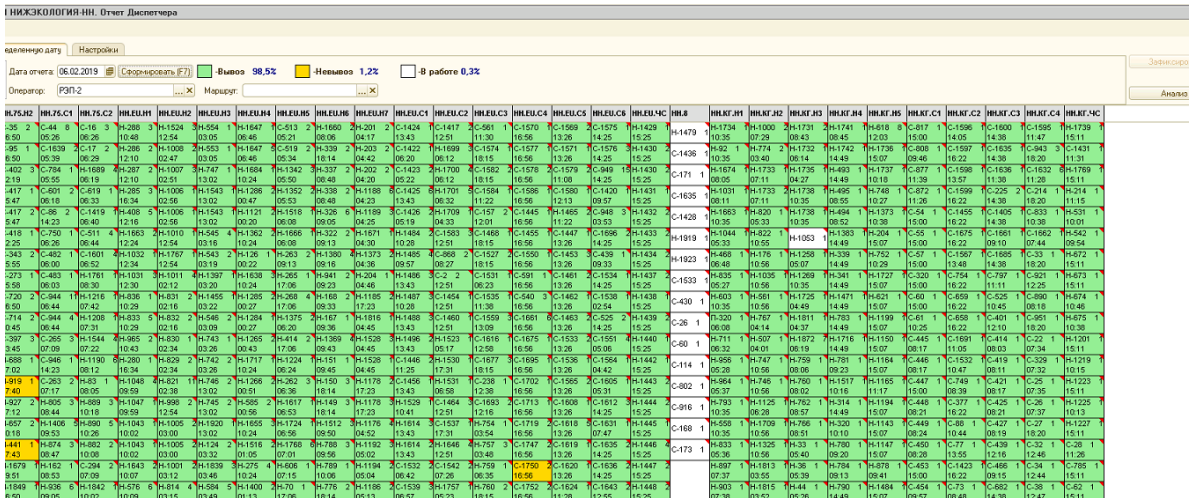

Расположен отчёт в разделе «Отчёты» - «Отчёт диспетчера»

#### **Общие положения**

Цели формирования отчета: получение оперативной информации о ходе выполнения работы по сбору отходов в режиме реального времени.

Что дает отчет пользователям: наглядное представление объема работ на текущую дату; информацию о времени посещения КП, количестве вывезенных контейнеров, причинах "Не вывоза" КП в режиме реального времени; показатели выполнения плана, просмотр фото изображений (до погрузки/после погрузки)

Обязательные сроки формирования и заполнения отчета: **ежедневно.**

#### **Меню отчета**

Меню отчета содержит 2 вкладки: Настройки и Отчет за определенную дату.

#### • **Вкладка Настройки**

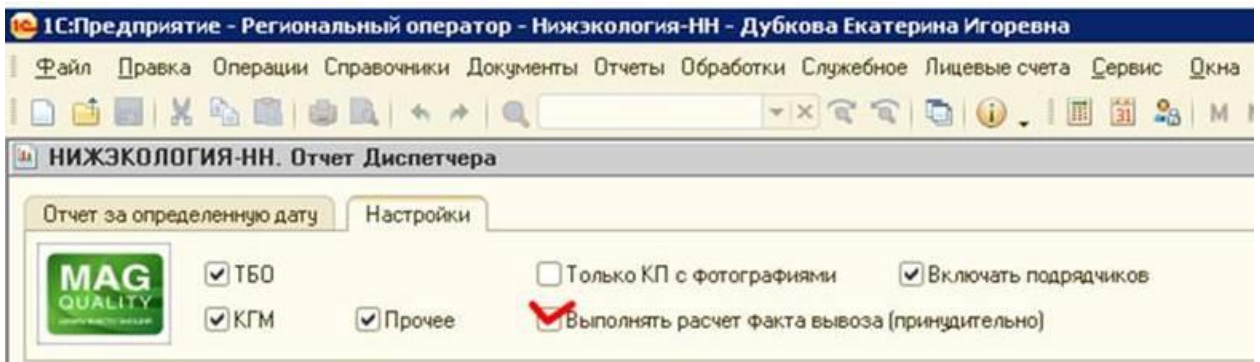

Вкладка Настройки используется, если необходимо изменить условия формирования отчета.

- **Чек бокс «ТБО», «КГМ», Прочее** - вывод на экран показателей вывоза ТБО и вывоза КГМ, Прочее.

- **Чек бокс Только КП с фотографиями** – опция позволяет формировать отчет в который будут включены КП имеющие фото. (Данная опция в разработке)

- **Выполнять расчет факта вывоза (принудительно)** – если Вы внесли изменения в график, в факт вывоза КП и хотите проверить в "Отчете диспетчера" не дожидаясь отработки фонового задания, то Вам необходимо во вкладке Настройки – поставить галочку в поле "Выполнять расчет факта вывоза(принудительно)".

- **Сортировка (по времени маршрута, по коду КП)** – данный признак определяет ,по каким параметрам необходимо проводить сортировку информации на отчёте

#### • **Вкладка Отчет за определенную дату**

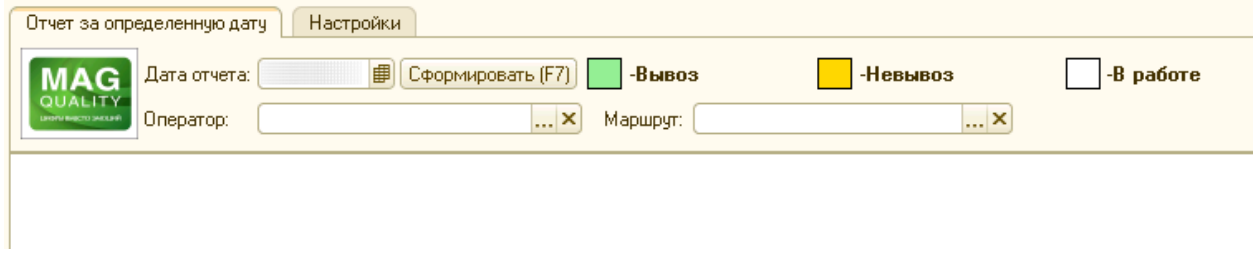

Вкладка Отчет за определенную дату – формируется для просмотра результатов работы за текущий и прошлые периоды. Используется логистом для проверки заполненного отчета и проведения процедуры закрытия.

**- Дата отчета** – указывается дата формирования отчета;

**- Маршрут** – поле для выбора маршрута из справочника [Маршруты движения](v8config://v8cfgHelp/mdobject/id789a35dc-c552-4307-b911-1331f8bee5a2/038b5c85-fb1c-4082-9c4c-e69f8928bf3a)  [автомобилей;](v8config://v8cfgHelp/mdobject/id789a35dc-c552-4307-b911-1331f8bee5a2/038b5c85-fb1c-4082-9c4c-e69f8928bf3a)

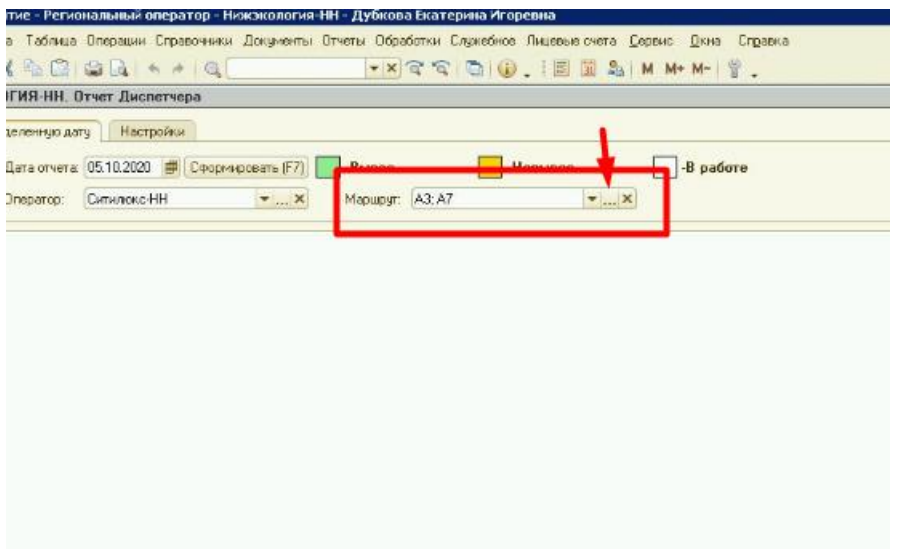

**- Оператор** – поле для выбора оператора из справочника (без выбора оператора, данный отчёт не сформируется).

Вывоз, Не вывоз, В работе – информационные показатели процентного соотношения показателей факта и плана

**- Сформировать** – опция выводит на экран готовый отчет.

В системе доработана возможность выбора нескольких операторов и маршруты, если таковые доступны пользователю. Для этого необходимо вызвать функцию множественного выбора. И выбрать чек-боксами необходимых к просмотру операторов.

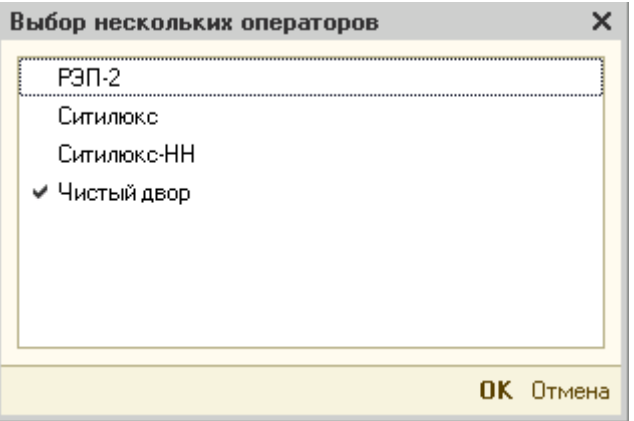

В "Отчет диспетчера" был добавлен новый функционал **"Консоль свойств вывоза КП"**. Функционал позволяет просматривать набор свойств КП в структуре сводного отчета.

Вызвать консоль можно нажав на стрелочку в правой части формы отчета. Для просмотра свойств необходимо нажать на ячейку, соответствующей КП.

Содержит в себе следующую информацию:

- 1. Карта с геолокацией КП.
- 2. Код КП.
- 3. Адрес КП.
- 4. Вид контейнера.
- 5. Запланировано к вывозу количество.
- 6. Вывезено количество.
- 7. Время вывоза КП.
- 8. Машина (регистрационный номер ТС).
- 9. Причина. В данном поле указана причина не вывоза КП.

10. Доп. информация. Данное поле дублирует информацию из строки графика "Информация для водителя".

11. Контрагенты на КП.

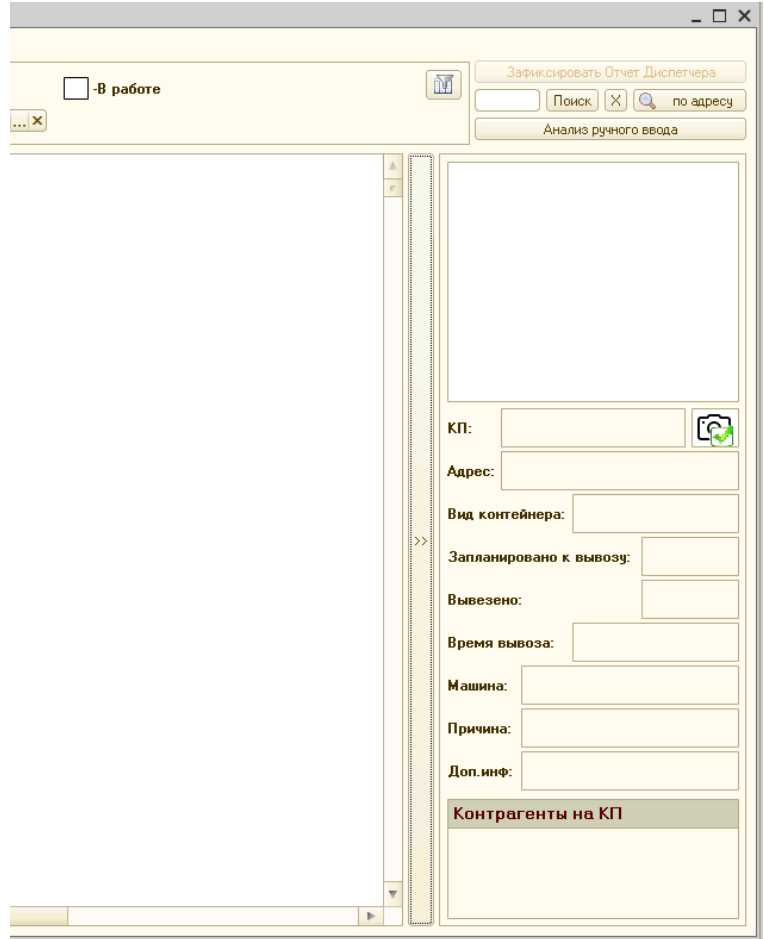

#### **Контекстное меню отчёта**

Через нажатие правой клавишей мыши по КП можно вызвать контекстное меню функций:

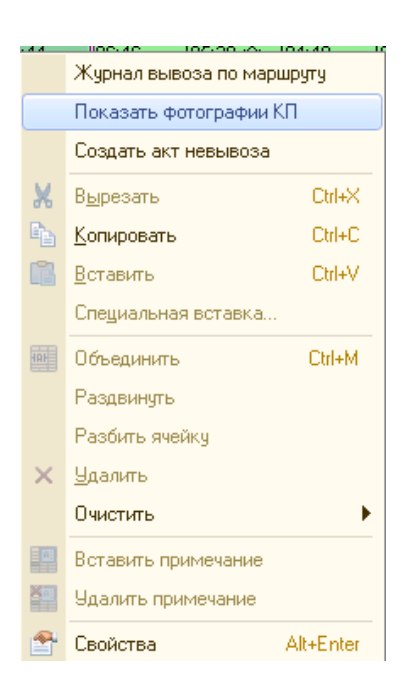

В появившемся контекстном меню пользователю доступны следующие функции:

• Формирование журнала вывоза по маршруту

При использовании данной функции у пользователя автоматически запускается формирование журнала вывоза по маршруту с автоматическим проставлением даты, оператора и маршрута вывоза.

С помощью данного отчёта у пользователя есть возможность отследить факт фотофиксации вывезенных КП по всему маршруту, в разрезе вывозимых КП.

• Показать фотографии КП

Данная опция позволяет выводить все фотографии которые формировались в рамках изучаемой КП за текущий день

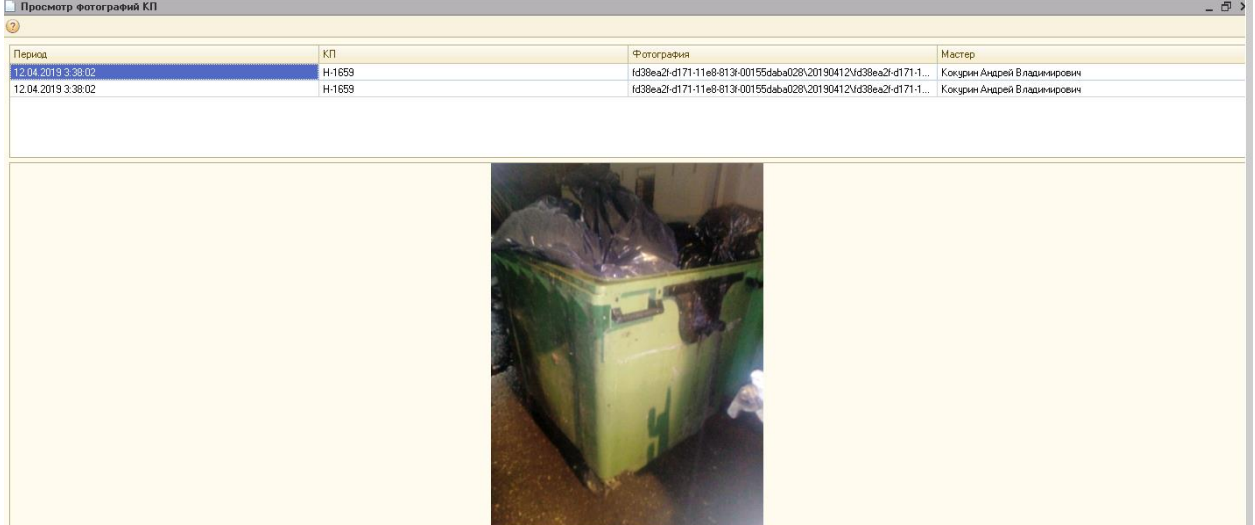

• Создать акт не вывоза

Важно!!! Данная опция доступна по КП, которые имеют статус «В работе», «Не вывоз»

При вызове данной функции у пользователя открывается форма документа «Акт не вывоза» в рамках которой указывается:

- Порядковый номер документа
- Дата вывоза для акта
- Список фотографий, который был выполнен в рамках вывоза КП за текущий день. У пользователя есть возможность включения в отчёт не всех фото, путём указания/снятия чек-бокса.
- Сведения о получателе документа. Данные выбираются из справочника контрагенты (выводится список тех контрагентов, которые имеют действующий договор по данной КП) или из справочника «Получатели актов не вывоза» (в данный справочник заносятся администрации города, которые подтягиваются в список на основании их территориальной принадлежности к району, в котором расположена КП.

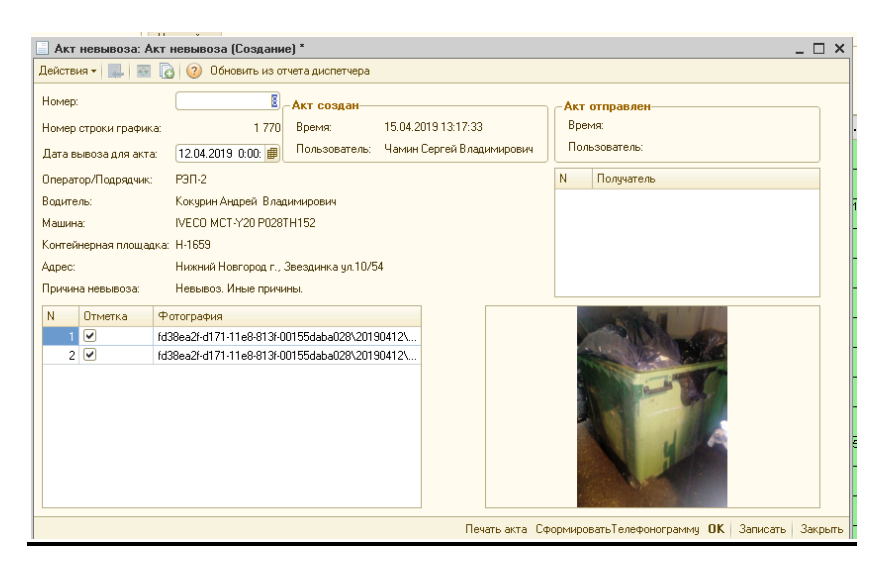

Из данной формы у пользователя есть возможность сформировать печатную форму «Печать акта», в которую войдёт минимальный набор параметров, содержащихся в документе
## Акт невывоза

Номер Дата

ı9. 12 апреля 2019 г.

Водитель Машина

Кокурин Андрей Владимирович IVECO MCT-Y20 P028TH152

Контейнерная площадка Причина

Нижний Новгород г., Звездинка ул.10/54

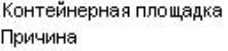

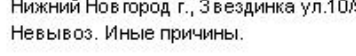

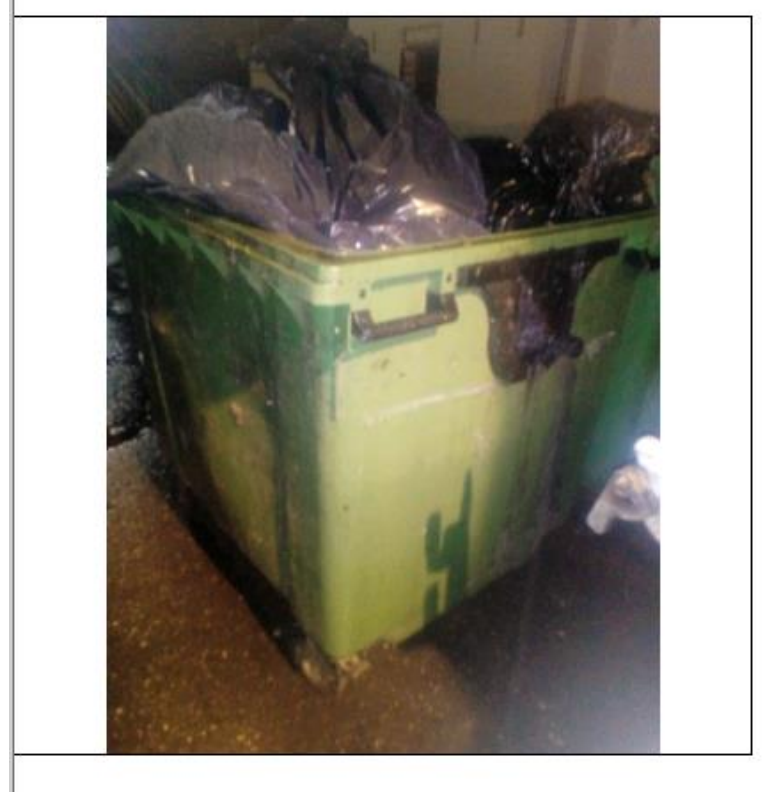

Исполнитель: Чамин Сергей Владимирович

Печатная форма «Сформировать телефонограмму», при нажатии на которую у пользователя открывается проект направляемого письма, которое можно направить по электронной почте, указанному в получателях контактному лицу.

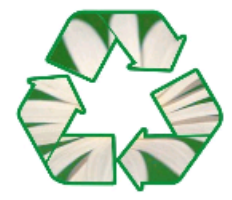

ОО «Управление благоустройства и очистки» ИНН/КПП 5837044683/ 583401001 OFPH 1105837002512 P/c 40702810548000006904 Пензенское ОСБ №8624 г. Пенза **БИК 045655635** K/c 30101810000000000635 440000, Россия, г. Пенза, ул. Суворова, 10

12 апреля 2019 г. № Т/9

#### ТЕЛЕФОНОГРАММА

Информируем Вас о том, что 12 апреля 2019 г. по адресу Нижний Новгород г., Звездинка ул.10/54, нижегородский район район, отсутствует возможность вывоза с контейнерной площадки по причине: Иные причины.

В связи с этим своевременный вывоз ТКО с данной контейнерной площадки невозможен. Сложившаяся ситуация не является нарушением графика вывоза ТКО со стороны регионального оператора.

Просим принять меры для решения данной проблемы. Надеемся, что принятые меры благотворно скажутся на санитарном состоянии города

Фото прилагается.

С уважением, генеральный директор ООО «УБО»

А.А. Архипов

Исп. Казакова Н.А. (8412) 45-00-20

#### - Приложение к исх. № Т/9 от 12 апреля 2019 г.

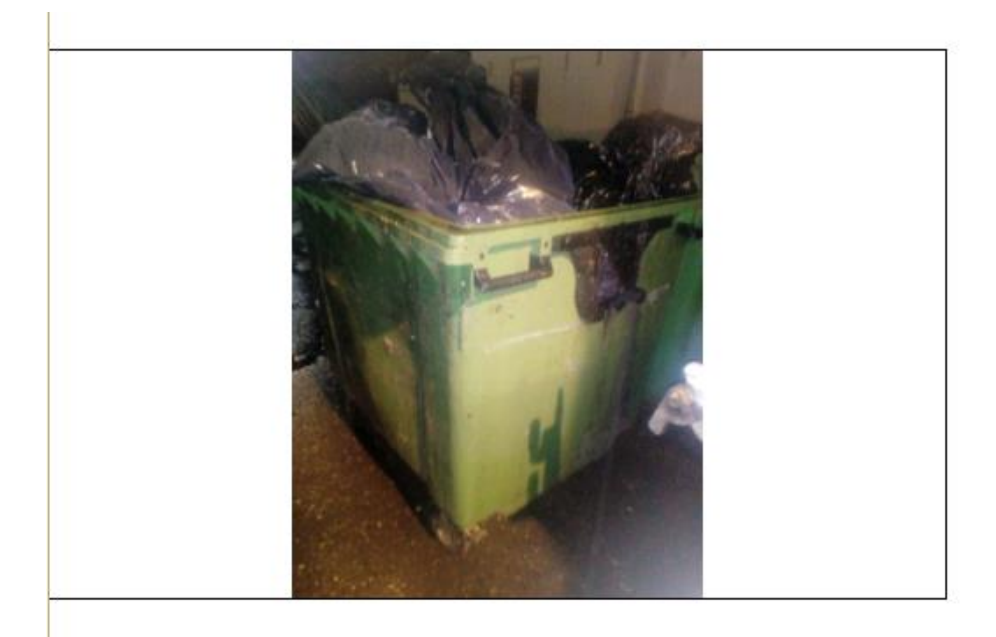

#### **Сформированный отчёт**

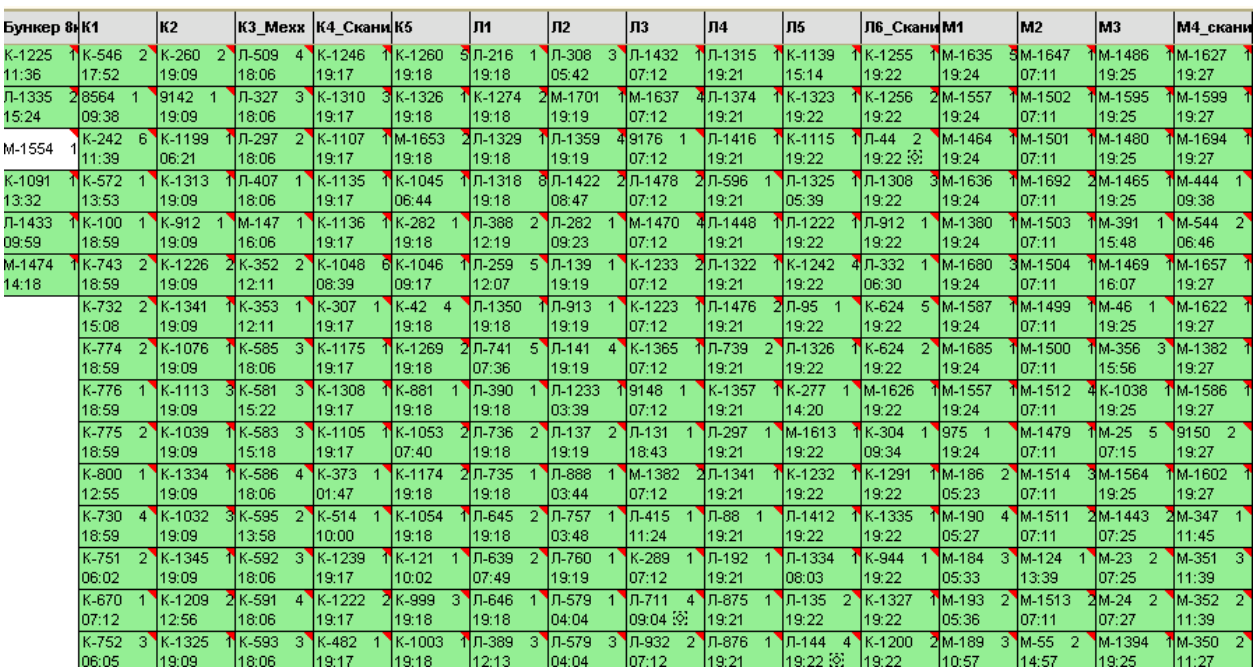

Сформированный Отчет диспетчера представляет собой сетку вертикально расположенных контейнерных площадок. В заголовке каждой колонки указано название маршрута. В каждой ячейке находится информация о коде КП, количестве контейнеров и времени посещения данной КП. При наведении курсора мыши на любую ячейку появляется примечание с адресом КП и автомобилем, посетившим эту КП.

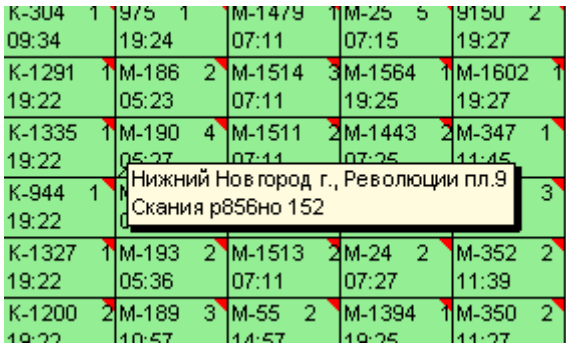

Отчет диспетчера предполагает следующее цветовое определение ячеек:

Ячейка окрашена в белый цвет, если:

На текущий момент времени КП не посещалась автомобилем. - В течение рабочего дня КП посещалась несколькими автомобилями, из правильным образом оформленного наряда, и диспетчеру необходимо выбрать вручную нужный автомобиль.

Ячейка окрашена в зеленый цвет, если:

- В течение рабочего дня КП посещал один автомобиль, работающий на данном маршруте.

- В течение рабочего дня КП посещали несколько автомобилей, один из которых работает на данном маршруте.

Ячейка окрашена в желтый цвет, если:

- В течение дня вывоз не был произведен – ячейка окрашивается в желтый цвет, после ручной корректировки данных с указанием причины не вывоза.

Двойной клик на любой ячейке отчёта открывает диалоговое окно для ручной корректировки результата вывоза/не вывоза КП, которое отображает основную информацию о контейнерной площадке. У диспетчера есть возможность: -проставить количество не вывезенных контейнеров;

-проставить время вывоза;

- выбрать машину, посетившую КП из справочника автомобилей;

- выбрать причину ручного ввода из справочника причин не вывоза;

- указать комментарий;

- проставить принятые меры.

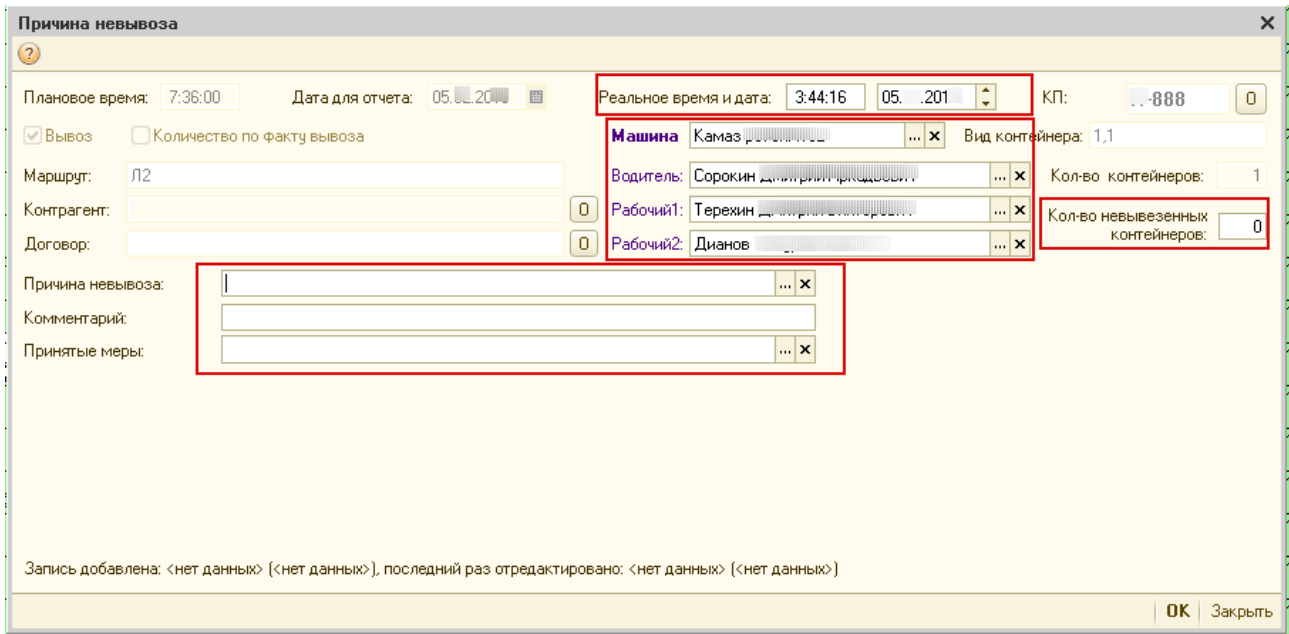

Справа от панели настройки параметров отчета, расположено окно поиска. Для того чтобы найти контейнерную площадку в отчете диспетчера необходимо ввести наименование КП и нажать кнопку «Поиск». Ячейка с найденной КП будет выделена красной рамкой.

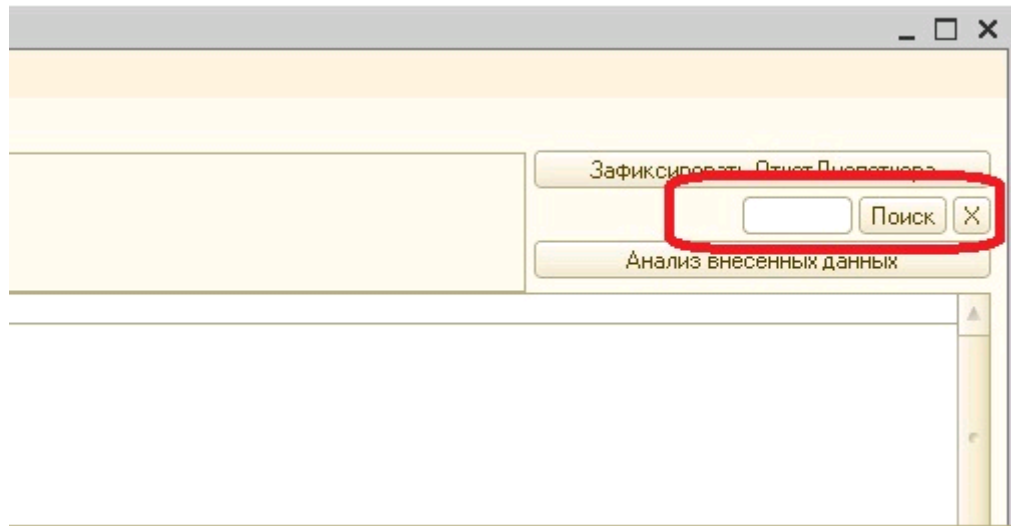

После того, как все ячейки отчета окрасятся, логист или старший диспетчер проводит процедуру закрытия, после этого отчет становится недоступным для просмотра и корректировки. В главном меню отчета диспетчера необходимо нажать кнопку Зафиксировать Отчет Диспетчера.

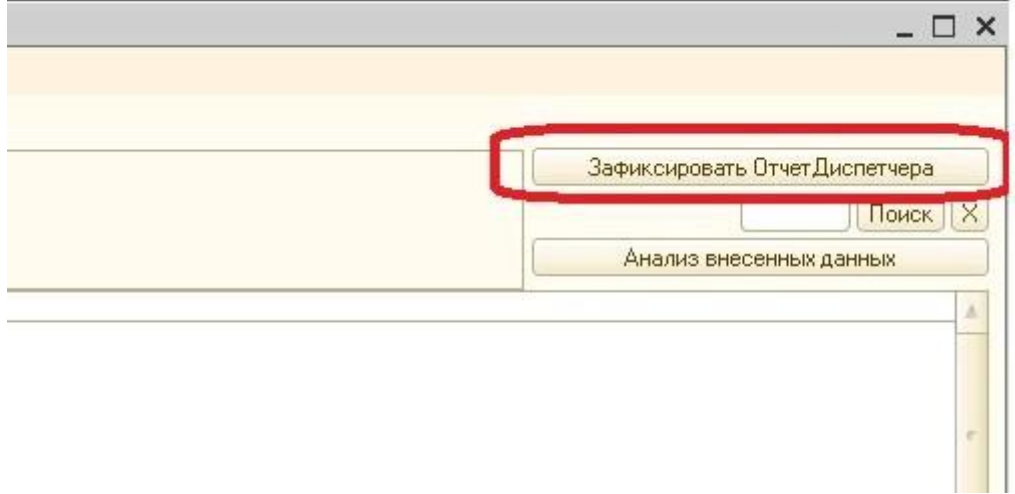

# 1.2.2 Наряды

Общие положения

Наряд – задание на выполнение работ по сбору мусора, определяющее место проведения работ, время начала, окончания и состав работников. Цель работы с документом распределение техники и персонала по маршрутам, определение времени начала и окончания рабочей смены для водителей и грузчиков.

Алгоритм заполнения документа.

В списке документов, на панели инструментов необходимо нажать кнопку «Добавить»,

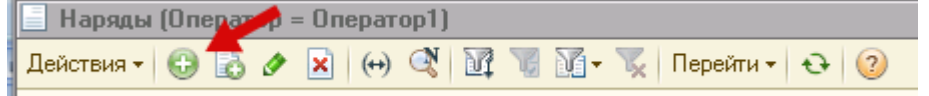

откроется форма документа для заполнения.

Новому документу автоматически присваивается [номер] и [дата создания]. В поле Вид по умолчанию установлен вид вывозимых отходов [ТБО], выбрать другую категорию отходов можно из выпадающего списка.

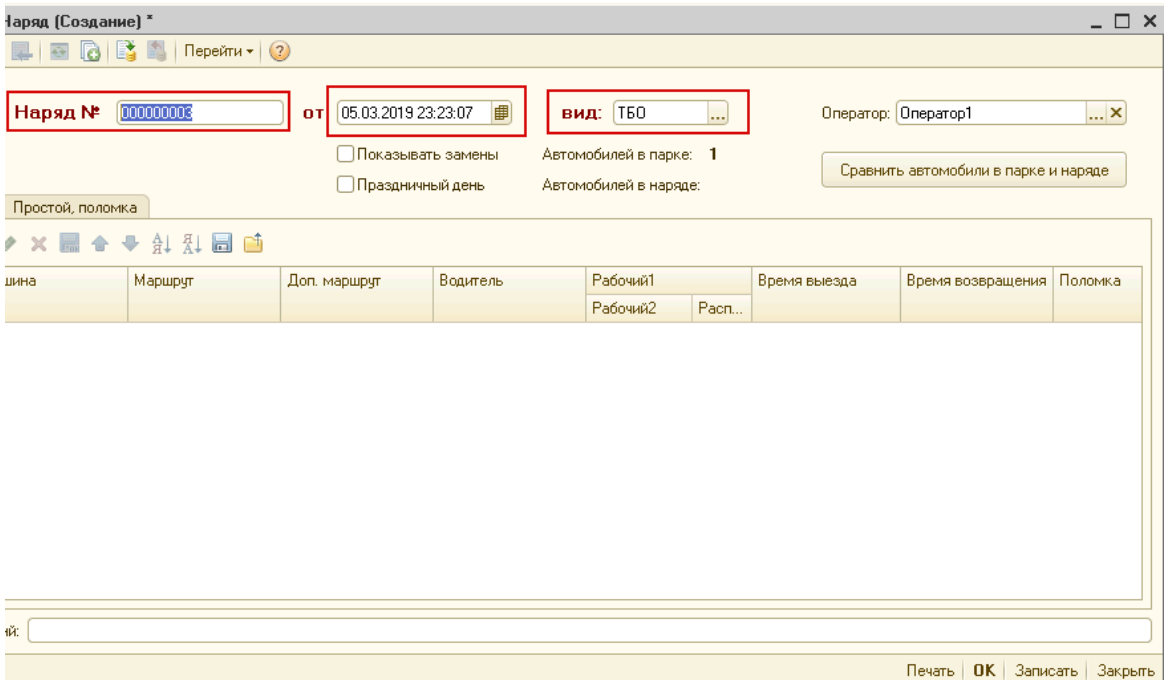

Для заполнения табличной части документа необходимо добавить новую строку.

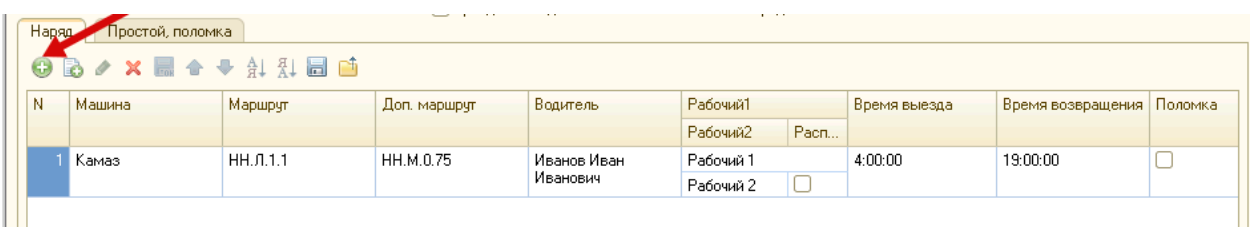

**Машина** – выбирается из справочника Автомобили; **Маршрут** – выбирается из справочника Маршруты движения автомобилей; **Доп. маршрут** – выбирается из справочника Маршруты движения автомобилей; **Водитель** – выбирается из справочника Физические лица;

**Рабочий 1** – выбирается из справочника Физические лица;

**Рабочий 2** – выбирается из справочника Физические лица;

**Время выезда/ возвращения** – заполняется Пользователем вручную.

В документ наряда при добавлении машины стороннего оператора выводится информационное сообщение "Внимание, Вы пытаетесь добавить в документ наряда машину стороннего оператора!".

Цель: Исключить возможность добавления в документ наряда основного оператора машины, числящиеся за субподрядной организацией или иные транспортные средства вне парка.

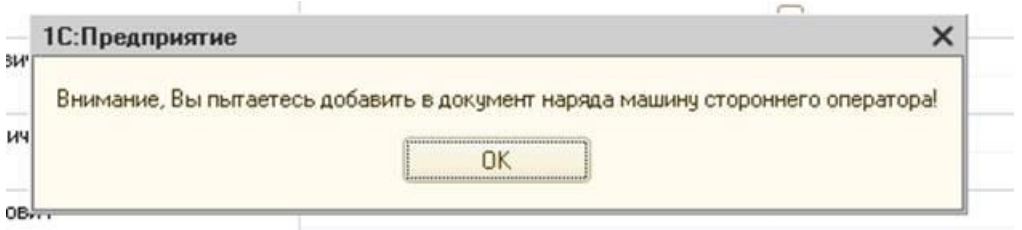

**ВАЖНО!**!! Если машине не назначен экипаж (хотя бы водитель), документ не удастся провести. Предусмотрена возможность одной и той же машине назначать два разных экипажа, но с разным временем начала и окончания смен. При этом если присутствует временное пересечение двух или более строк, то такие строки программа подсветит красным фоном.

Время выезда/возвращения автомобиля в Наряде должно максимально соответствовать действительности, т.к. на основании этого времени производится автоматическое закрашивание КП в Отчете диспетчера. Те контейнерные площадки, которые автомобиль посетит вне временного диапазона (к примеру находящиеся на пути следования к маршруту текущего дня) не будут приниматься во внимание программой.

Если экипаж неполный, т.е. не хватает одного рабочего, необходимо активировать флажок в поле «Распределять зарплату второго рабочего».

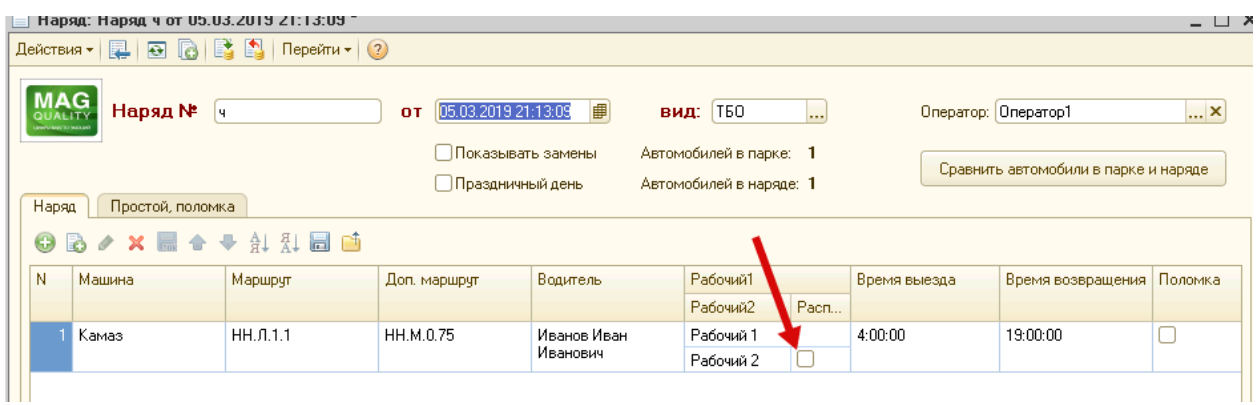

При расчете заработной платы вакантная ставка будет автоматически делиться между экипажем в заданных руководителем пропорциях. Доплату за совместительство можно увидеть, сформировав документ Расчет зарплаты водителей и грузчиков.

Также доступна печатная форма заполненного документа. При нажатии формируется таблица маршрутов и автомобилей с экипажами и плановое количество контейнеров из «Графика вывоза», на дату наряда.

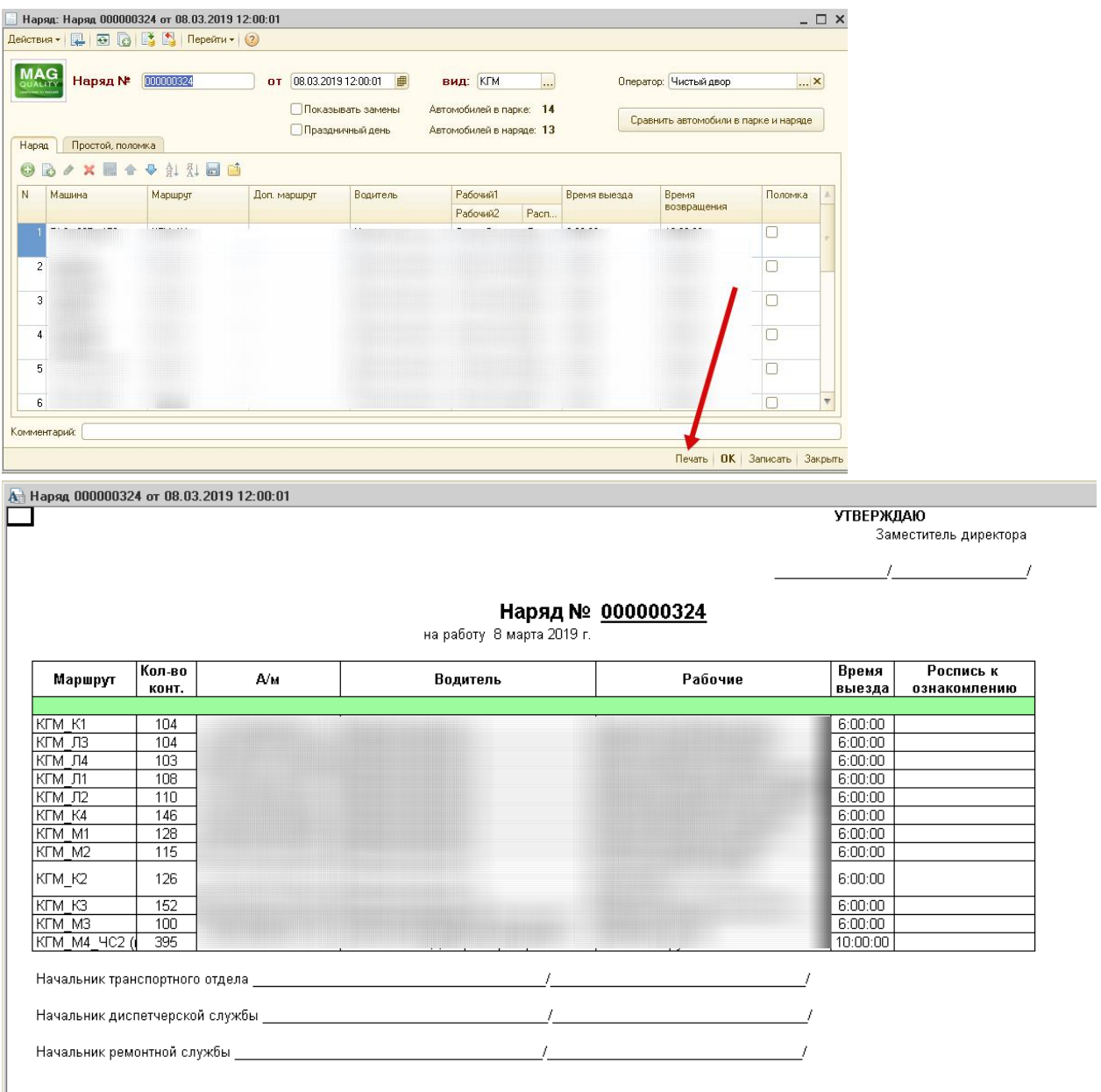

Временный сход с маршрута. Оформление в электронном документе.

В случаях, если в течение рабочего дня по какой - то причине машина сходит с маршрута (поломка, ДТП) необходимо внести дополнительную информацию в наряды. На вкладке Наряд предусмотрена колонка «Поломка». Необходимо установить флажок в окне «Поломка» напротив автомобиля, который сходит с маршрута.

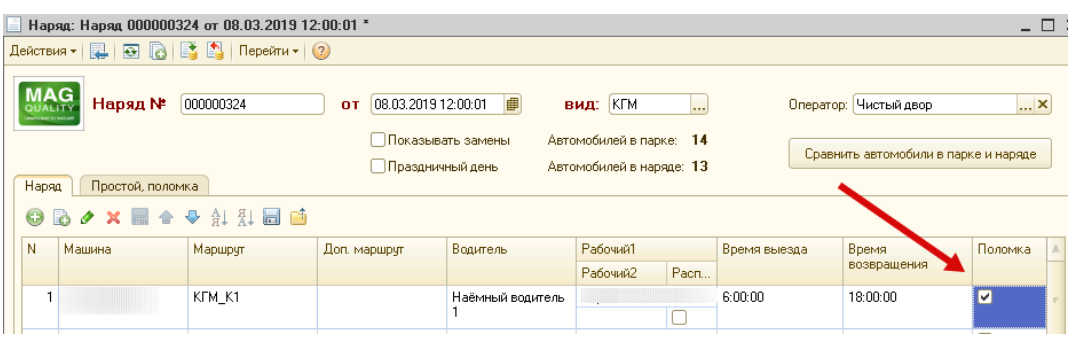

При активации опции «Поломка», программа предложит выбрать автомобиль для замены сломавшегося из справочника «Автомобили», при этом нельзя выбрать тот же автомобиль. Далее необходимо выбрать экипаж. Сначала водителя, потом 2 грузчиков

**ВАЖНО!** Программа позволяет выбрать тот же экипаж.

После заполнения форм, программа предложит создать запись: Простой, где необходимо указать причину и время простоя и сохранить документ.

На вкладке Простой (поломка) в поле «Причина простоя» доступен выпадающий список.

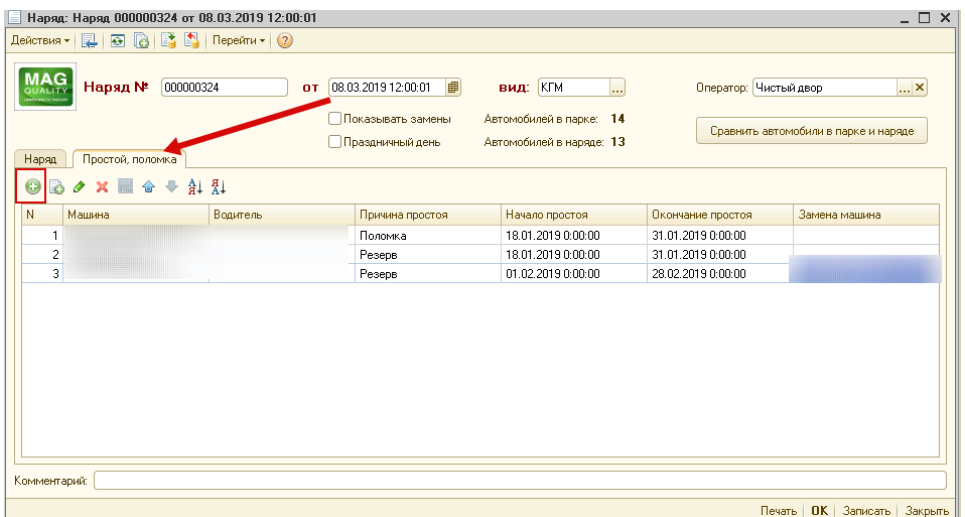

Начало и окончание простоя заполняется Пользователем вручную.

!Важно

## 1.2.3 Путевые листы

Общие положения.

Путевой лист - это основной первичный документ для учета пробега, списания топлива, маршрута автомобиля и работы водителя, который должен выдаваться ему ежедневно. Цель работы с документом:

- расчет расхода ГСМ по нормам и по факту;

- расчет пробега транспортного средства по показаниям одометра;

- удобство выписки путевых листов;

- автоматическое заполнение формы путевого листа.

В списке документов можно вручную установить отбор, тогда журнал будет показывать только нужные Пользователю документы. Для установки отбора предназначена специальная кнопка на панели инструментов.

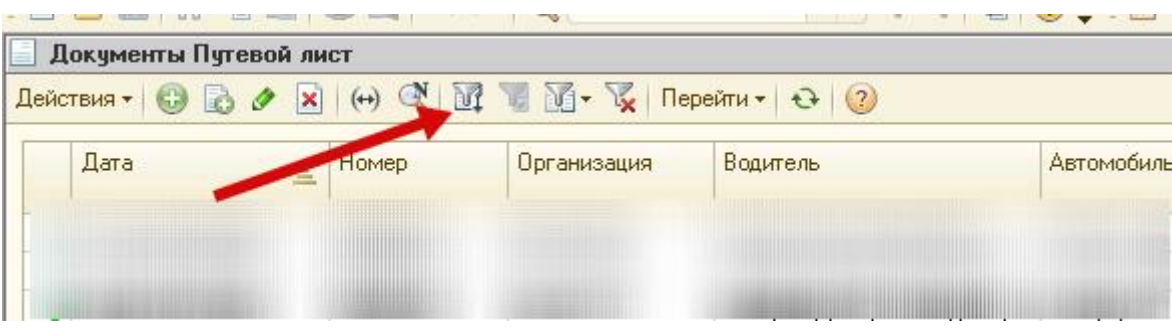

Необходимо выбрать критерий отбора, указать значение и активировать настроенную комбинацию.

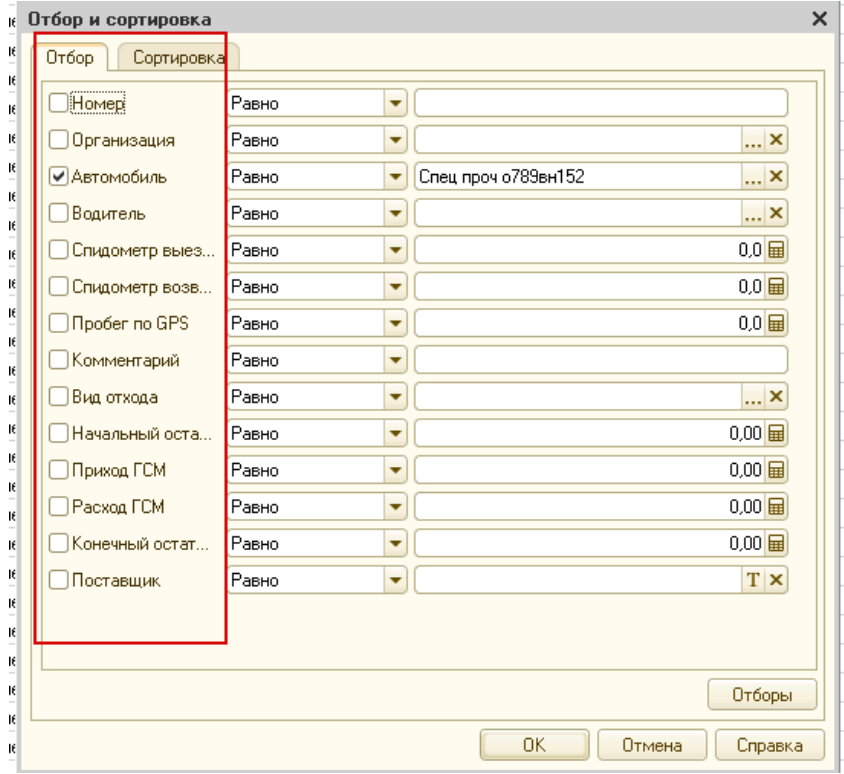

Нажатием кнопки «Отключить отбор» отключаются все отборы, установленные в списке.

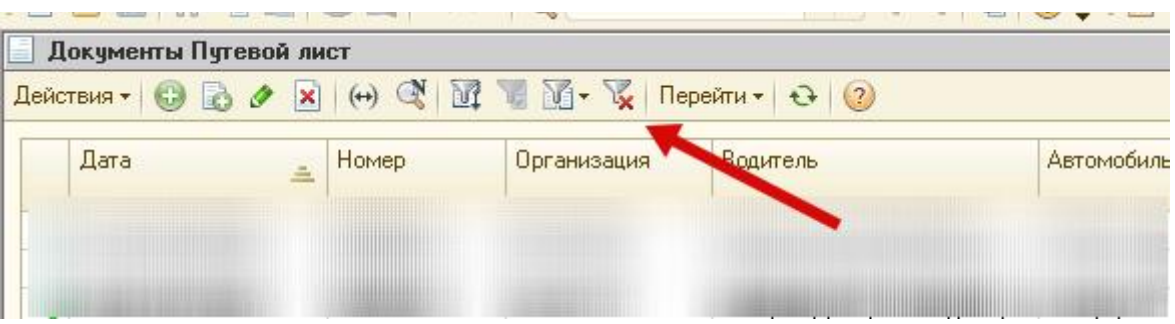

#### Добавление нового путевого листа

В списке документов, на панели инструментов необходимо нажать кнопку «Добавить»,

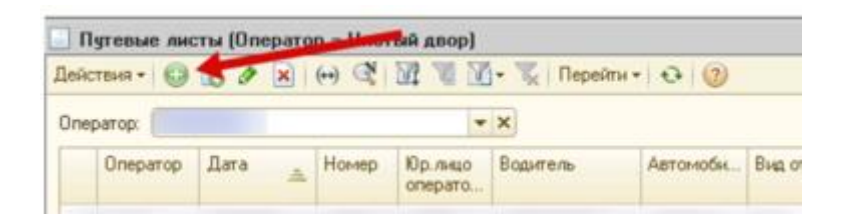

откроется форма документа для заполнения. Новому документу автоматически присваивается дата создания, номер будет присвоен после проведения.

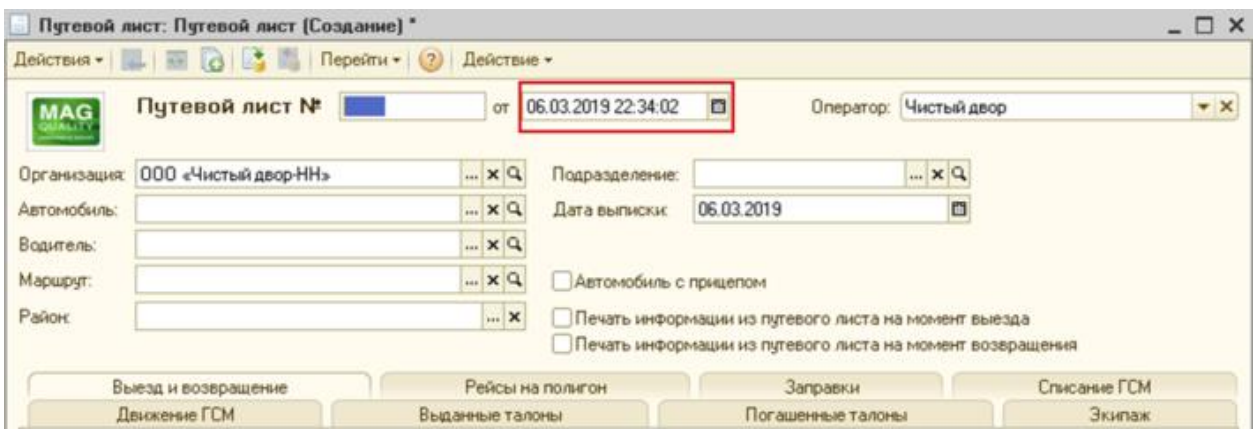

В реквизитах необходимо заполнить следующие поля:

**Организация**, по которой выписывается путевой лист, выбирается из справочника Организации (возможен выбор только тех организаций, к которым относится пользователь)

**Автомобиль**, на который оформляется путевой лист, выбирается из справочника Автомобили.

**Водитель** – поле заполняется автоматически (доступно для редактирования) в момент выбора автомобиля, на основании документа Наряд.

**Маршрут** - поле заполняется автоматически (доступно для редактирования) в момент выбора автомобиля, на основании документа Наряд.

**Район** - при необходимости заполняется из справочника Районы города.

**Подразделение** - при необходимости заполняется из справочника.

**Дата выписки путевого листа** - текущая дата; поле заполняется автоматически (доступно для редактирования).

**Автомобиль с прицепом** – при активации данной опции списание ГСМ будет производиться по норме, установленной для автомобилей с прицепом.

**Печать информации из путевого листа на момент выезда** – данная опция позволяет выводить в печатную форму документа показания одометра и фактическое время на момент выезда.

**Печать информации из путевого листа на момент возвращения** – данная опция позволяет выводить в печатную форму документа показания одометра и фактическое время возвращения в гараж.

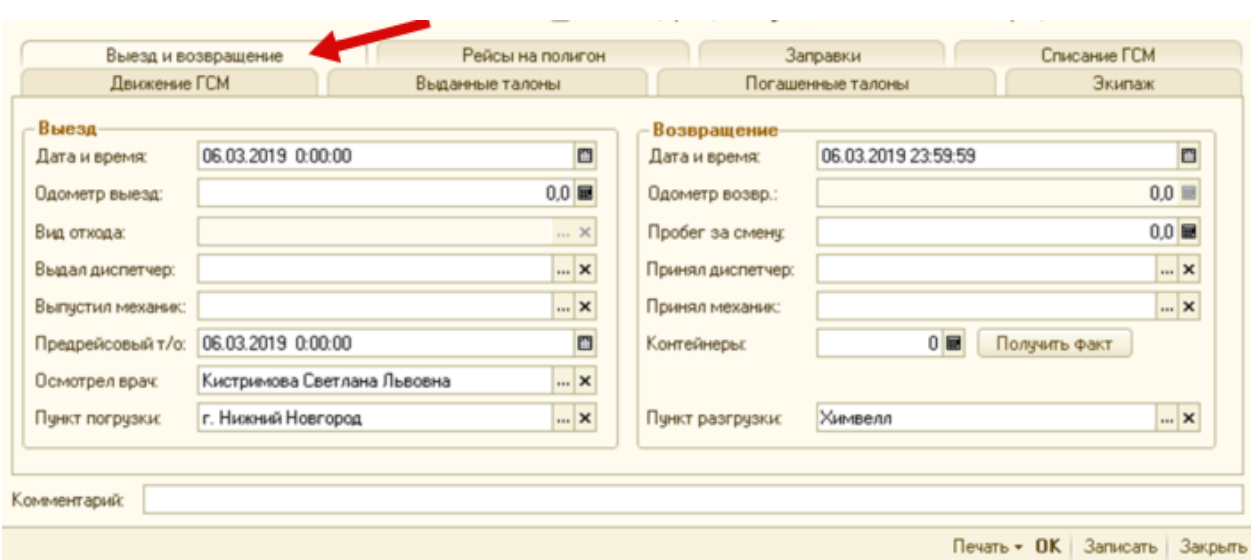

#### Вкладка «Выезд и возвращение»

Выезд:

**Дата и время выезда** – заполняются автоматически на основании документа Наряд.

**Одометр выезд** – начальные значения одометра для каждого автомобиля вводятся только один раз. В дальнейшем начальное значение одометра на момент выезда проставляется автоматически (конечное значение одометра из предыдущего путевого листа) (доступно для редактирования).

**Выдал диспетчер** – заполняется из справочника Физические лица.

**Выпустил механик** – заполняется из справочника Физические лица.

**Осмотрел врач** – заполняется из справочника Физические лица.

**Пункт погрузки** – точка отправления. Обычно указывается город, по которому осуществляется сбор отходов

Возвращение:

**Дата и время возвращения** – заполняются автоматически на основании документа «Наряд» (доступно для редактирования).

**Одометр возвр.** – рассчитывается автоматически (начальное значение одометра + пробег за смену) (недоступно для редактирования).

**Пробег за смену** – вносится Пользователем из навигационной системы.

**Принял диспетчер** – заполняется из справочника Физические лица.

**Принял механик** – заполняется из справочника Физические лица.

**Контейнеры** – проставляется фактическое количество вывезенных контейнеров. Отдельно есть кнопка «Получить из «Отчёт диспетчера». Заполняется автоматически . При нажатии кнопки, на вкладку "Списание ГСМ" будут подставлены все контейнера разделенные по видам с заполнением расчетных ячеек по каждому виду.

Вкладка «Рейсы на полигон».

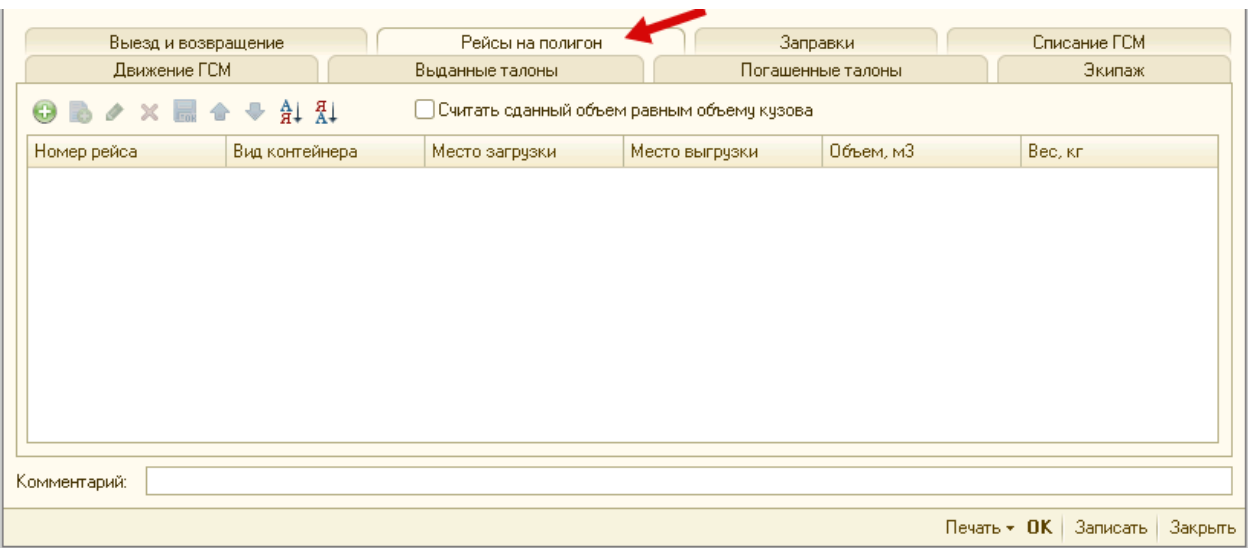

Вкладка содержит информацию о количестве рейсов, совершенных на полигон за смену и объеме вывезенных отходов. Табличная часть заполняется путем добавления новых строк.

**Считать сданный объем равным объему кузова** – активация опции автоматически заполняет колонку «Объем».

**Номер рейса** – проставляется автоматически;

**Вид транспортируемого бункера** – значение выбирается из справочника «Виды контейнеров», признак Бункер.;

**Место загрузки** – заполняется автоматически на основании данных введенных во вкладке "Выезд и возвращение"

**Место выгрузки** – заполняется автоматически на основании данных введенных во вкладке "Выезд и возвращение"

**Объем** – при активной опции "**Считать сданный объем равным объему кузова"** в момент создания новой строки в поле **Объем** подставит объем кузова, при неактивной опции поле "**Объем"** заполняется вручную.

**Вес** – заполняется вручную. Дополнительная информация для дальнейшего планирования;

### Вкладка «Заправки».

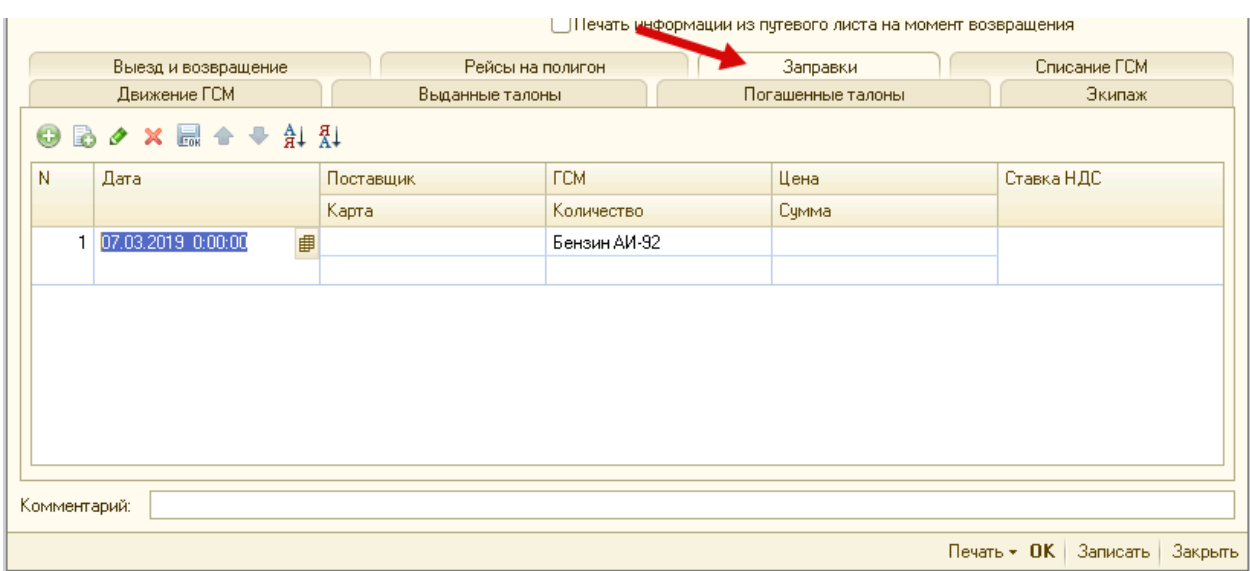

Во вкладке «Заправки» указываются заправки, произведенные автомобилем после выезда на маршрут. Для заполнения табличной части документа необходимо добавить новую строку.

**Дата заправки** - текущая дата

**Поставщик**, у которого производилась заправка (АЗС). Возможен выбор как автомобиля, с которого будет произведён перелив, так и организации, осуществившей продажу топлива.

**Карта** – номер топливной карты выбирается из справочника Топливные карты.

**ВАЖНО!!!** При выборе в качестве поставщика – «Автомобиль», ввод сведений о топливной карте невозможен

**ГСМ** – вид заправляемого топлива, подставится автоматически в момент создания новой строки, при условии, если в справочнике Автомобилей заполнена вкладка Нормы ГСМ на данный автомобиль.

**Количество** заправленного топлива, вносится вручную.

**Цена** топлива вносится вручную.

**Сумма -** рассчитывается автоматически (количество × цена).

**Ставка НДС** - выбирается из списка.

## Вкладка «Списание ГСМ».

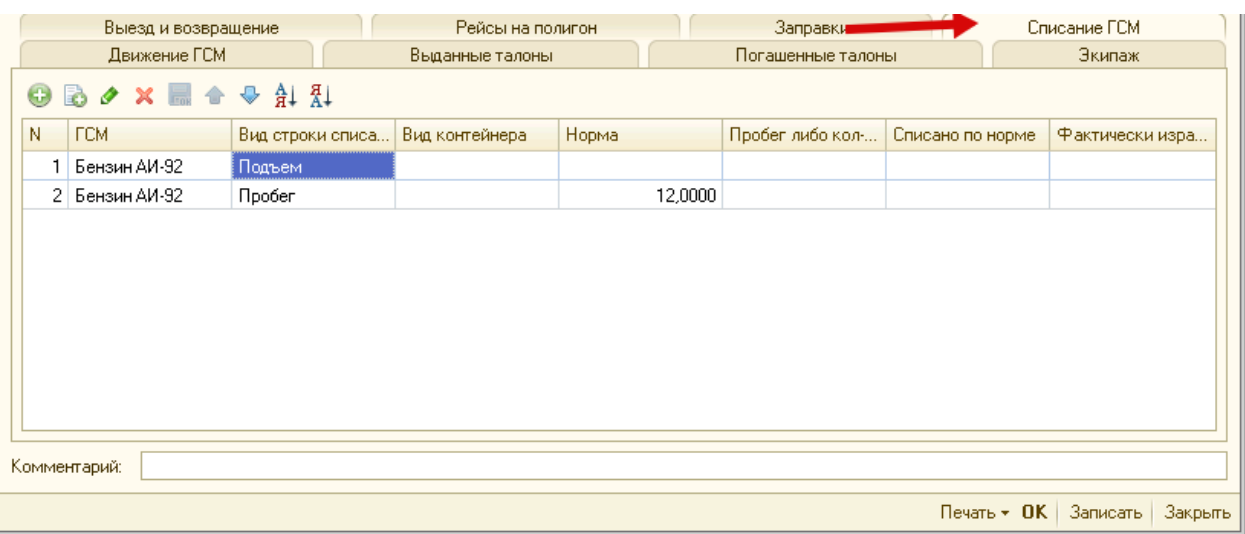

Вкладка «Списание ГСМ» предназначена для формирования движения по списанию ГСМ в бухгалтерском учете.

**ВАЖНО!!!** Заполняется и рассчитывается автоматически.

**ГСМ** – вид топлива.

**Вид строки списания ГСМ** – способ расчета списания ГСМ, из выпадающего списка необходимо выбрать на основании каких показателей будут производиться дальнейшие расчеты:

**Вид контейнера** – вид контейнера, вывозимого данным ТС. Заполняется автоматически (доступно для редактирования).

**Норма** - норма расхода топлива для данного автомобиля (информация из справочника Автомобили).

**Пробег либо кол-во подъемов** – данные о пробеге за смену из вкладки «Выезд и возвращение» либо количество подъемов, совершенных установкой при сборе контейнеров подставятся автоматически. Информация из поля Контейнеры на вкладке «Выезд и возвращение».

**Списано по норме** – автоматический расчет списания ГСМ.

**Фактически израсходовано** – для ручной корректировки автоматических расчетов. При заполнении этого поля данные считаются приоритетными.

## Вкладка «Движение ГСМ»

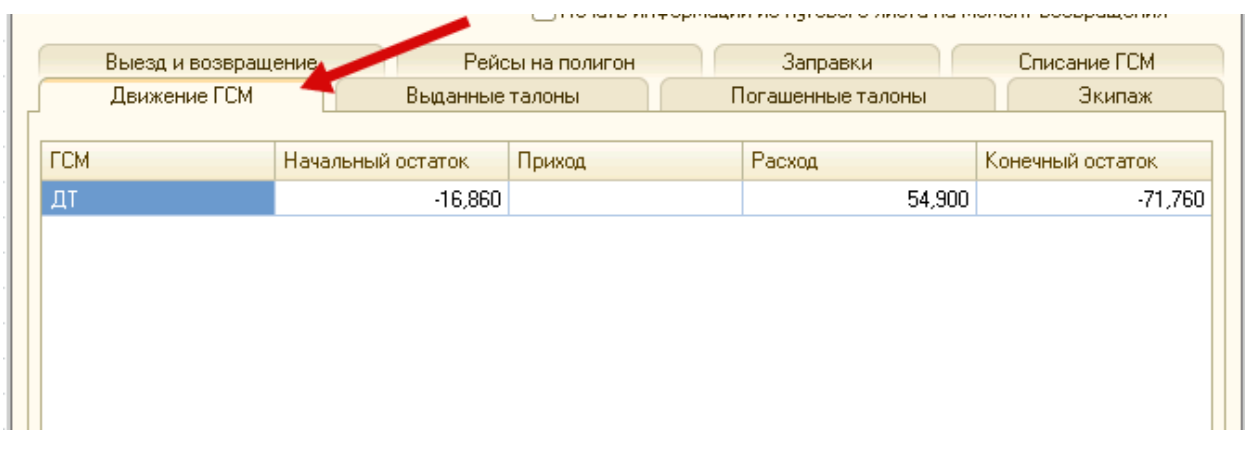

Заполняется и рассчитывается автоматически.

Важно, при внесении корректировки в нормы ГСМ необходимо выполнить массовый пересчет Движения ГСМ. Функция доступна в документе путевого листа – кнопка Действие – Пересчитать движение ГСМ за период.

При пересчете ГСМ необходимо поставить галочку в поле "Пересчитать количество контейнеров факт".

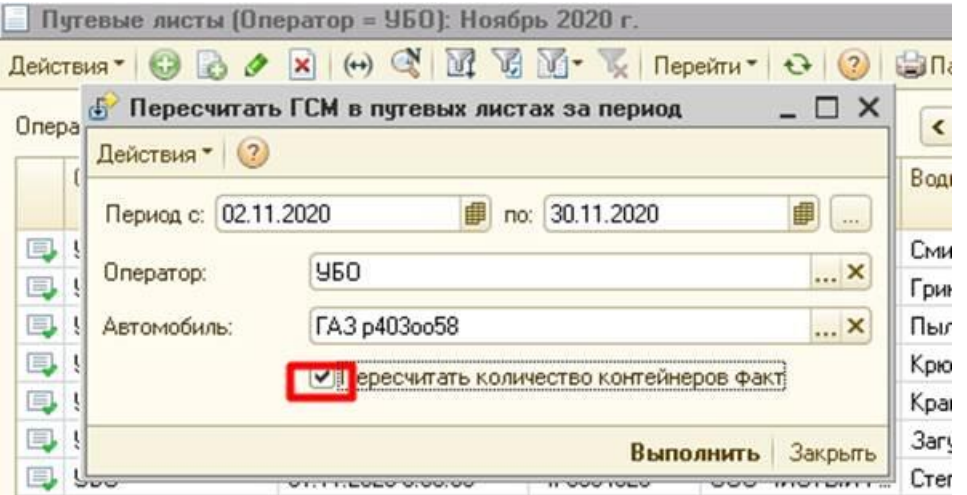

**ГСМ** – вид топлива.

**Начальный остаток** – остаток топлива на момент выезда.

**Приход** – количество топлива из вкладки «Заправки».

**Расход** – данные из ячеек «Списано по норме» или «Фактически израсходовано».

**Конечный остаток** – разница между значениями ячеек «Приход» и «Расход».

#### Вкладка "Выданные талоны"

Содержит информацию о талонах на полигон, выданных водителю, указанному в текущем путевом листе.

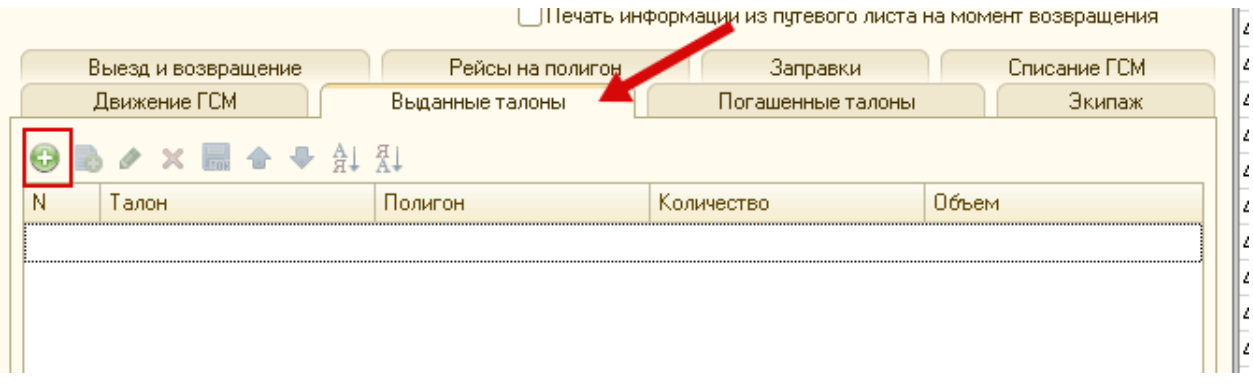

**Талон** – Наименование талона из справочника «Талоны на полигон».

**Полигон** – Принадлежность данных талонов к конкретному полигону.

**Количество** – количество бункеров

**Объем** – Количество талонов \* объем талонов. Рассчитывается автоматически.

Вкладка «Погашенные талоны»

Содержит информацию о талонах на полигон, погашенных водителем указанным в текущем путевом листе. Заполняется автоматически при условии, что вкладка Погашенные талоны пустая, а Выданные талоны - заполнена; скопирует содержимое вкладки Выданные талоны с возможностью редактирования.

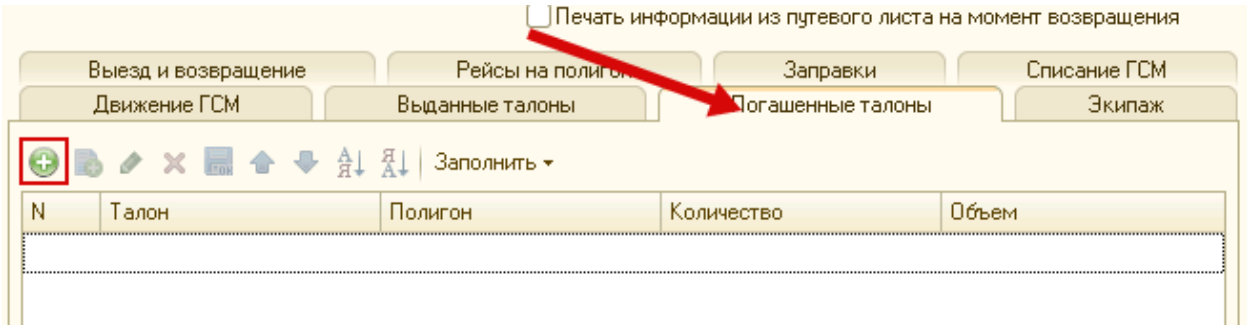

**Талон** – Наименование талона из справочника «Талоны на полигон».

**Полигон** – Принадлежность данных талонов к конкретному полигону.

**Количество –** количество бункеров

**Объем** – Количество талонов \* объем талонов. Рассчитывается автоматически.

#### Вкладка «Экипаж»

Cодержит информацию о сопровождающих лицах, как правило, ими являются рабочие, осуществляющие загрузку отходов. Вкладка заполняется автоматически в момент выбора автомобиля на основании документа «Наряд» (доступно для редактирования).

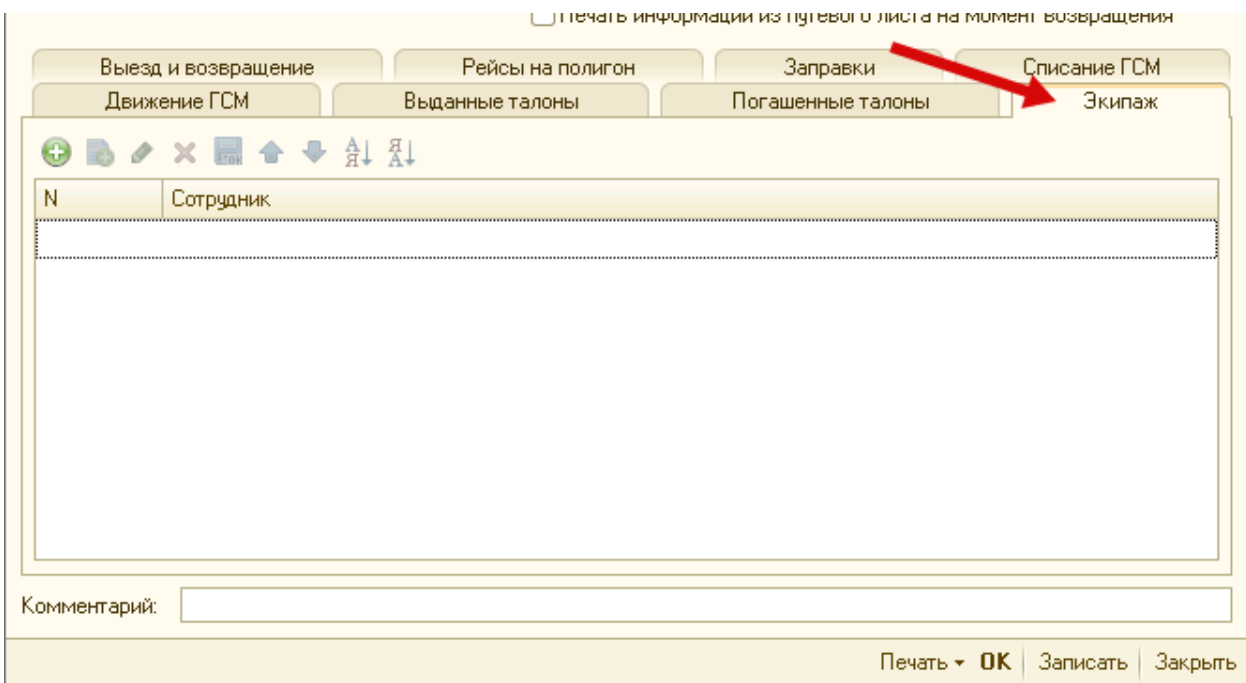

Доступна печатная форма путевого листа. В правом нижнем углу документа необходимо нажать кнопку «Печать». Можно вывести на печать: весь путевой лист, лицевую или обратную стороны. В новом окне откроется форма для печати.

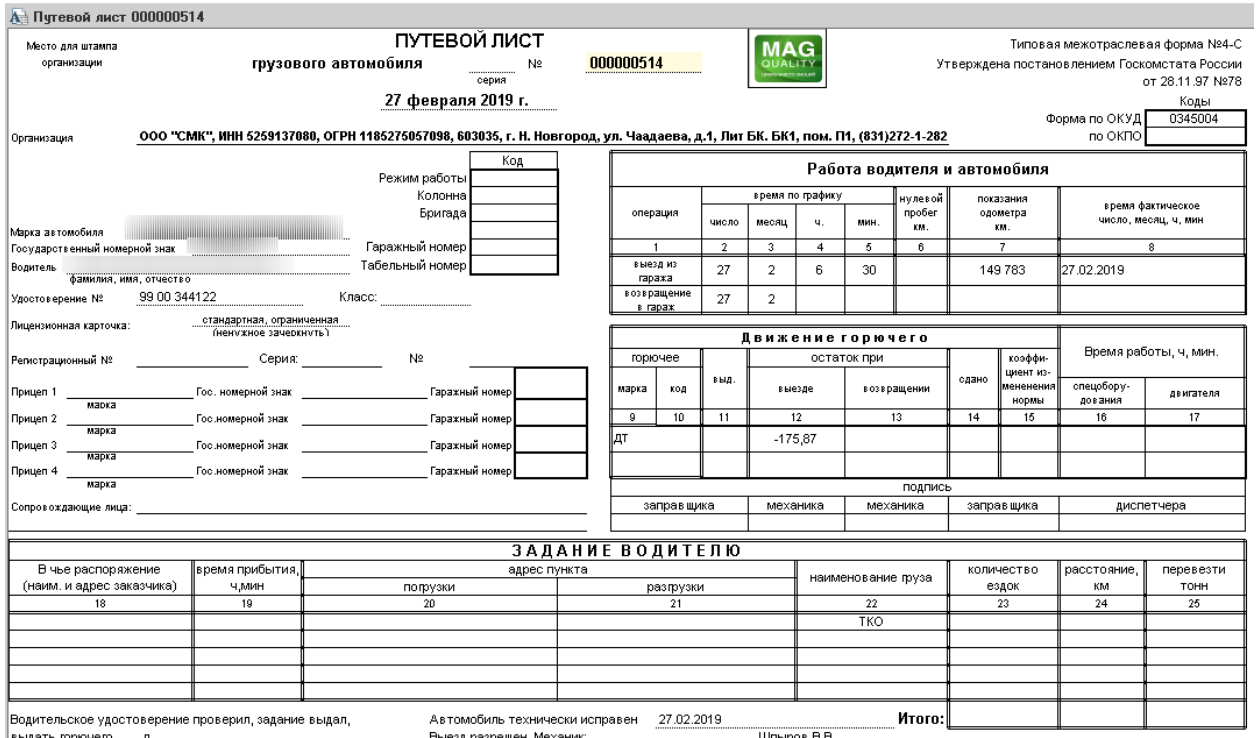

В системе доступна возможность пакетной печати документа "Путевой лист", данная опция позволяет вывести на печать список Путевых листов за установленный пользователем период.

Для пакетной печати необходимо зайти в раздел Документы – Путевые листы – в консоли Действий нажимаем на кнопку "Пакетная печать п/л".

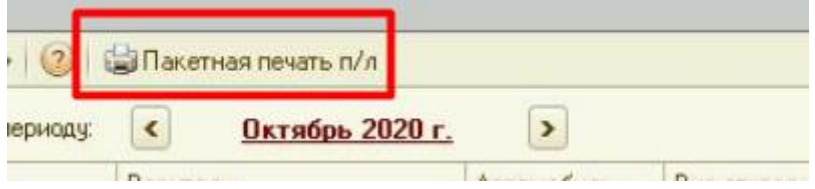

Откроется форма отчета "Пакетная печать путевых листов", где для отбора необходимо указать:

- 1. Период: с по
- 2. Оператор выбираем из списка доступных операторов.

Дополнительно, есть возможность ручной настройки отбора к печати, например, по водителю, автомобилю, маршруту и тд.

Для этого необходимо зайти во вкладку "Настройка" – Отбор – Добавить. Выбираем интересующее нас поле, тип сравнения и добавляем значение.

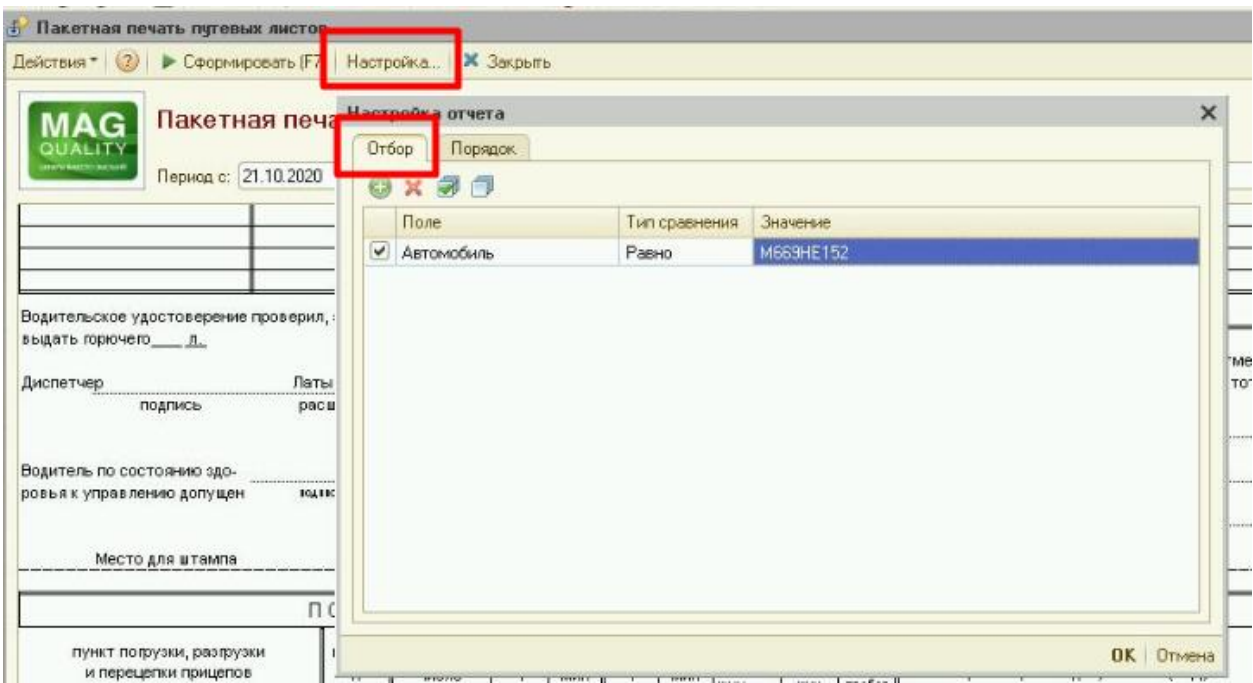

После того, как отчет "Пакетная печать путевых листов" сформирован в Главном меню нажимаем на вкладку "Файл" – Печать. Если не требуют корректировки общие настройки печати (например, диапазон страниц, число копий) и принтер установлен по умолчанию, то нажимаем "Печать с текущими настройками", это необходимо для того, чтобы не выполнять лишние действия.

! Если потребуется вывести на печать только одну из сторон путевого листа, то в форме отчета ставим галочку в чек-бокс "Только лицевую сторону" ИЛИ "Только оборотную сторону". По умолчанию печать двухсторонняя.

Для проведения документа необходимо нажать кнопку ОК.

Важно!!! Список остатков топлива, выводимый в табличной части, рассчитывается автоматически на основе анализа проведённых документов в предыдущих периодах.

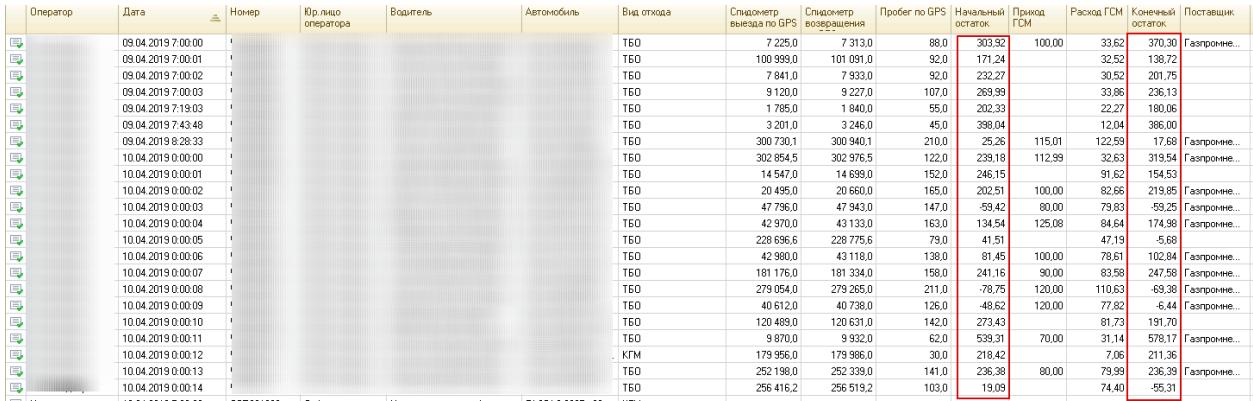

#### **Служебные опции пользователя**

В документе путевой лист предусмотрено несколько опционах процедур, позволяющих выполнять пересчёты и тонкие настройки формируемого документа

#### ) | Действие ▼ Пересчитать движение ГСМ в документе Перезаполнить пробег в путевых листах за период Установить адрес прохождения предрейсового ТО  $\mathbf{p}$  x  $\mathbf{q}$ 團 Дата выписки: 01.03.2020  $\mathbb{R}$  x  $\mathbb{R}$ Наряд УБО001076 от 01.03.2020 12:00:02 ... **x** q **ДАВТОМОбиль с прицепом**

- **Пересчитать движение ГСМ в документе**
- **Пересчитать пробег в путевых листах за период**

Общие положения.

Данный функционал предназначен для выполнения пересчёта пробега за период.

Права доступа:

В свойствах пользователя нужно включить галку Групповое перезаполнение информации о пробеге на вкладке дополнительные права.

#### Принцип работы

При вызове процедуры пересчёта пробега в путевых листах система вызовет окно конфигурации в рамках которого пользователю будет предложено указать период, в рамках которого будет выполнен пересчёт данных по пробегу

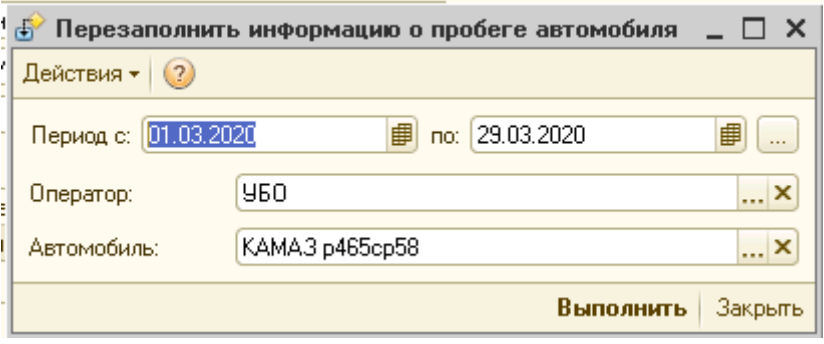

Сведения о автомобиле и операторе проставляются автоматически на основании данных, содержащимся в путевом листе.

Точкой отсчёта процедуры пересчёта будет являться начальное значение пробега выбранного периода. Перерасчёт будет осуществлён на основании значения «Пробег за смену» указанному в каждом путевом листе.

• **Установить адрес прохождения предрейсового ТО**

## 1.2.4 Путевые листы легкового автомобиля

Общие положения.

Путевой лист легкового автомобиля - это основной первичный документ для учета пробега, списания топлива, маршрута служебного автомобиля и работы водителя, который должен выдаваться ему при выходе на рейс.

Документ доступен из раздела Документы – Путевые листы легквого автомобиля

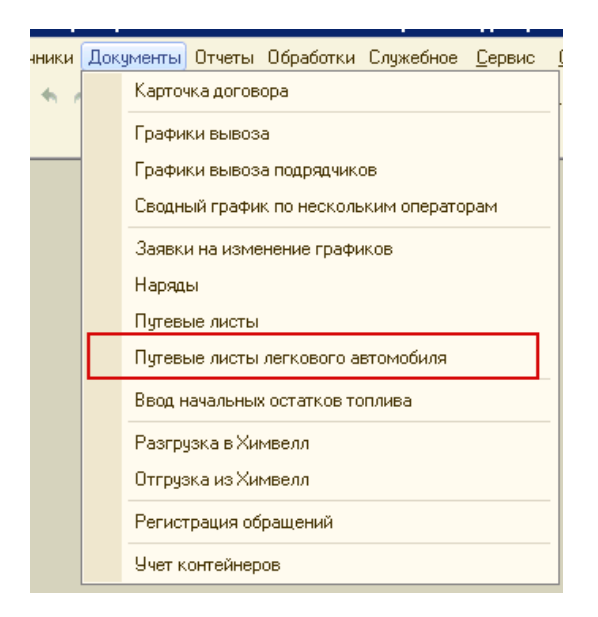

Цель работы с документом:

- расчет расхода ГСМ по нормам и по факту;
- расчет пробега транспортного средства по показаниям одометра;
- удобство выписки путевых листов;

В списке документов можно вручную установить отбор, тогда журнал будет показывать только нужные Пользователю документы. Для установки отбора предназначена специальная кнопка на панели инструментов.

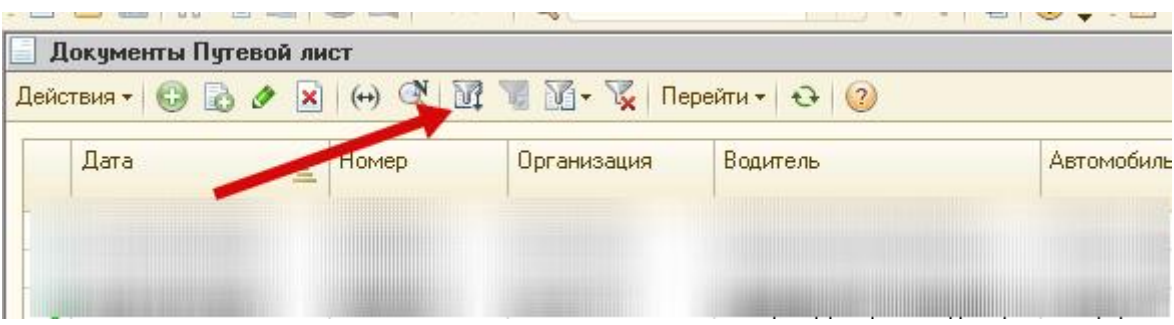

Необходимо выбрать критерий отбора, указать значение и активировать настроенную комбинацию.

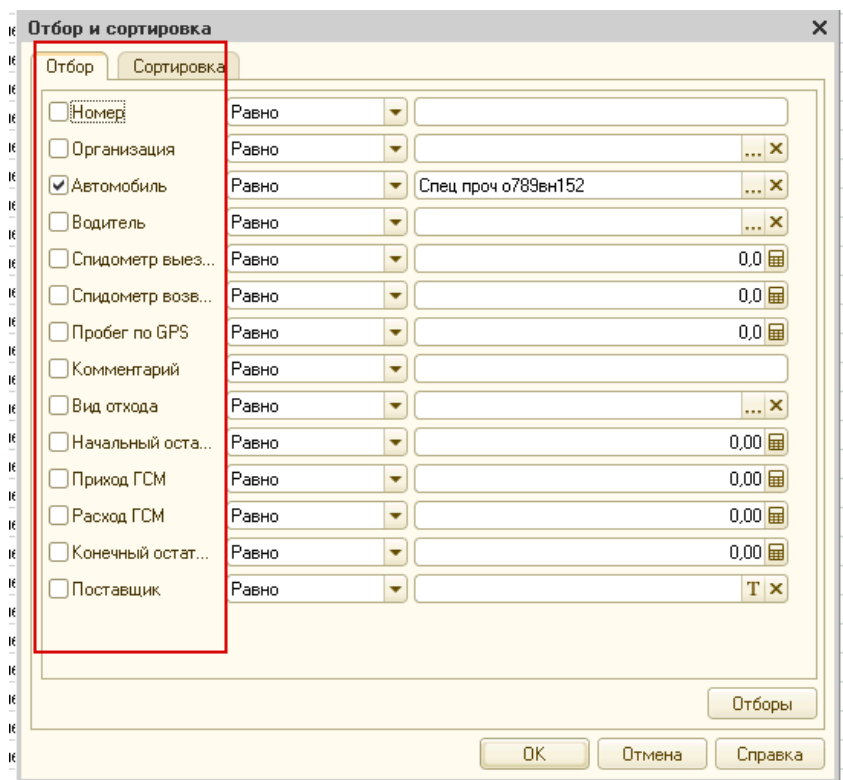

Нажатием кнопки «Отключить отбор» отключаются все отборы, установленные в списке.

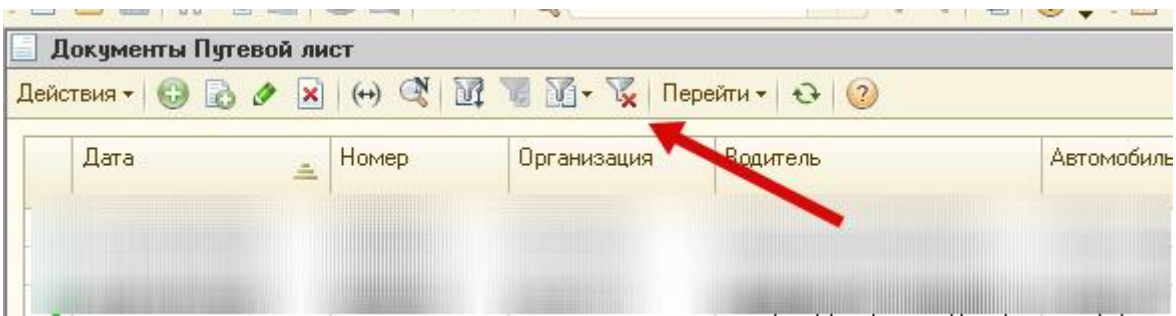

Добавление нового путевого листа

В списке документов, на панели инструментов необходимо нажать кнопку «Добавить»,

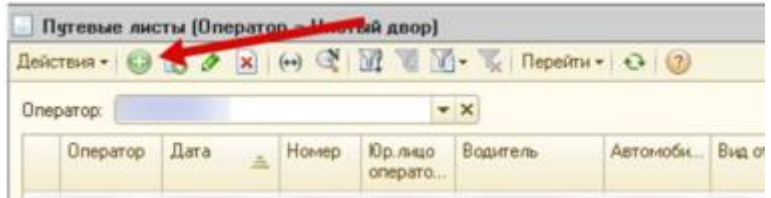

откроется форма документа для заполнения. Новому документу автоматически присваивается дата создания, номер будет присвоен после проведения.

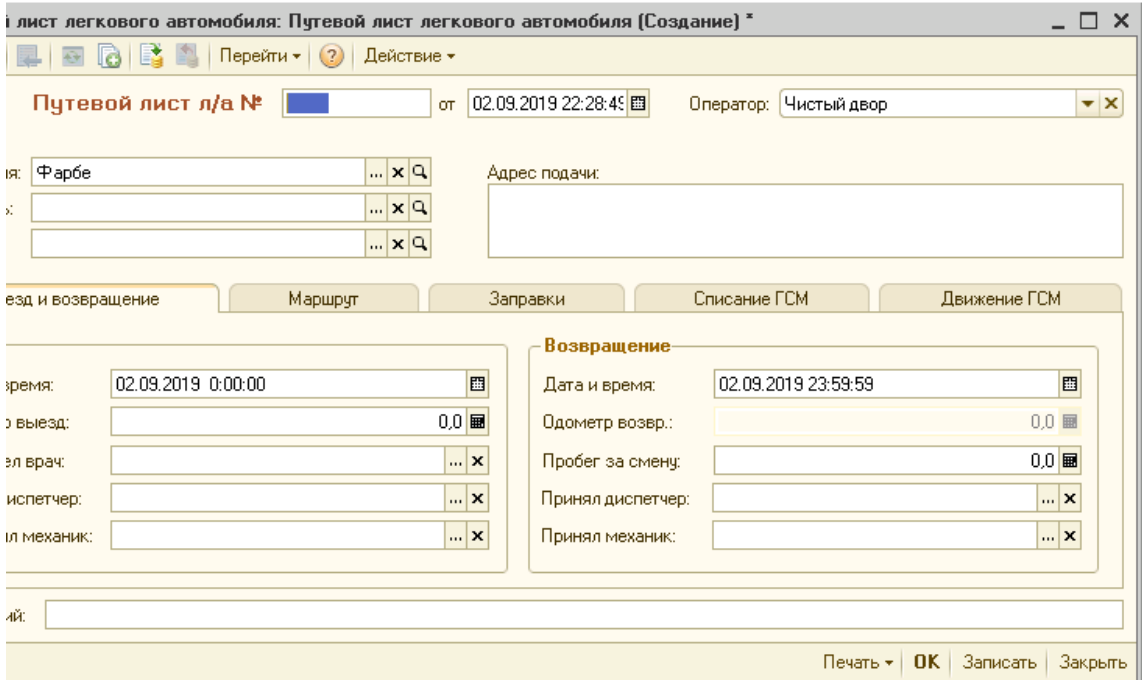

В реквизитах необходимо заполнить следующие поля:

**Организация**, по которой выписывается путевой лист, выбирается из справочника Организации (возможен выбор только тех организаций, к которым относится пользователь)

**Автомобиль**, на который оформляется путевой лист, выбирается из справочника Автомобили.

**Водитель** – поле заполняется автоматически (доступно для редактирования) в момент выбора автомобиля, на основании документа Наряд.

Вкладка «Выезд и возвращение»

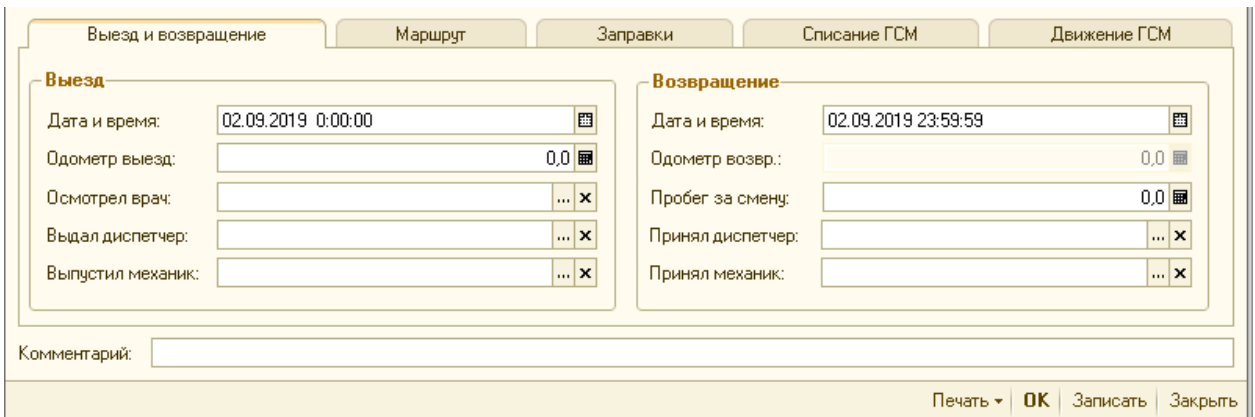

*Выезд:*

**Дата и время выезда** – заполняются автоматически на основании документа Наряд.

**Одометр выезд** – начальные значения одометра для каждого автомобиля вводятся только один раз. В дальнейшем начальное значение одометра на момент выезда проставляется автоматически (конечное значение одометра из предыдущего путевого листа) (доступно для редактирования).

**Выдал диспетчер** – заполняется из справочника Физические лица.

**Выпустил механик** – заполняется из справочника Физические лица.

**Осмотрел врач** – заполняется из справочника Физические лица.

*Возвращение:*

**Дата и время возвращения** – заполняются автоматически на основании документа «Наряд» (доступно для редактирования).

**Одометр возвр.** – рассчитывается автоматически (начальное значение одометра + пробег за смену) (недоступно для редактирования).

**Пробег за смену** – вносится Пользователем из навигационной системы.

**Принял диспетчер** – заполняется из справочника Физические лица.

**Принял механик** – заполняется из справочника Физические лица.

Вкладка «Маршрут».

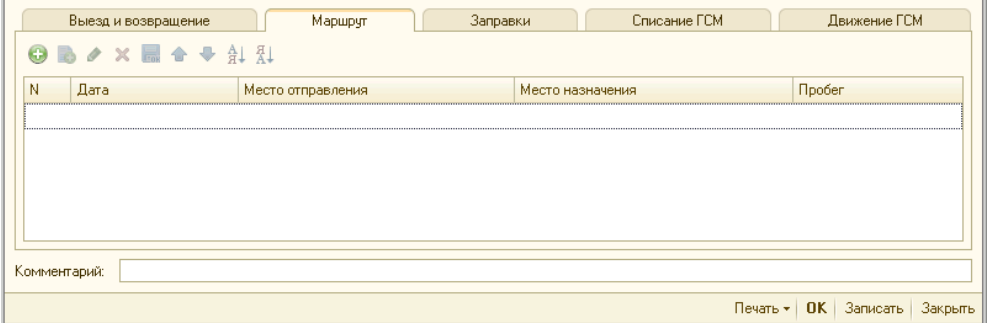

На вкладке маршрут указывается начальная и конечная точки движения служебного транспортного средства.

Вкладка «Заправки».

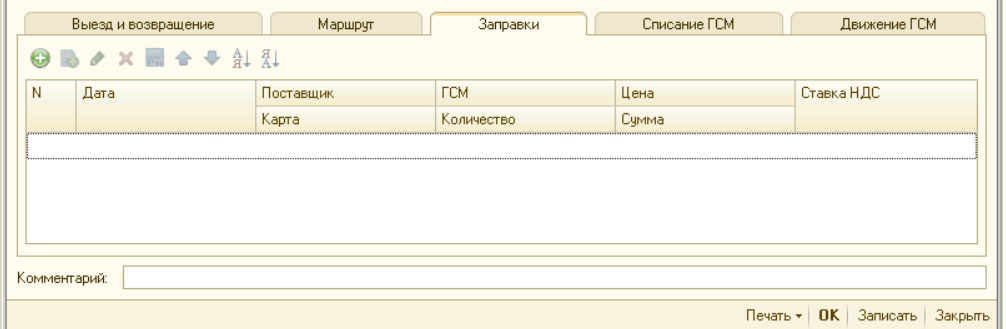

Во вкладке «Заправки» указываются заправки произведенные автомобилем после выезда на маршрут. Для заполнения табличной части документа необходимо добавить новую строку.

**Дата заправки** - текущая дата

**Поставщик**, у которого производилась заправка (АЗС). Возможен выбор как автомобиля, с которого будет произведён перелив, так и организации, осуществившей продажу топлива.

**Карта** – номер топливной карты выбирается из справочника Топливные карты.

**ВАЖНО!!!** При выборе в качестве поставщика – «Автомобиль», ввод сведений о топливной карте невозможен

**ГСМ** – вид заправляемого топлива, подставится автоматически в момент создания новой строки, при условии, если в справочнике Автомобилей заполнена вкладка Нормы ГСМ на данный автомобиль.

**Количество** заправленного топлива, вносится вручную.

**Цена** топлива вносится вручную.

**Сумма -** рассчитывается автоматически (количество × цена).

**Ставка НДС** - выбирается из списка.

Вкладка «Движение ГСМ»

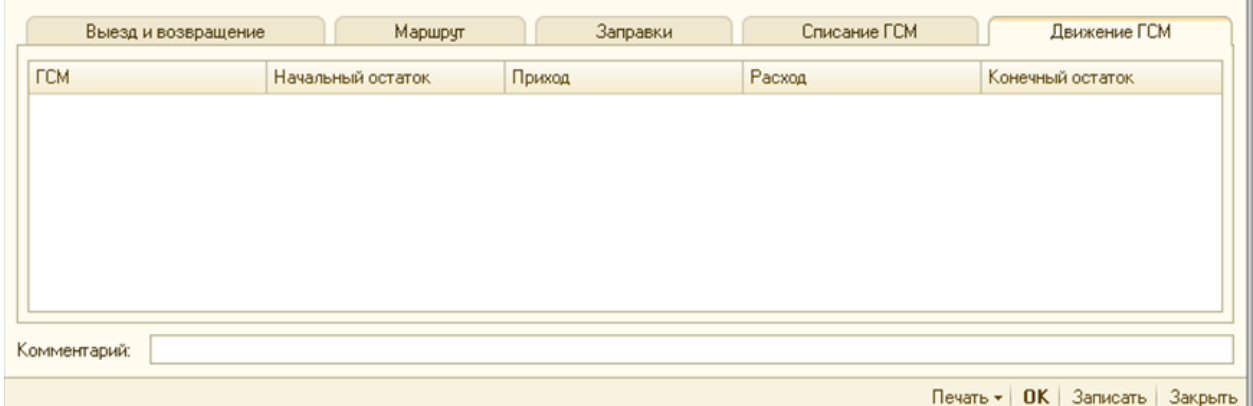

Заполняется и рассчитывается автоматически.

**ГСМ** – вид топлива.

**Начальный остаток** – остаток топлива на момент выезда.

**Приход** – количество топлива из вкладки «Заправки».

**Расход** – данные из ячеек «Списано по норме» или «Фактически израсходовано».

**Конечный остаток** – разница между значениями ячеек «Приход» и «Расход».

Доступна печатная форма путевого листа. В правом нижнем углу документа необходимо нажать кнопку «Печать». Можно вывести на печать: весь путевой лист, лицевую или обратную стороны. В новом окне откроется форма для печати.

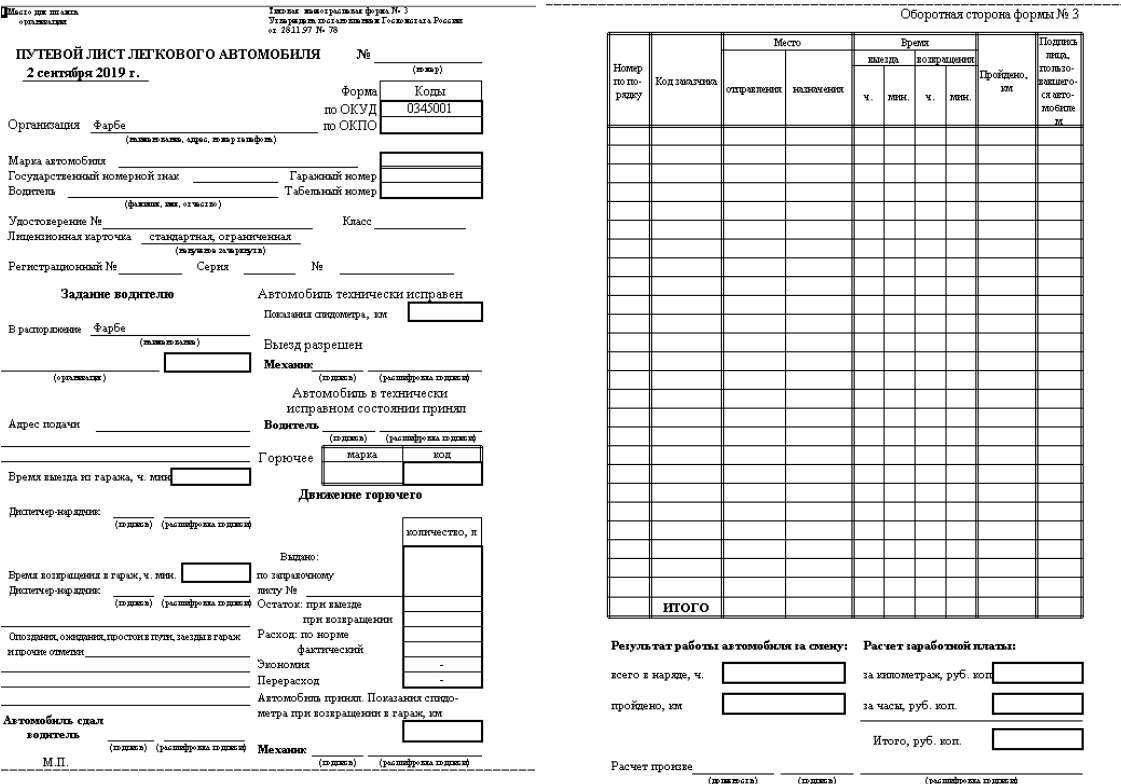

Для проведения документа необходимо нажать кнопку ОК.

Важно!!! Список остатков топлива, выводимый в табличной части, рассчитывается автоматически на основе анализа проведённых документов в предыдущих периодах.

## 2. Договорной блок

Данный блок необходим для регистрации договоров с клиентами, их анализа и контроля сроков действия, формирования заявок на вывоз мусора после заключения договора. Система позволяет регулировать договорные взаимоотношения с различными клиентами, например, с коммерческими или бюджетными организациями. При оформлении договоров предусмотрено отражение специфики накопления мусора в той или иной организации – в соответствии с установленным лимитом на размещение отходов или исходя из фактического накопления.

Для договоров с установленными лимитами на размещение отходов в программе предусмотрен расчет норм накопления в соответствии с особенностями организации. Регистрация в договоре индивидуального графика вывоза отходов для каждой площадки накопления позволяет в дальнейшем упростить работу диспетчера.

В состав системы входят различные типы шаблонов договоров, обеспечивающие отражение всех необходимых отраслевых особенностей деятельности предприятия по вывозу отходов.

В подсистеме предусмотрено автоматическое формирование счетов на оплату, актов выполненных работ и счетов-фактур. Контроль дебиторской задолженности выполняется с помощью отчетов. После выявления злостных неплательщиков может быть принято решение о временной приостановке их обслуживания.

# 2.1. Контрагенты

## Общие положения

Данный справочник представляет собой перечень всех организаций, принявших на себя те или иные обязательства с которыми региональный оператор заключает договорные отношения.

Алгоритм заполнения справочника

Элементы справочника размещены в разделе справочники – Контрагенты

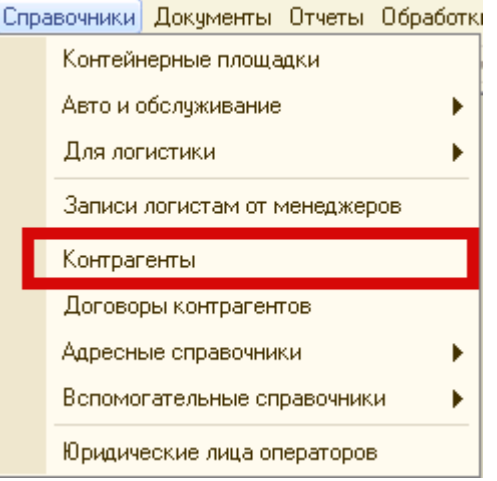

При переходе в справочник у пользователя открывается его табличная часть, на которой отображаются сведения о контрагентах, заведённых в справочник.

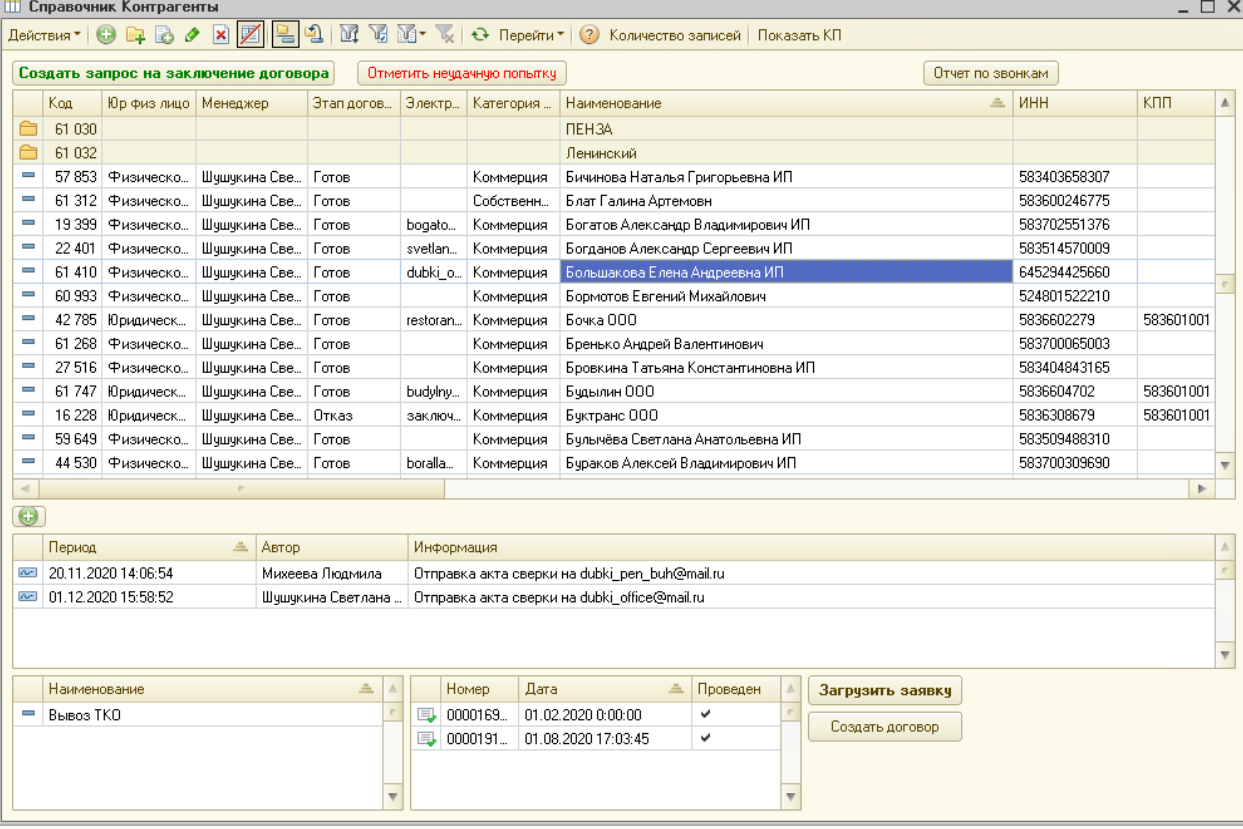

Справочник поддерживает до трех уровней иерархии и пользователи, при необходимости, могут сгруппировать контрагентов по требуемым признакам, например, району расположения основного офиса контрагента.

Интерфейс табличной части подразумевает быстрый доступ к следующим функциям:

• Быстрый переход к карточке договора, которая ссылается на данного контрагента

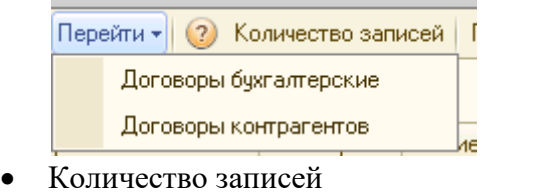

Перейти \* | 2 Количество записей | Показать КП

Опция позволяет посчитать количество записей, которые содержаться в табличной части списка, с учётом установленных фильтров

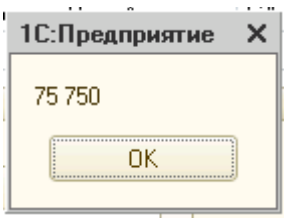

• Показать КП

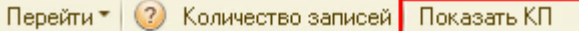

Данная опция позволяет вывести список КП, к которым привязан данный контрагент. Из представленного списка пользователь может открыть карточку контейнерной площадки

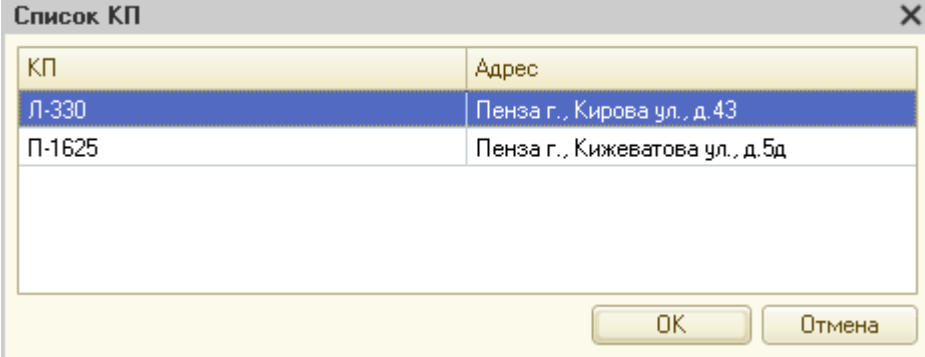

• Создать запрос на заключение договора

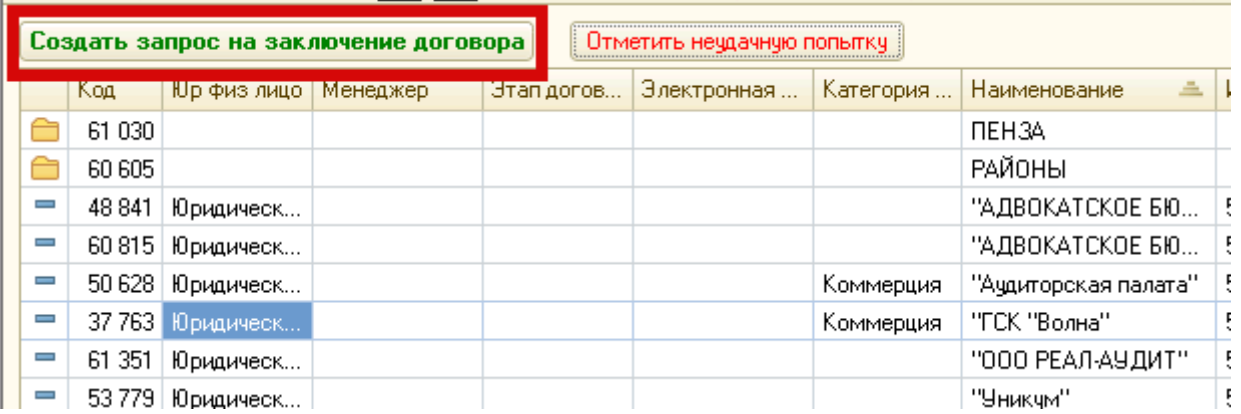

Данная опция позволяет менеджеру отправить на электронный адрес контрагента информационное письмо с предложение заключить договор по транспортировке ТКО с региональным оператором

Важно!!! Для работы этой опции должны быть выполнены следующие настройки

- 1. В константах прописан путь формирования документов (заявок). Путь прописывается как сетевой доступ. Если файлы будут храниться на локальном компьютере, то указывается \\localhost\...
- 2. Форма заявки задаётся по форме, указанной в шаблоне ЗаявкаРО.xlsx

Заполните данные на листе "Сведения об организации".

При наличии собственных контейнерных площадок заполните данные на листе "Собственные КП". При выносе на **общую контейнерную площадку** заполните данные на листе "*Общие КП*"

Внимание! Для организаций заполнение ВСЕХ данных на листе сведений обязательно! Для индивидуальных предпринимателей на листе сведений обязательным является заполнение всех жел**тых полей** 

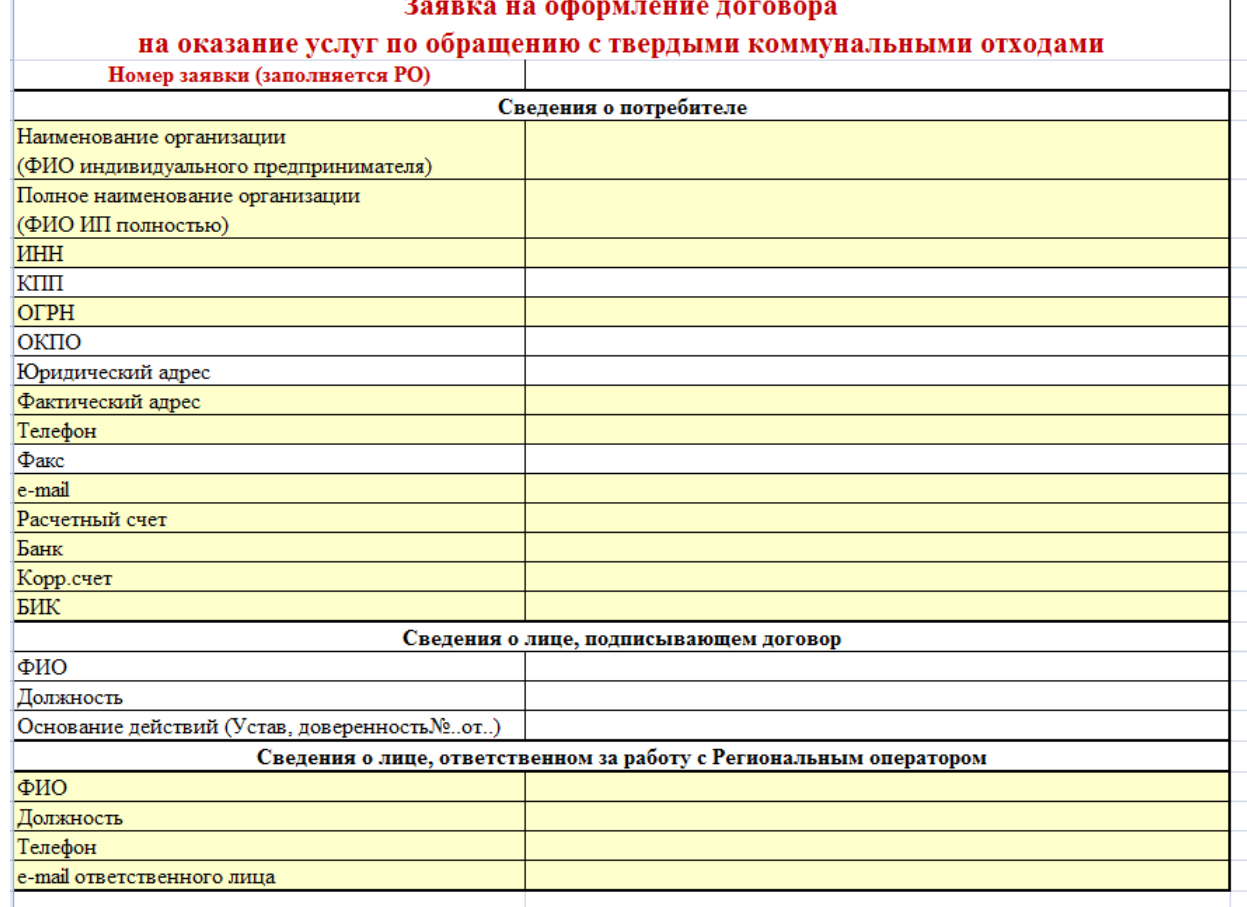

Без данного файла в системе будет возникать ошибка. Файл сохраняется в каталог прописывающийся в переменных констант «Путь к шаблону заявки на заключение договора».

- 3. Должны быть выполнены настройки почтового сервера в профиле менеджера. Подключён почтовый адрес, с которого будет осуществляться рассылка запросов
- 4. Форма направляемого письма задаётся по форме, указанной в шаблоне ТекстЭП.txt. Данный файл содержит переменные, которые позволяют в отправляемое сообщение, в автоматическом режиме, вставлять информацию из системы.

Пример текста из шаблона

"Уважаемый клиент!

|Просим Вас ознакомиться с Информационным письмом.

|Для заключение договора с Региональным Оператором в соответствии с действующим законодательством РФ направляем Вам заявку для заполнения. |Просим направить заполненный файл в ответ на это письмо на адрес "+ящикИмяЯщика+".

|

|Ваш менеджер по заключению договора

"+параметрыСеанса.ТекущийПользователь.ФИО+",

тел."+параметрыСеанса.ТекущийПользователь.КонтактныйТелефон

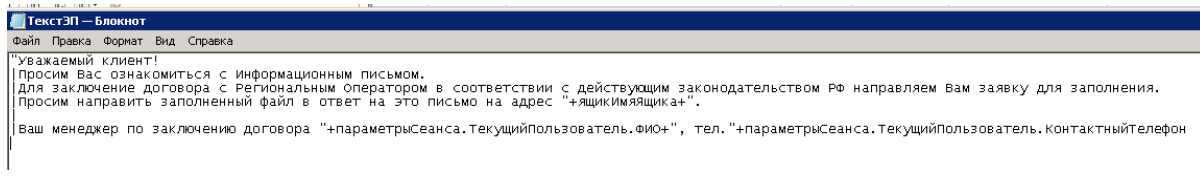

Только после соблюдения всех пунктов, система позволит выполнять данный функционал.

Отметить неудачную попытку

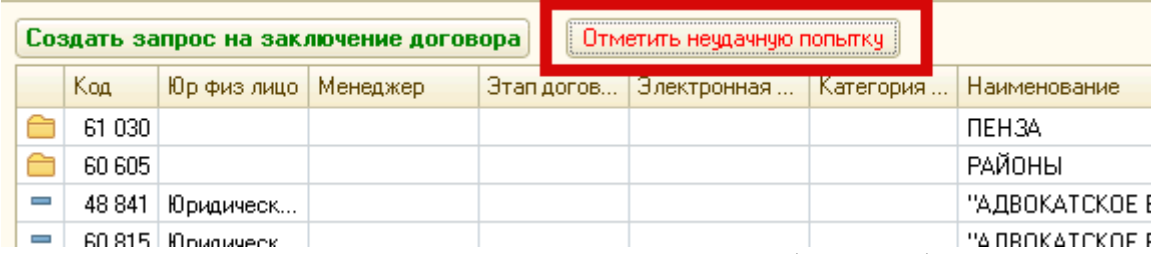

Данная опция позволяет менеджеру создать запись события работы с контрагентом и установить его статус. При вызове этой функции менеджеру выйдет список предопределённых причин отказов клиента:

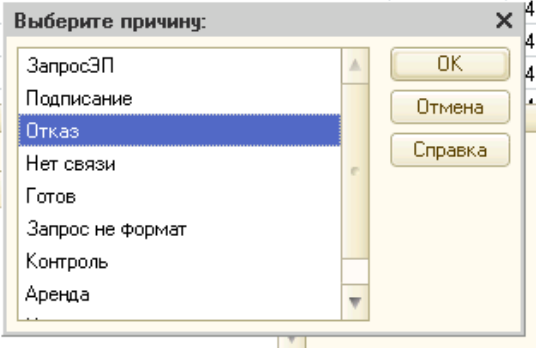

После выбора соответствующего статуса, менеджеру выйдет текстовое поле, в которое можно внести комментарий:

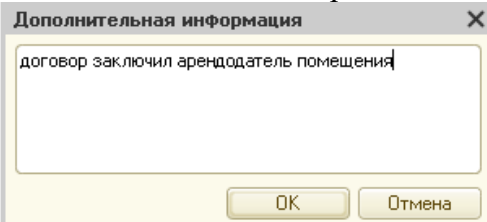

Информация после записи отображается в списке с указанием автора и времени:

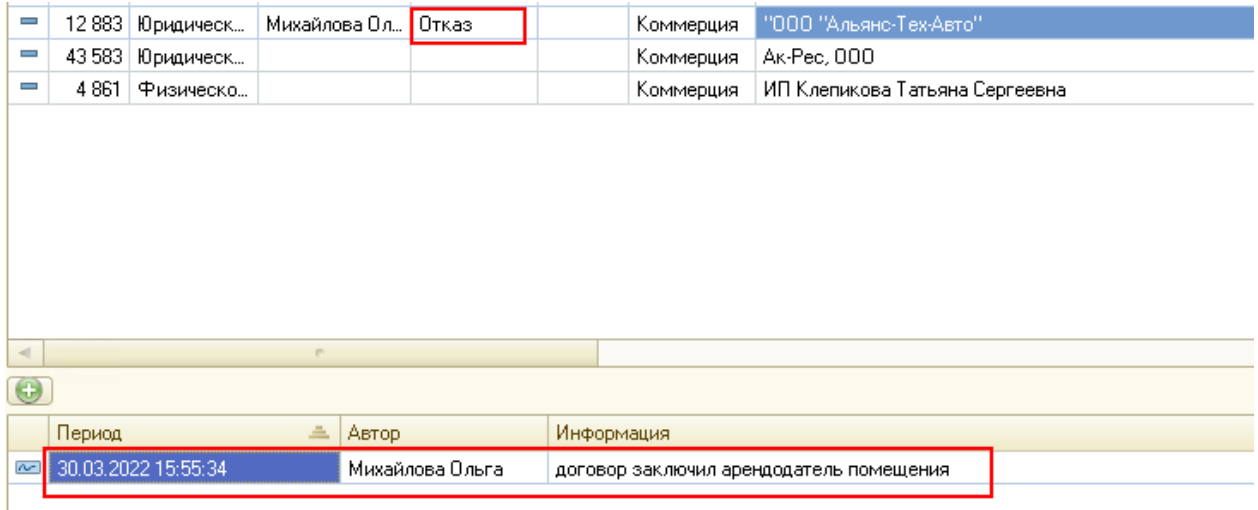

Для удобства работы в системе под табличной частью списка контрагентов выведена возможность быстрого просмотра следующей информации:

- 1. История работы с контрагентом. Записи могут быть созданы пользователем или системой при определенных действиях. Добавить произвольную запись можно кнопкой «+», расположенной над списком
- 2. Список имеющихся договоров с контрагентом, выбранным в списке
- 3. Список всех карточек изменений договоров

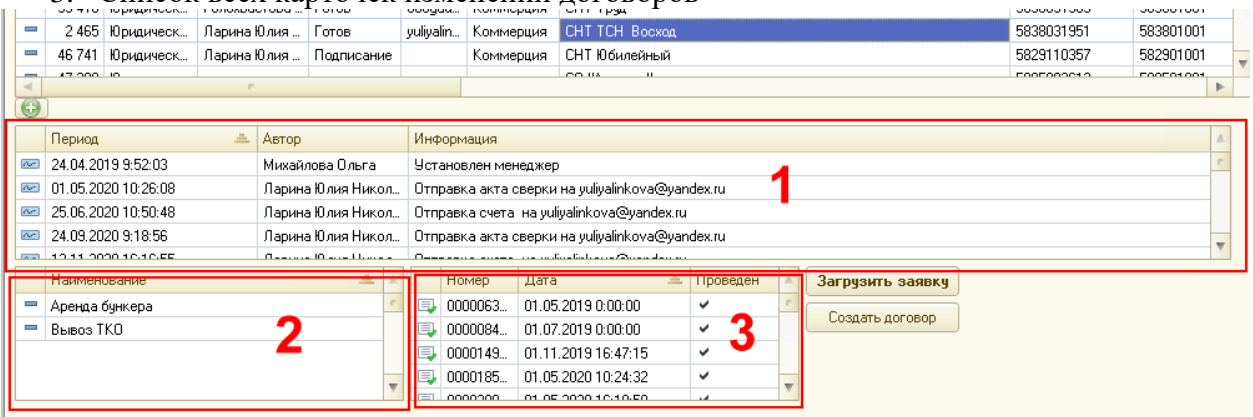

Для создания нового контрагента необходимо нажать кнопку «Добавить»:

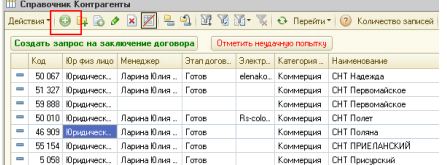

Форма нового элемента выглядит следующим образом:

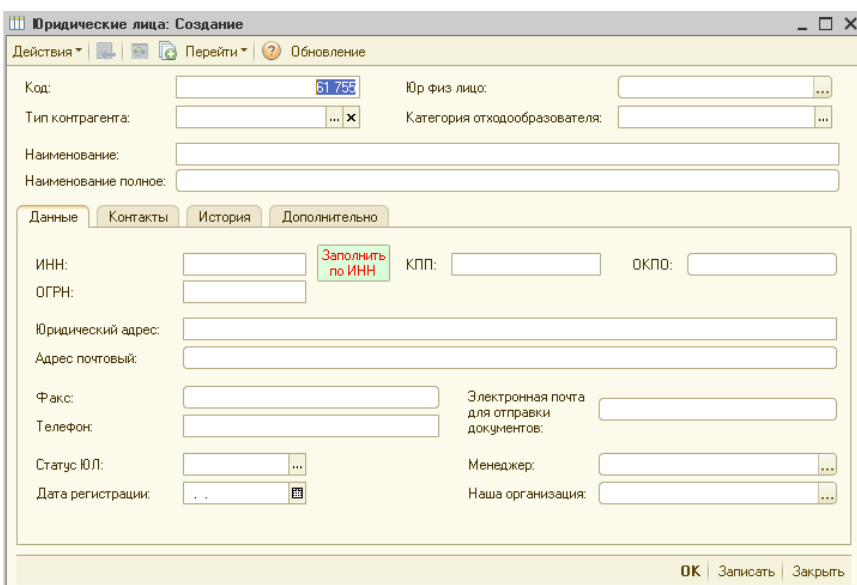

Набор заполняемых реквизитов зависит от того, юридическое лицо или физическое. В системе предусмотрена возможность автоматического заполнения данных о организации на основании ИНН. Сведения о контрагенте получаются из базы ФНС. Контакты контрагента представлены в виде списка:

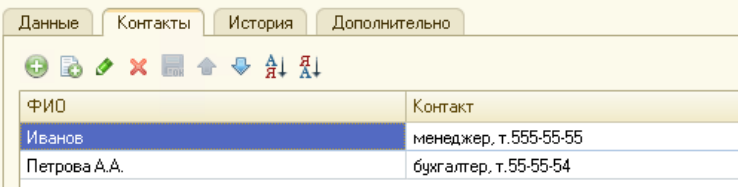

На закладке история представлены сведения о внесении изменений, дате и авторе:

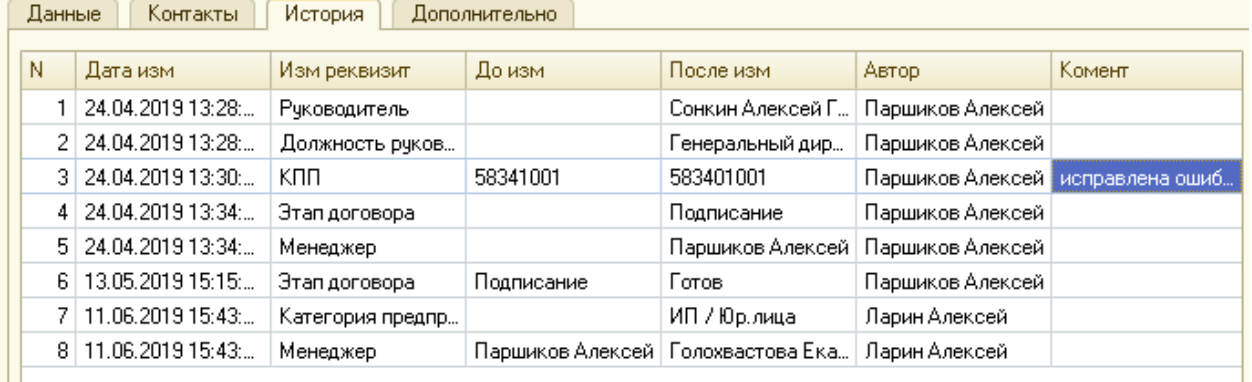

Пользователь не может удалять записи истории, но может оставить комментарий к записи.

Если у пользователя есть необходимые права, он может установить себя менеджером контрагента через меню действие:

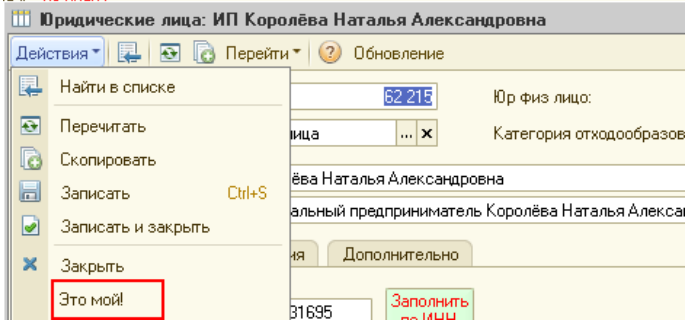

При наличии обмена с бухгалтерской базой пользователь может сверить данные о контрагенте с бухгалтерией и при необходимости загрузить данные в бухгалтерию или из нее:

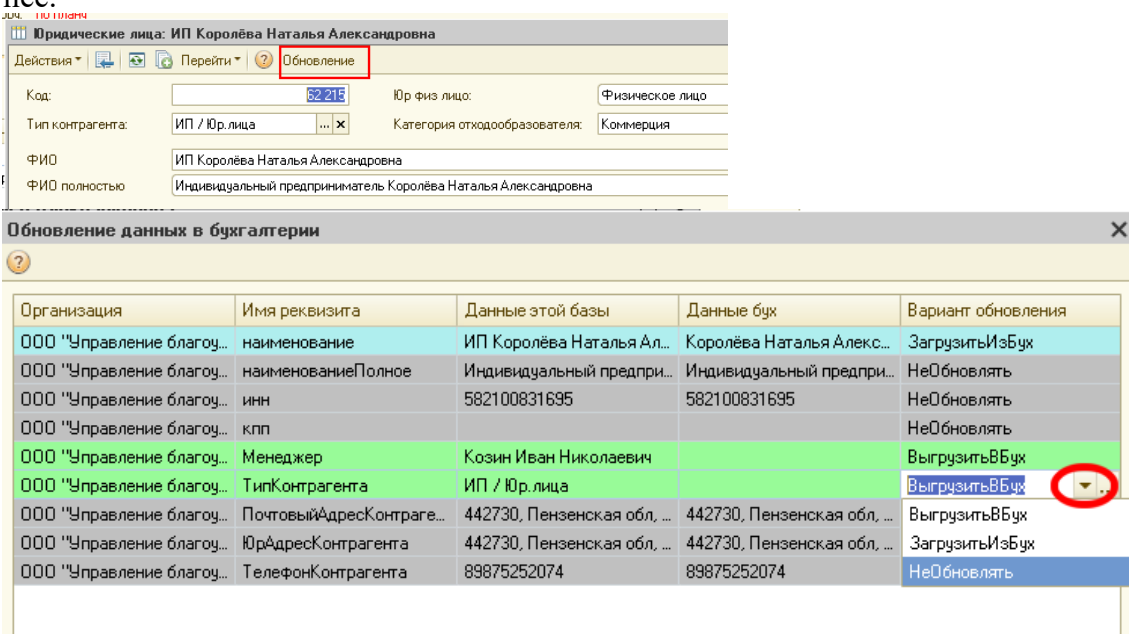

## 2.2. Договоры контрагентов Общие положения

Договоры контрагентов предназначены для хранения информации по договору, заключаемому с отходообразователем, и начисления по нему реализации.

Отраслевой договор является набором адресов, по которым ведутся начисления контрагенту. При этом следует отличать понятие отраслевого договора от понятия бухгалтерского договора. У контрагента может быть несколько отраслевых договоров по одному бухгалтерскому договору для формирования отдельных документов в бухучете. При изменении бухгалтерского договора для одного и того же набора адресов новый отраслевой договор не создается.

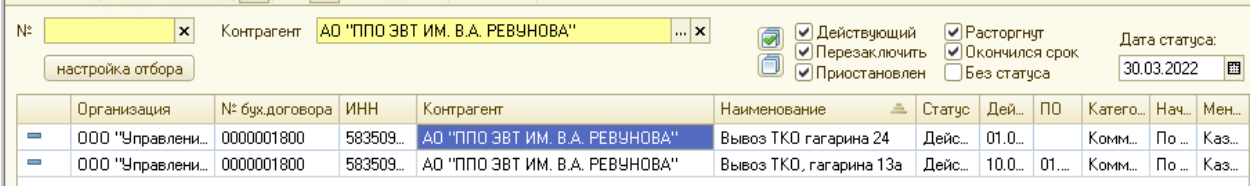

Состояния отраслевого договора оформляются в виде карточки договора. Карточка связывает данные по отраслевому договору с бухгалтерским, содержит набор адресов обслуживания и прочую информацию, необходимую для начисления реализации.

Отраслевой договор может быть действующим, приостановленным, требующим перезаключения, закончившимся сроком или расторгнутым.

ВАЖНО! При наличии интеграции с бухгалтерской базой вся информация по договорам и документам реализации должна создаваться и изменяться только в базе MQ! База MQ при этом будет хранить ссылку на договор в бухгалтерской базе и с ее помощью осуществлять обмен информацией.

# 2.2.1.Интерфейс справочника «Договоры контрагентов»

Основная рабочая форма списка договоров открывается через меню Справочники - Договоры контрагентов

Статус договора зависит от даты. При открытии будет использована рабочая дата, которую при необходимости можно изменить:

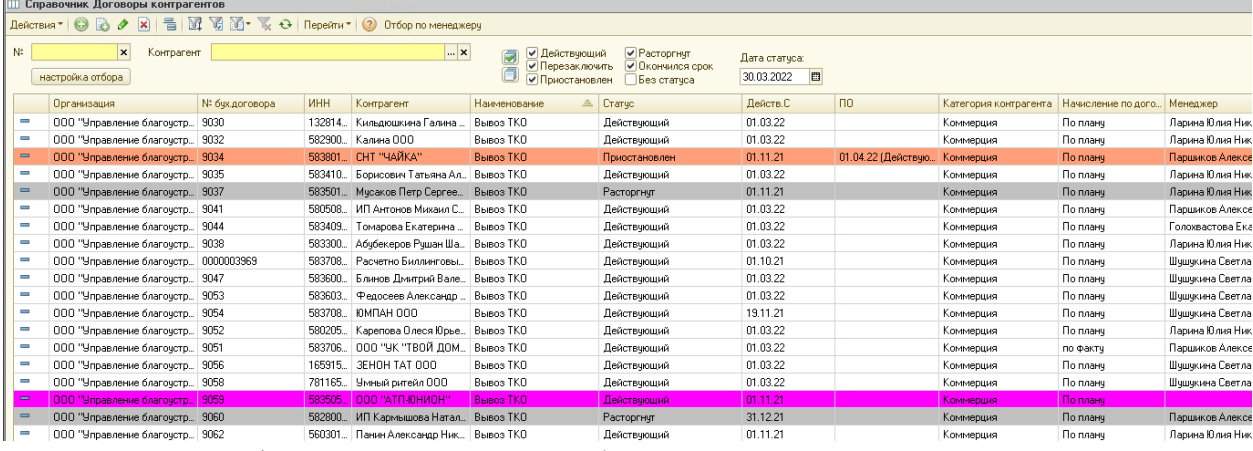

При открытии формы установлен отбор всех действующих, приостановленных, расторгнутых договоров и с окончившимся сроком:

#### Цветовая схема

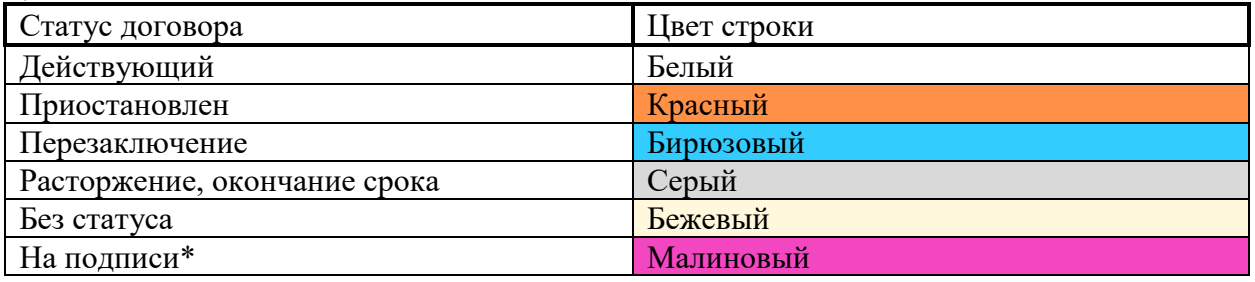

\*Отображение статуса «на подписи» производится только при наличии настройки, при которой начисление производится только по договорам с этапом «готов».

Для поиска договоров по контрагенту введите в поле контрагент наименование, части наименования, код контрагента или ИНН:

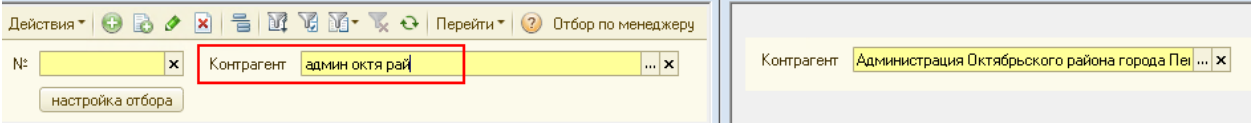

Для более сложного поиска откройте форму поиска:

Контрагент |

 $\Box$   $\ast$ 

Заполните известную информацию и выберете искомого контрагента:
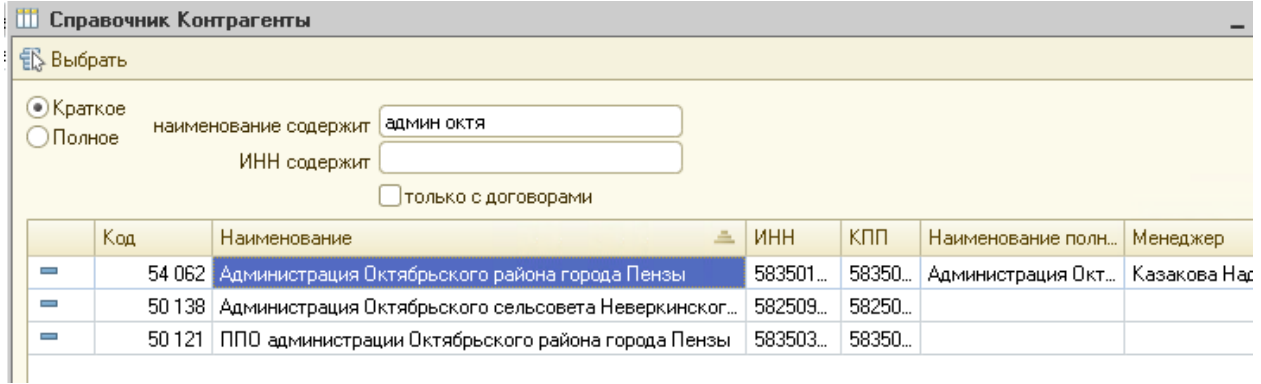

Для быстрого поиска договора по номеру укажите номер или его часть:

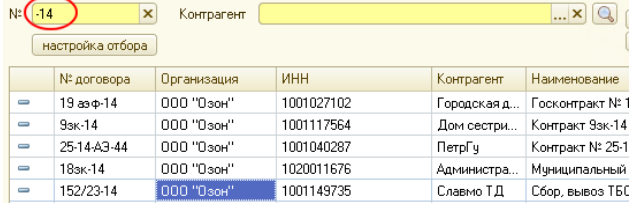

Для договоров может быть установлен предопределенный или создан произвольный вид информации для получения в дальнейшем отбора в списке.

Возможно использование отбора с несколькими условиями, для этого необходимо нажать кнопку «настройка отбора», добавить необходимые виды и значения информации.

Установленные параметры отбора будут отображены на форме списка:

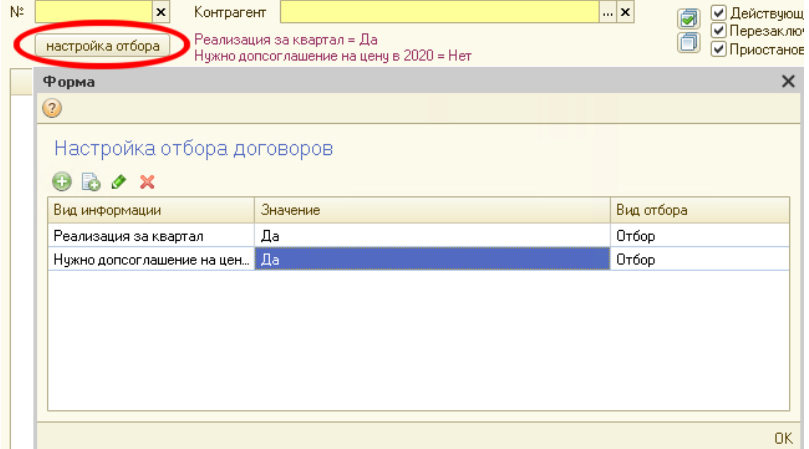

Возможны отборы по договорам, имеющим конкретный статус

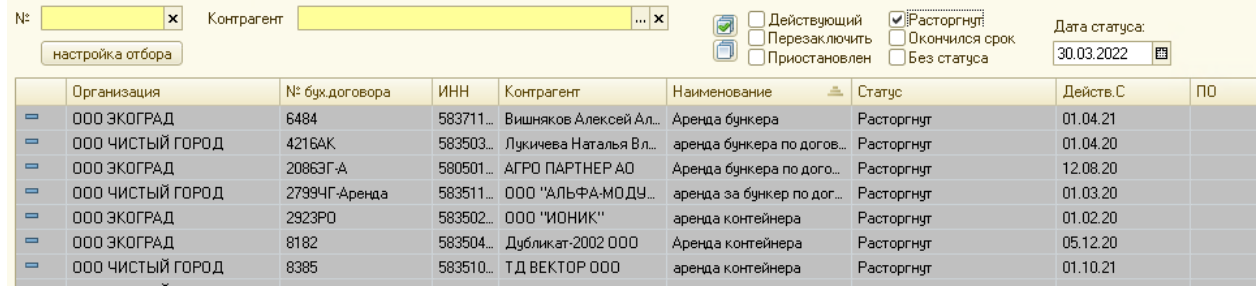

Если нужный договор еще не действует, его можно найти в списке, установив отбор «Без статуса»

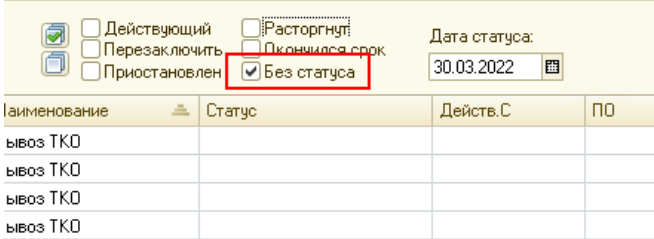

У пользователя есть возможность отобрать список договоров по контрагентам, по которым он является куратором (менеджером). Для этого необходимо вызвать функцию «Только мои»:

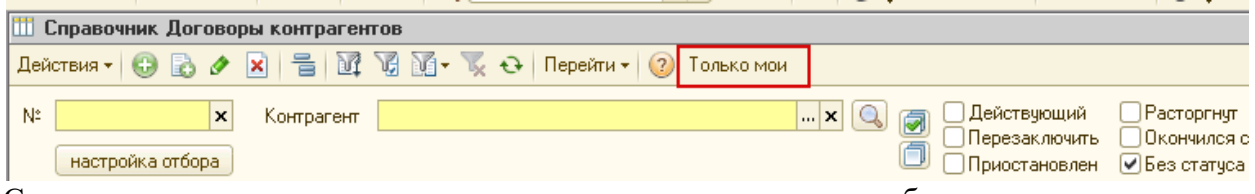

Старшие менеджеры и администраторы при этом могут делать отбор по произвольному менеджеру:

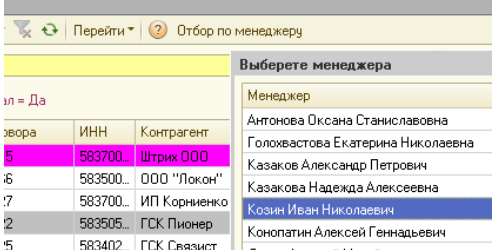

2.2.2.Навигационная панель справочника «Договоры контрагентов» Навигационная панель содержит 3 основных раздела:

- Рабочий
- Отчёты
- 
- Дополнительно (доступно пользователям с расширенным набором прав)

**Раздел «Рабочий»**

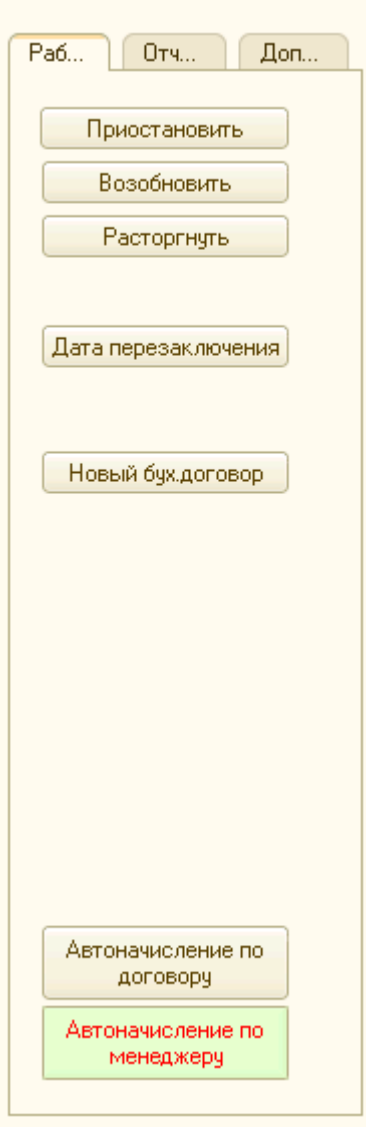

В данный раздел включены опции упрощающие работу с договором.

Опция «**Приостановить**» позволяет выполнить процедуру приостановления договора, по строке из табличной части справочника договоров.

При вызове данной опции система запросит ввести дату, с которой применяемый статус должен начать действовать

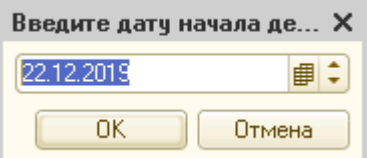

После указания даты, система создаст карточку договора с операцией приостановка:

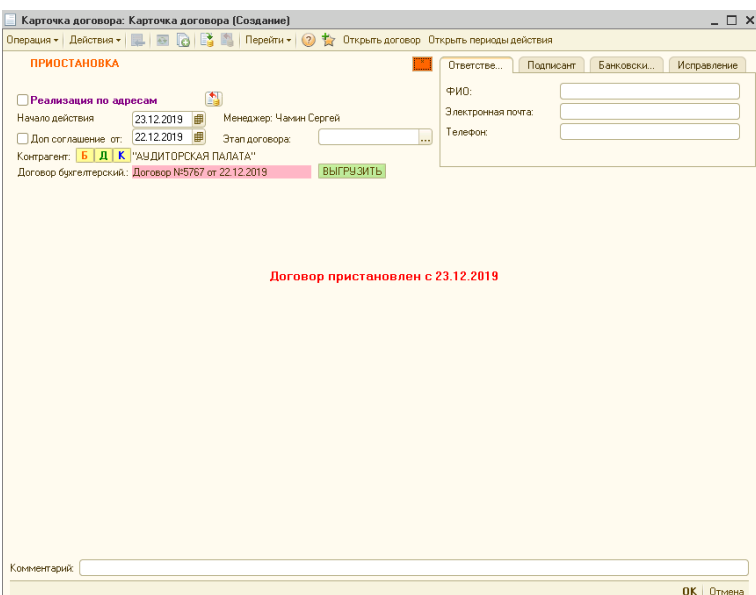

После сохранения договора, в табличной части договоров необходимо нажать обновить и новый статус появится в списке.

Опция «**Возобновить**» позволяет выполнить процедуру возобновления действия договора, по строке из табличной части справочника договоров.

При вызове данной опции система запросит ввести дату, с которой применяемый статус должен начать действовать

Важно! В системе предусмотрена проверка на статус и дату на которую договор находился в статусе «Приостановлен» (только из этого статуса система позволяет «Возобновить» действие договора.

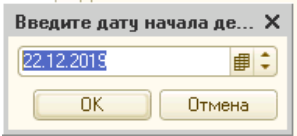

После указания даты, система создаст карточку договора с операцией

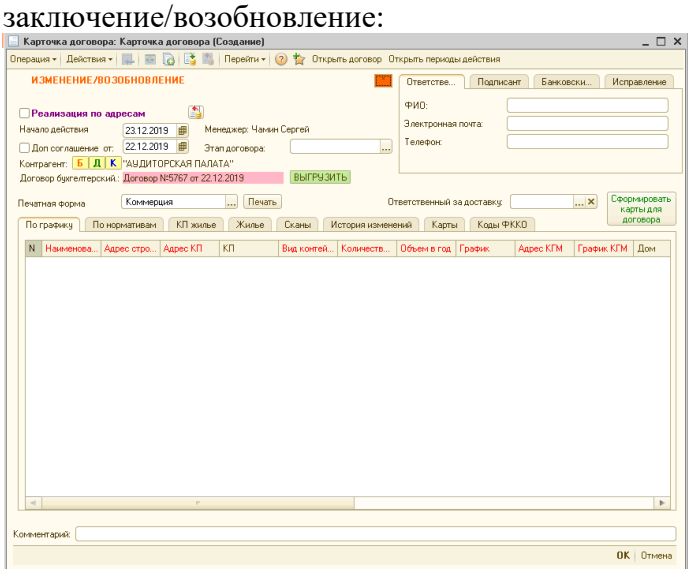

При наличии в графике КП из договора система предложит создать заявку логистам на возобновление или приостановку вывоза.

# 2.2.3.Создание нового договора.

Для создания нового отраслевого договора понадобятся данные:

- Данные из приложения к договору
- Номера контейнерных площадок

Найдите контрагента в списке договоров и создайте новый договор кнопкой «+»?:

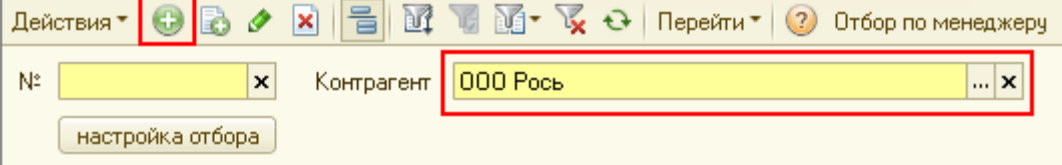

На форме создания выполните следующие шаги:

- 1. Если в договоре есть услуги, отличные от основной услуги регоператора установите признак «прочие услуги». Для прочих договоров укажите организацию, которая может отличаться от регионального оператора.
- 2. Если договор относится к предопределенному виду укажите его вид:

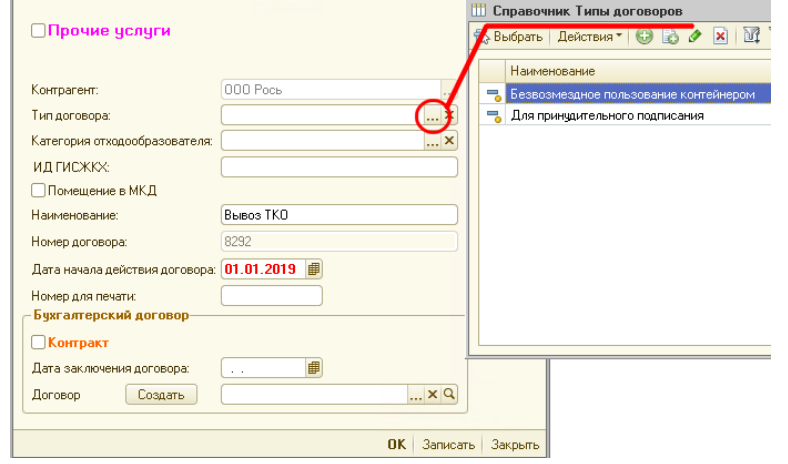

- 3. Выберете категорию отходообразователя (из справочника категории отходообразователей).
- 4. Для категории Жильё укажите ИД договора в ГИС-ЖКХ:

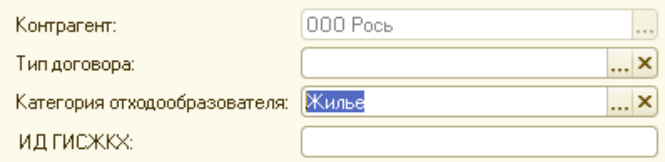

- 5. Для категорий кроме жилья при необходимости поставьте признак «помещение в МКД»
- 6. При необходимости отредактируйте наименование договора, дату начала действия и номер договора для печати
- 7. Бухгалтерский договор может быть выбран из списка имеющихся или создан через кнопку создать

ВАЖНО! Дата начала действия договора – это дата, с которой будет производится начисление по договору. Дата бухгалтерского договора может при этом быть любой.

После нажатия кнопки ОК откроется форма создания карточки договора. **Карточка договора**

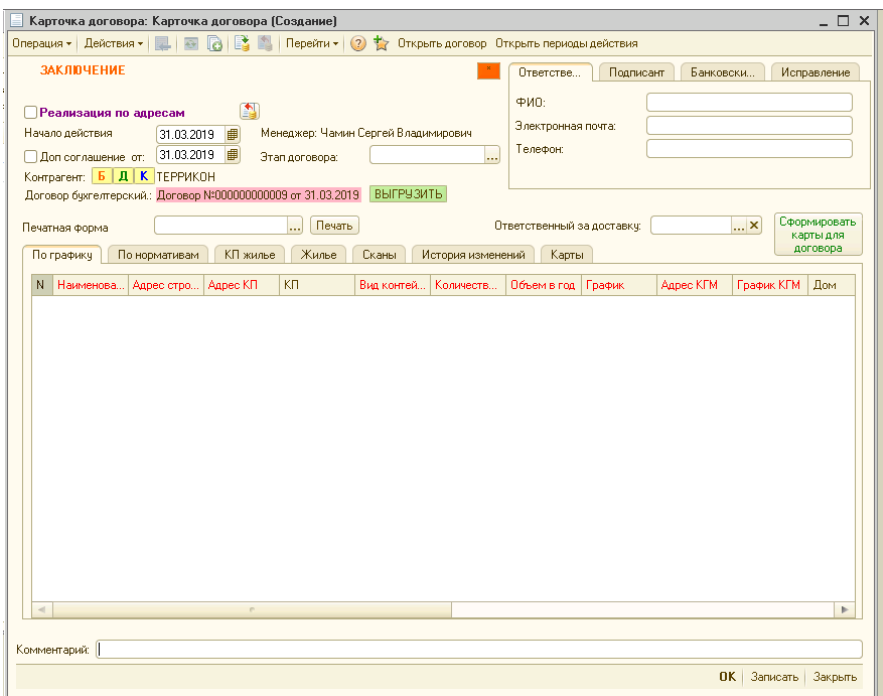

Данную карточку необходимо заполнить сведениями, содержащимися в условиях заключаемого договора.

Вид операции указан на карточке и при необходимости может быть изменен: | Договор № 0000002117 от 14.01.19: Карточка договора 000010819 от 01.07.2019

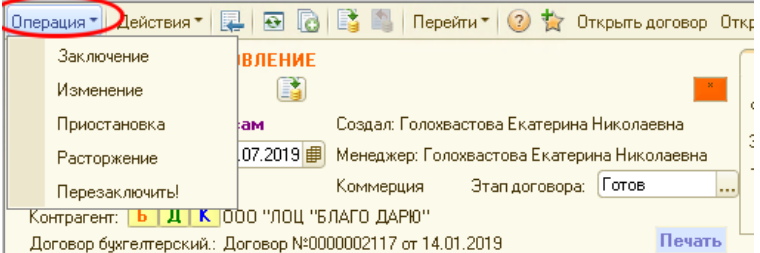

Если бухгалтерский договор выделен розовым и рядом есть кнопка Выгрузить, то договор еще не выгружен в базу бухгалтерии. По окончании оформления обязательно выгрузите его!

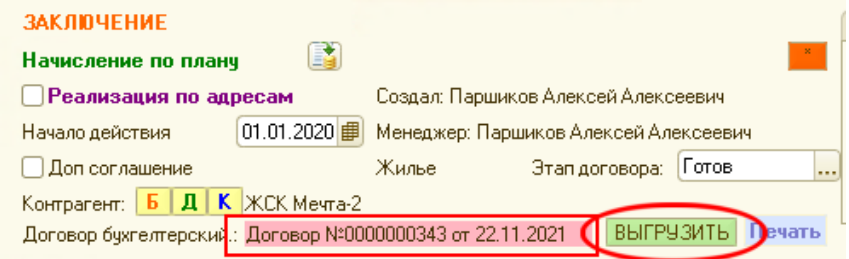

Если в документах реализации необходимо указать адрес объекта, по которому оказана услуга – поставьте отметку:

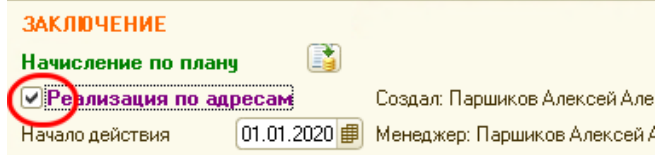

Менеджер, создавший карточку договора и «куратор» контрагента могут отличаться. На форме указана информация по обоим.

Если оформляемая карточка на изменение договора и по ней оформляется дополнительное соглашение, поставьте галочку и укажите дату доп. соглашения для печатной формы:

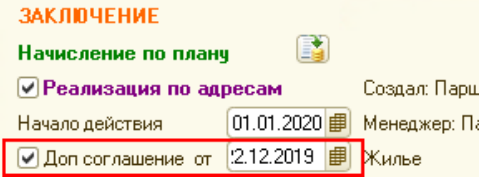

Быстрый переход к элементам позволяет открыть и отредактировать данные

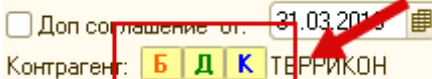

Б - бухгалтерский договор;

- Д отраслевой договор;
- К контрагент.

Установка этапа заключения договора параметра важна при наличии настройки, при которой начисление производится только по договорам с этапом «готов». Для остальных данное поле является информационным.

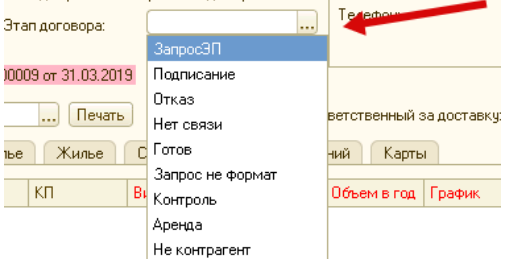

Ответственный за доставку – информация о менеджере, мастере или курьере, которому переданы документы для доставки контрагенту на подпись и возврата менеджеру.

Необходимо указать сведения об **ответственном лице** контрагента

- ФИО (текстовое поле)
- Электронная почта (текстовое поле) будет использовано при отправке документов
- Телефон (текстовое поле)

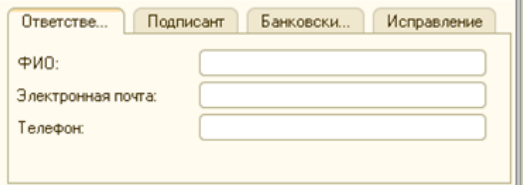

Сведения о реквизитах контрагента для печатной формы договора содержаться на закладках Подписант (или Физ. Лицо) и Банковские реквизиты.

**Подписант.** Заполняются **с**ведения о подписанте, которые будут транслированы в печатную форму договора.

Для юридических лиц:

- ФИО (текстовое поле)
- Должность (справочник «Должности»)
- Основание (справочник «Основания действия руководителя»)

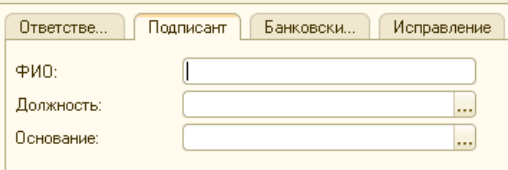

Если контрагент – физлицо, то требуются данные его паспорта

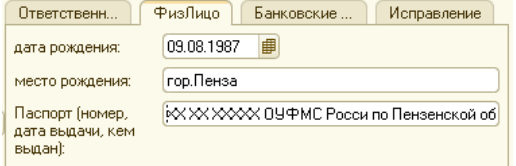

**Банковские реквизиты.** Заполняются сведения о банковских реквизитах контрагента, которые будут транслированы в создаваемую форму договора.

Для контрагентов, не относящихся к бюджетным организациям

- Банковский счёт (текстовое поле)
- БИК (текстовое поле)
- Банк (текстовое поле)
- Корр. счёт (текстовое поле)

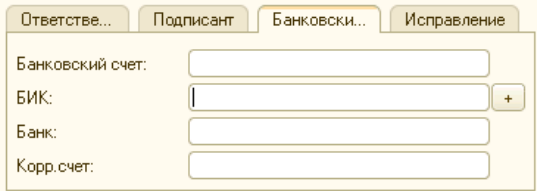

Для бюджета укажите данные по единому казначейскому счету:

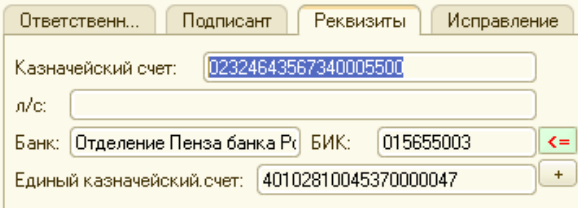

**Исправления.** Данный блок формируется автоматически и содержит в себе сведения о форме заполняемого договора на первоначальном этапе

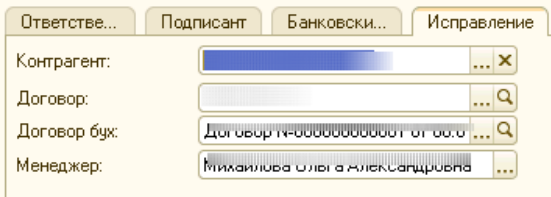

Важно!!! В данном разделе у пользователя есть возможность сменить данные о контрагенте, отраслевом и бухгалтерском договоре, привязанным к карточке. Эта закладка не доступна при последующем открытии карточки во избежание случайной порчи привязок.

Табличные части карточки, содержащие услуги:

Все услуги по договору можно условно сгруппировать на

- 1. Прочие услуги услуги, отличные от основной услуги регионального оператора;
- 2. По графику услуги регионального оператора по вывозу отходов по графику из контейнеров, установленных для потребителя. Объем услуги при этом рассчитывается исходя их графика, количества и объема контейнеров на КП;
- 3. По нормативам услуги регионального оператора по вывозу отходов из мест накопления, не принадлежащих потребителю (вынос на общую КП). Объем услуги при этом рассчитывается исходя из норматива, зависящего от вида деятельности контрагента по месту формирования отходов;
- 4. Жилье, КП жилье услуги регионального оператора по вывозу отходов от жилых домов по договорам с УК, ТСЖ, ЖСК или частных лиц.

#### **Заполнение табличной части формы договора**

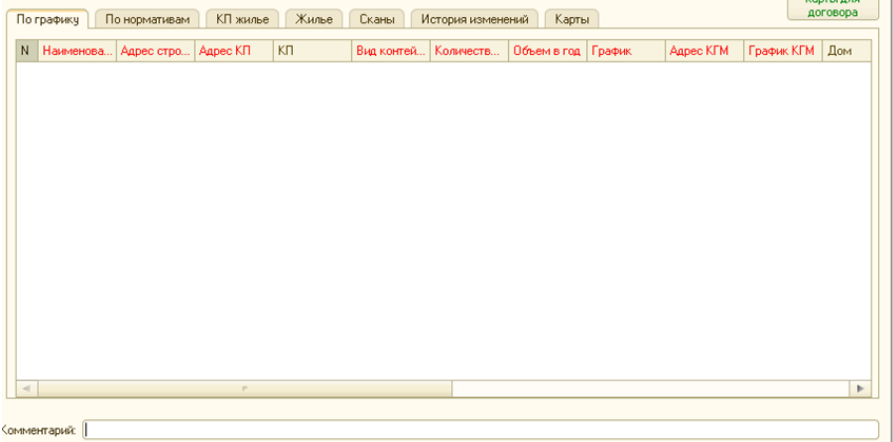

Добавьте новую запись в выбранной табличной части через нажатие правой клавишей мыши на свободном, незаполненном, поле или кнопкой Insert

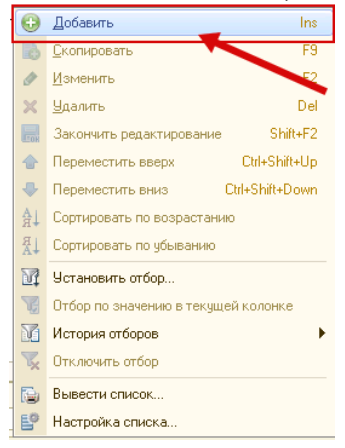

#### **Формы по услуге для разных видов оказания услуги**

Во всех формах могут быть одинаковые поля и элементы управления Адрес строкой – при создании новой услуги укажите адрес, при выборе адреса в базе система произведет поиск адреса и если есть такой адрес автоматически подставит ссылку в поле адрес в базе:

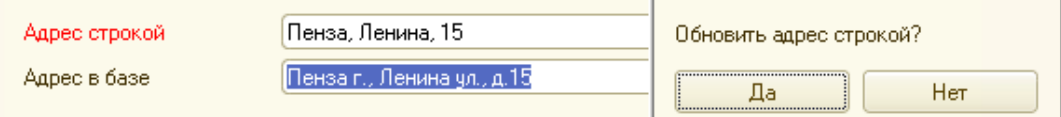

Если такой адрес в базе не существует, система откроет форму поиска/создания адреса:

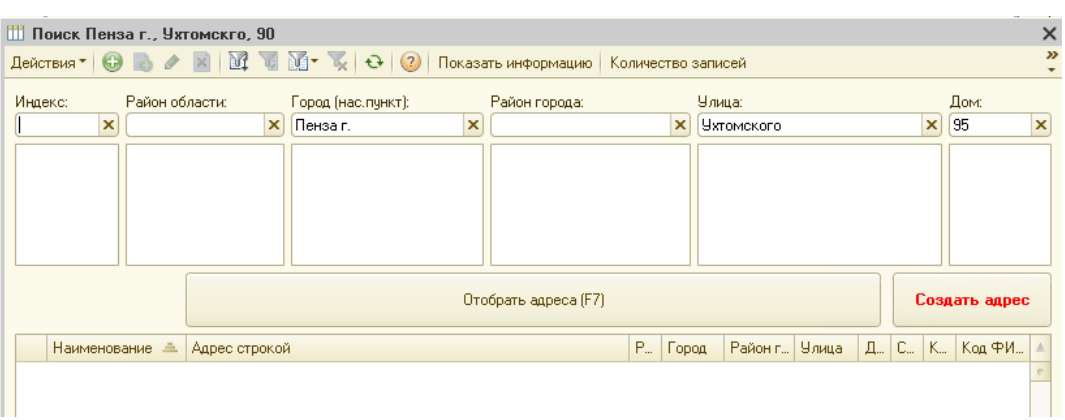

Наименование объекта – информация для идентификации места оказания услуги.

Вид деятельности – информация о принадлежности места оказания услуги к группам, определенным учетом. В последующем отчеты по начислениям могут быть сформированы в разрезе по видам деятельности.

КП – контейнерная площадка, на которую попадают отходы

После указания адреса объекта он будет продублирован в поле Адрес КП.

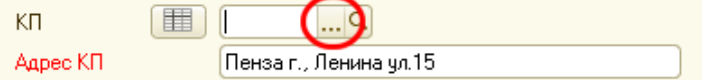

Рядом с контейнерной площадкой размещается информация о наличии в графике:

Центр

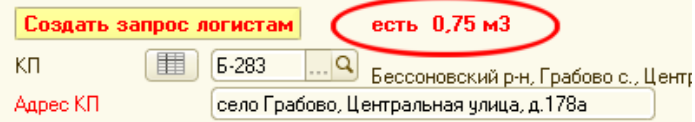

Для просмотра графика нажмите кнопку:

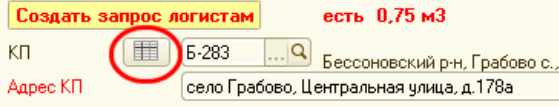

Вид отчета по графику содержит сведения о всех строках и заявках по КП:<br>Гконтейнерная площадка: Б-283

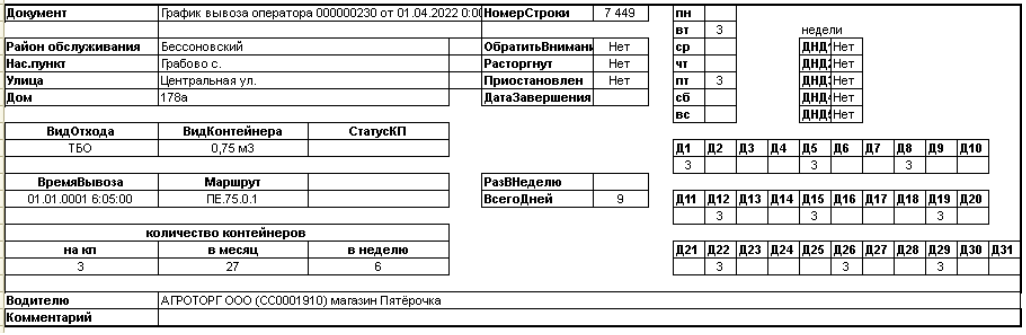

Поле «Допись к услуге» необходимо для изменения содержания услуги в документах реализации. Например, контрагент просить разделять начисления по объектам, находящимся по одному адресу и выносящим отходы на одну КП.

Содержание услуги – данные для документа реализации. Значение поля зависит от настроек в базе: при установке «Наименование услуги с договором» содержание услуги будет включать наименование бухгалтерского договора.

Кнопка <sup>••</sup> автоматически обновит содержание услуги.

Блок нормативов

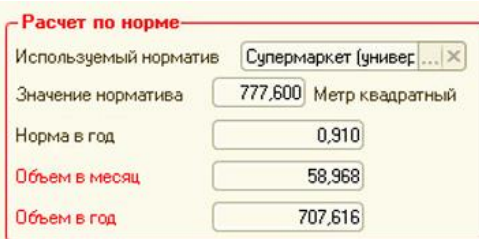

Используемый норматив – поле, обязательно заполняемое для начислений по нормативам, по графику и для жилья, так как в некоторых случаях цена услуги может зависеть от норматива.

Норма в год – количество отходов по используемому нормативу за единицу

Значение норматива - количество, характеризующее объект, в указанных единицах измерения

Объем в год = значение норматива х норма в год

Объем в месяц = объем в год /12, округленный до 3 знаков. После его расчета годовой объем пересчитывается как объем в месяц\*12 в избежание расхождений в результате округления Адрес КГМ, график КГМ – информация по месту накопления крупногабаритного мусора, необходимая для печатной формы договора.

Владелец контейнеров – информация, необходимая для учета контейнеров

Вид контейнеров, Количество контейнеров на КП – информация, необходимая для расчета и для печатной формы договора

График позволяет сделать расчет объемов вывоза

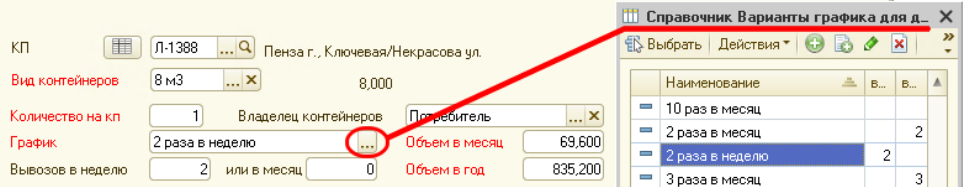

Расчет объема при указании количество вывозов в неделю: Объем контейнера х Количество контейнеров на КП х Дней х 4.35 (среднее количество недель в месяце)

При отсутствии необходимого варианта графика в поле вводится произвольная информация и объемы указываются вручную.

#### **Прочие услуги**

При выборе услуги цена на нее подбирается из справочника по организации и дате договора. Цена может быть изменена пользователем.

Вид формы будет зависеть от типа услуги. Для аренды:

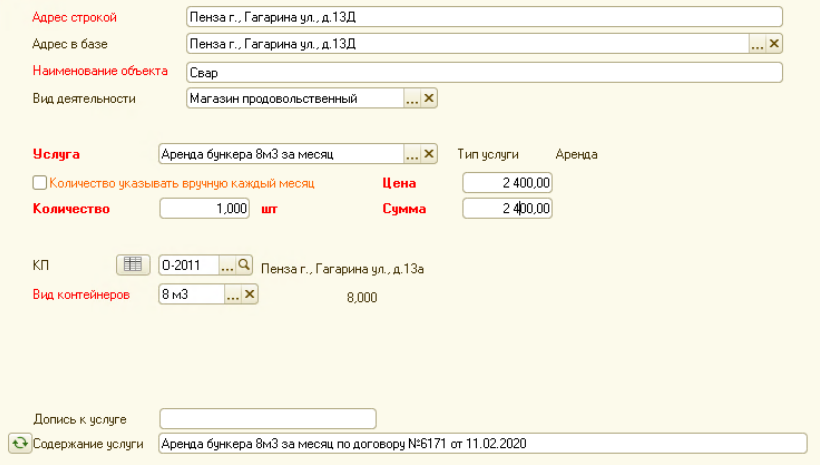

Для услуг по вывозу отходов:

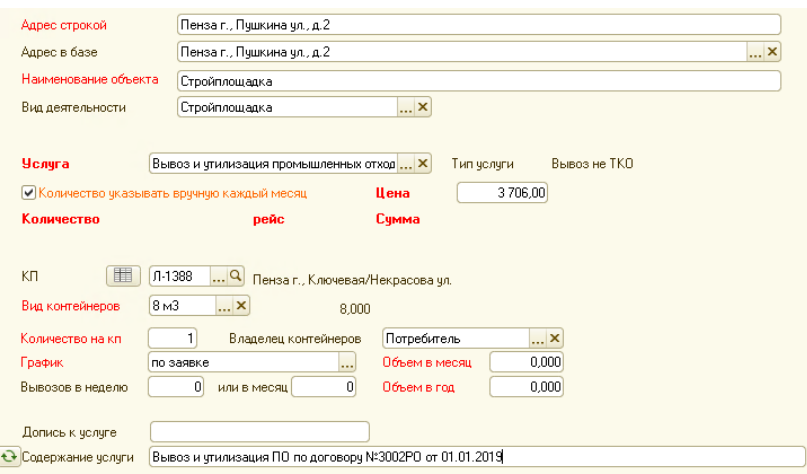

Количество может быть задано в поле количество или указываться ежемесячно в документе «фактический объем для ручного начисления»

#### **По нормативам**

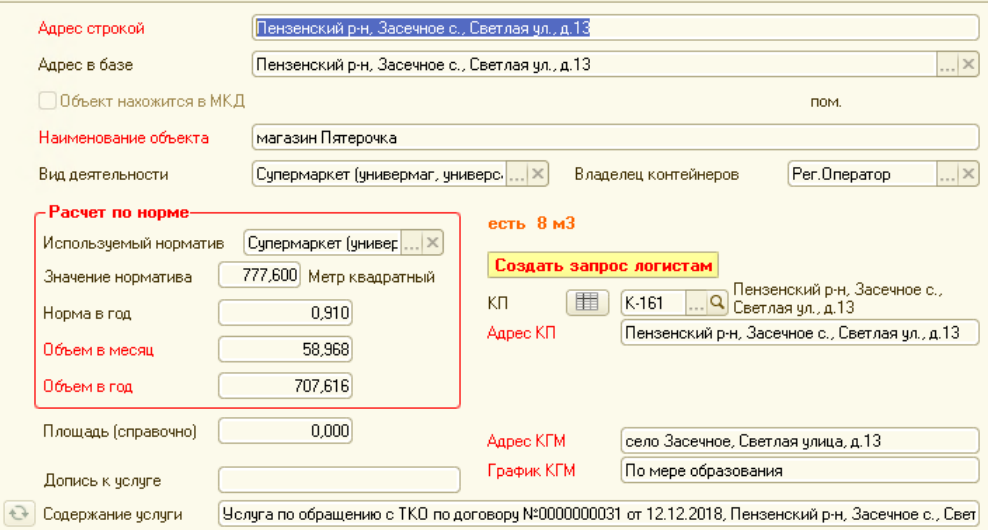

Объем в месяц будет рассчитан в соответствии с нормативом, но может быть скорректирован вручную.

# **По графику**

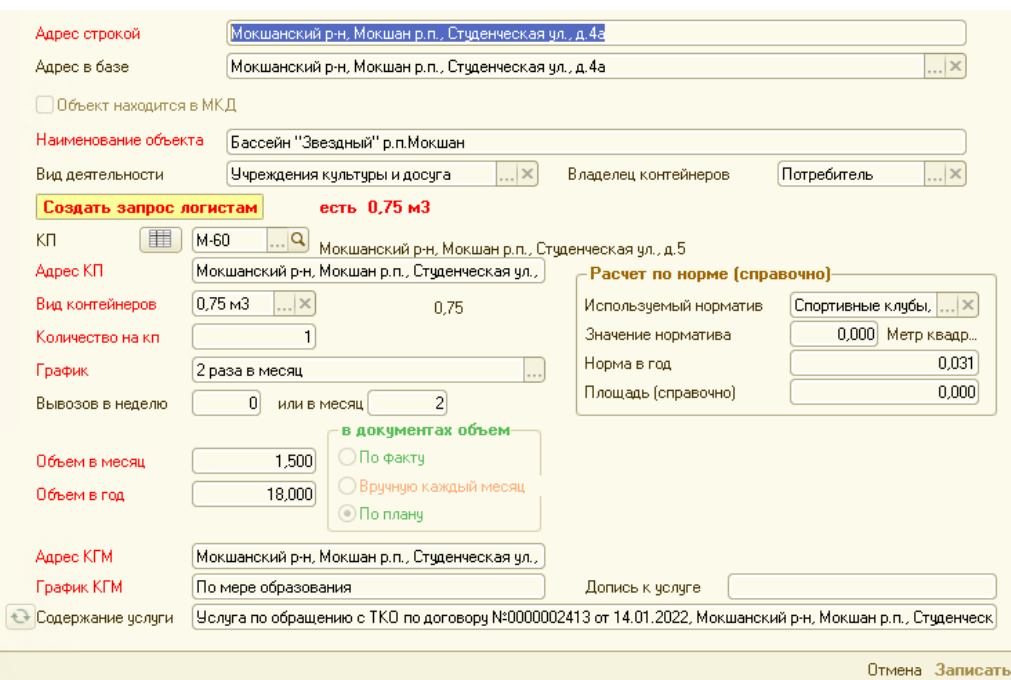

Объем при вывозе по графику может быть посчитан

1. по плану - исходя из объема, количества контейнеров и графика. В таком случае будет производиться плановое начисление указанного объема,

2. по факту – по окончании месяца информация о количестве вывозов будет взята из отчетов логистики

3. вручную каждый месяц - указываться ежемесячно в документе «фактический объем для ручного начисления»

## **Жильё**

Данные по жилью размещены в двух закладках – Жилье и КП жилье.

Сперва необходимо занести информацию по домам с указанием КП, на которую осуществляется вынос отходов:

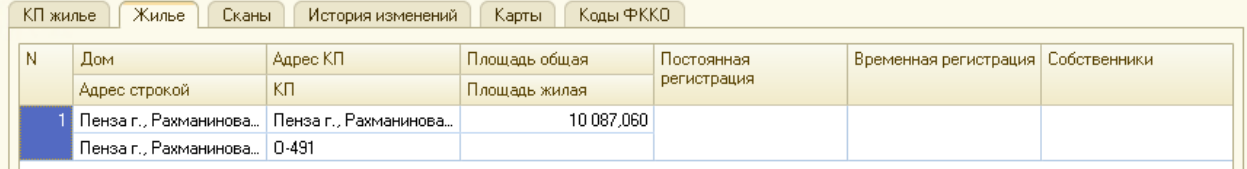

Затем на закладке КП жилье добавляем информацию для реализации:

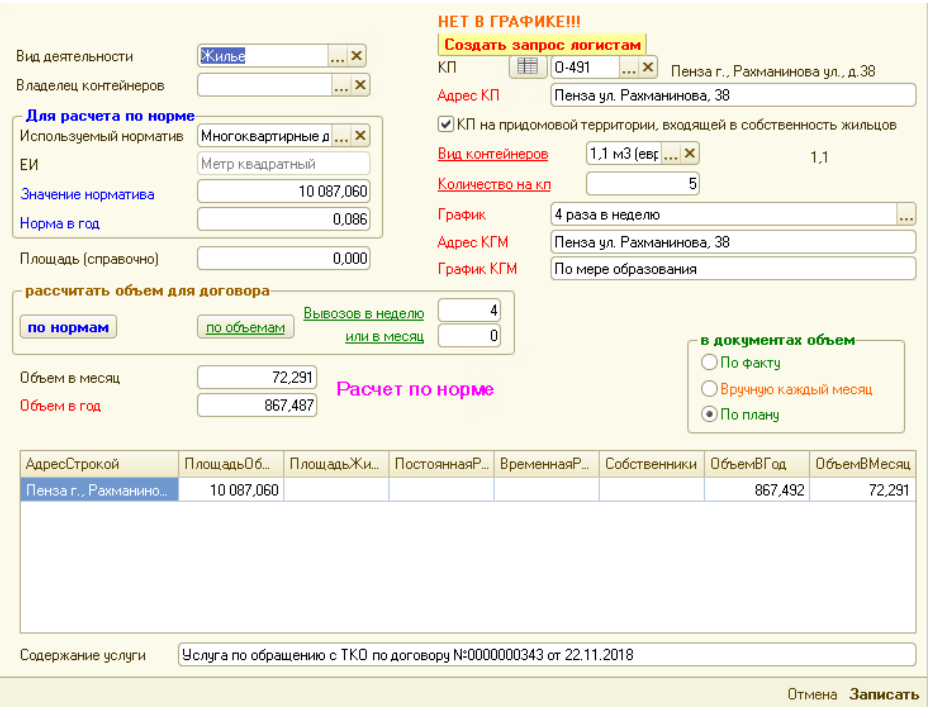

Объем отходов может быть рассчитан по нормативам накопления (аналогично расчету по нормам) или по объемам вывоза в соответствии с графиком (аналогично расчету по графику) и выставляться по плану или будет рассчитан по данным логистики по фактическому вывозу или указан вручную.

Важно! При установке варианта расчета по объемам невозможно выставлять реализацию по адресам, так как к КП может быть отнесено любое количество домов.

Дополнительные кнопки формы:

Паренос | Заполнить по другой карточке |  $\Theta$ 

Перенос позволяет переносить или копировать информацию между вариантами расчета услуги:

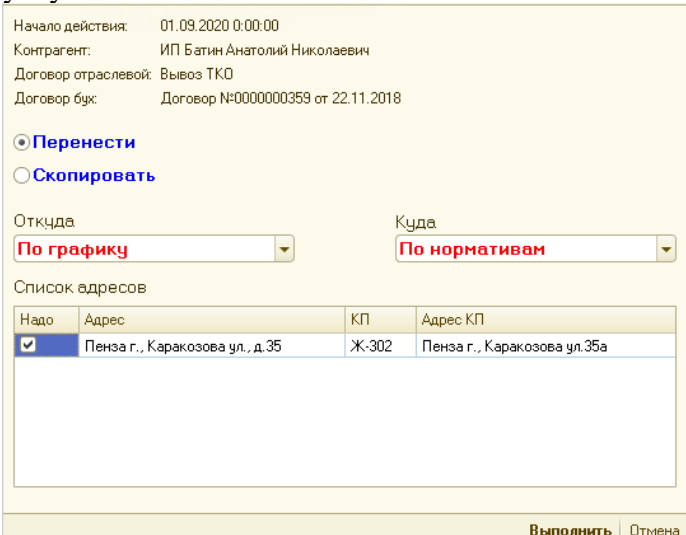

Заполнить по другой карточке упрощает заполнение при перезаключении договора на нового контрагента, возобновлении вывоза по ранее удаленному адресу и т.п. При копировании сперва выбирается карточка, при необходимости контрагент для поиска карточки-источника может быть изменен:

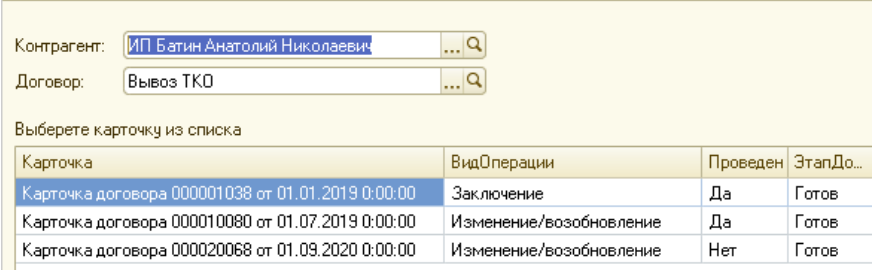

На втором этапе оставляем только нужные данные в таблице и выполняем копирование:

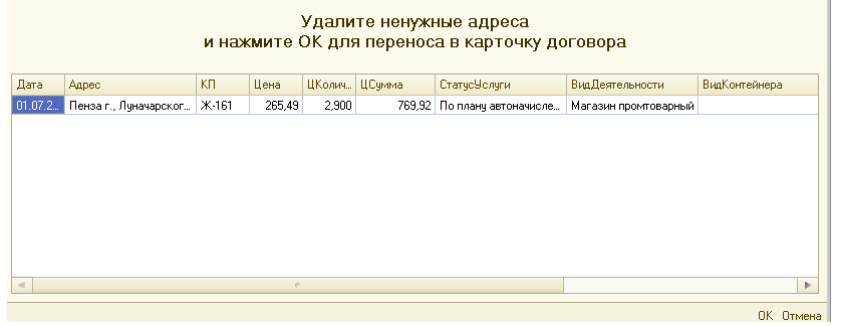

Табличная часть, в которую будут скопированы данные, будет как в источнике.

Сканы подписанных договоров и прочих документов по договору:

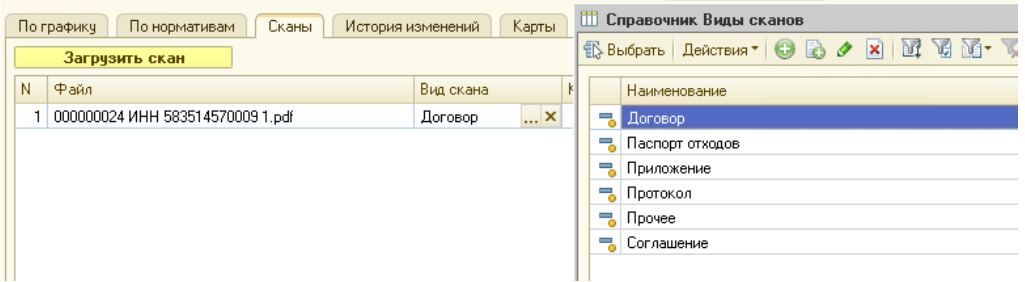

История изменений содержит информацию по дате изменения. Пользователь может оставить комментарий к записи, но удалить ее не может:

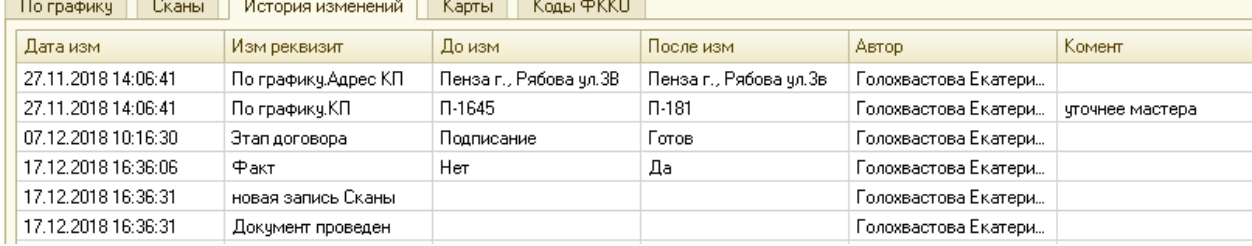

Карты для печатной формы договора хранятся по каждой КП. Пользователь может обновить список карт, сформировать недостающие или заменить при изменении места расположения КП:

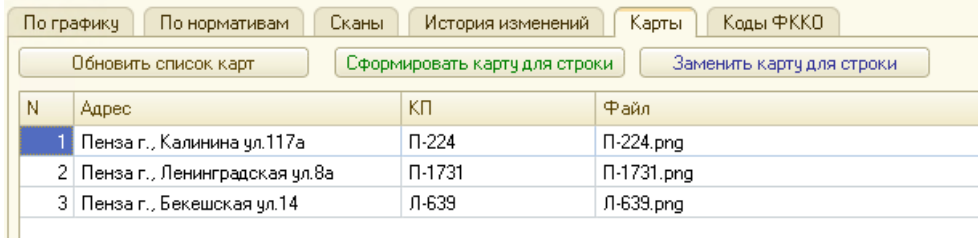

Коды ФККО по договору достаточно указать в первой карточке и указывать новые только при их изменении. При указании нескольких кодов объем между ними распределяется поровну, если не указано иначе:

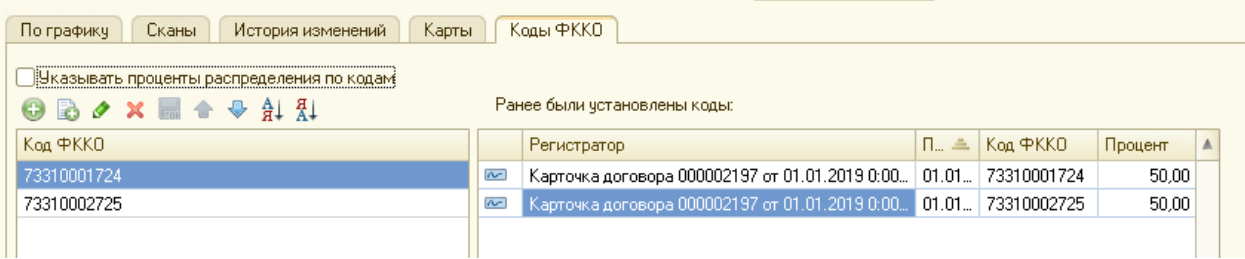

# Отраслевой договор.

Из списка договоров можно открыть карточку договора, которая имеет следующий вид:

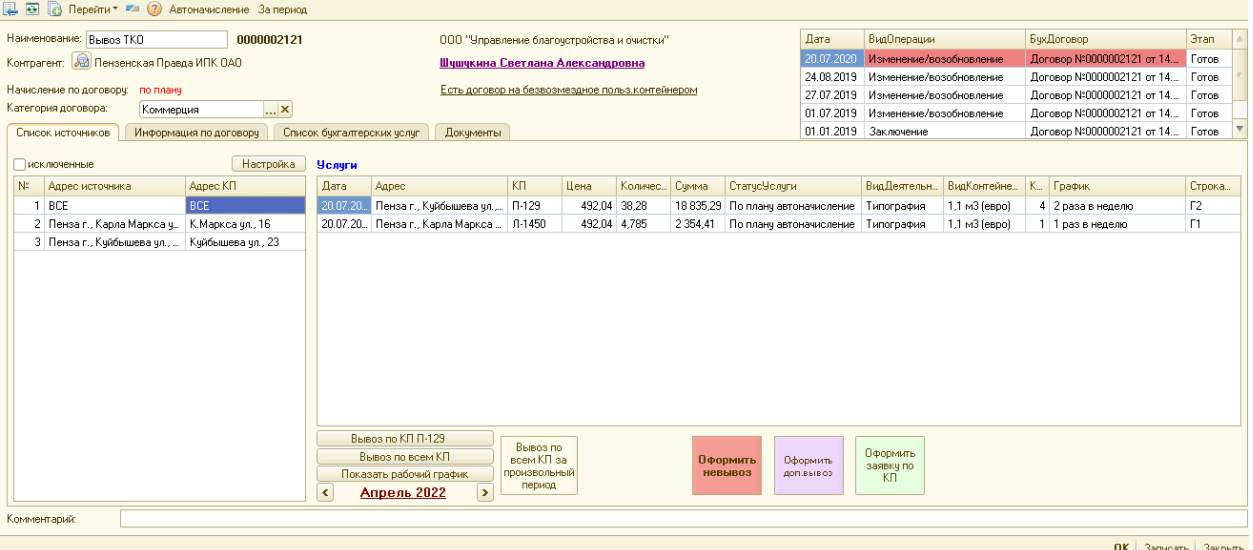

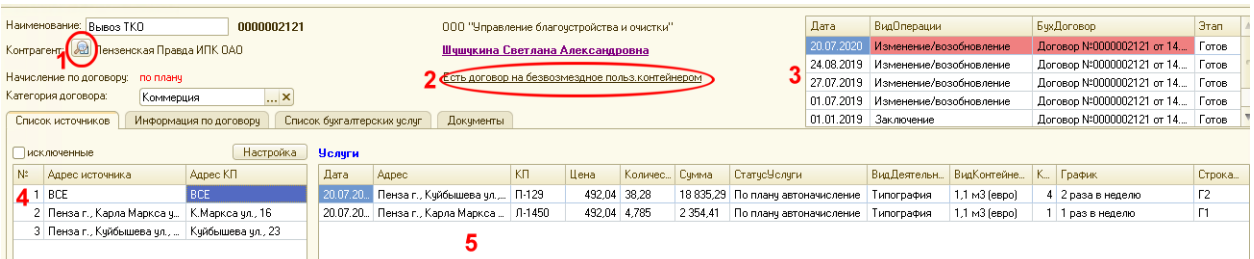

- 1. Кнопка открытия формы контрагента
- 2. При наличии договора на безвозмездное пользование контейнерами у контрагента будет выведена ссылка для открытия этого договора. При наличии дела о Дебиторской задолженности также выводится ссылка на дело.
- 3. Список всех карточек с изменениями состояния данного договора
- 4. Список адресов, позволяет посмотреть все адреса по выбранной в поле 3 карточке или по конкретному адресу
- 5. Список услуг по всем адресам или по конкретному. Отсюда можно открыть карточку услуги для просмотра.

Настройки в поле 4 позволяют добавить вывод КП:

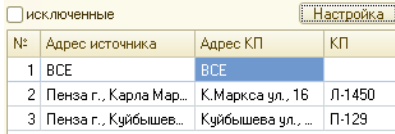

При выборе конкретного адреса появляется возможность просмотра истории по нему:

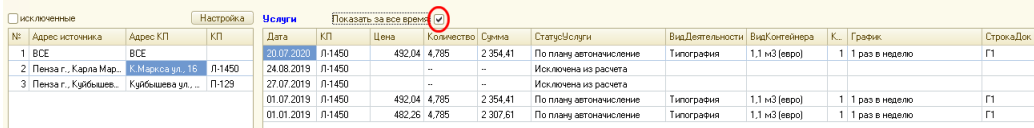

## Отчеты по КП:

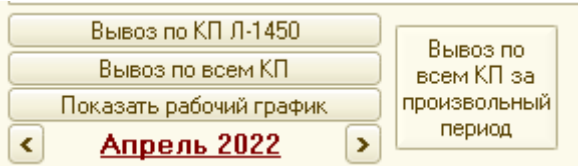

#### Ввод дополнительных документов:

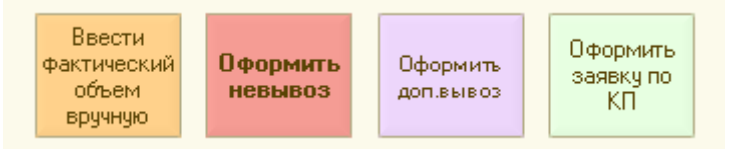

- 1. Указать фактический объем вручную. Кнопка отображается только по услугам с установленным признаком «ручное начисление по фактическому вывозу»
- 2. Оформить не вывоз ввод документа, уменьшающего плановый объем начисления при не вывозе.
- 3. Оформить доп. вывоз увеличение планового объема при дополнительной заявке от контрагента. После ввода данных предложит создать заявку логистам на дополнительный вывоз.
- 4. Оформить заявку по КП создает заявку логистам по выбранной КП.

#### Информация по договору

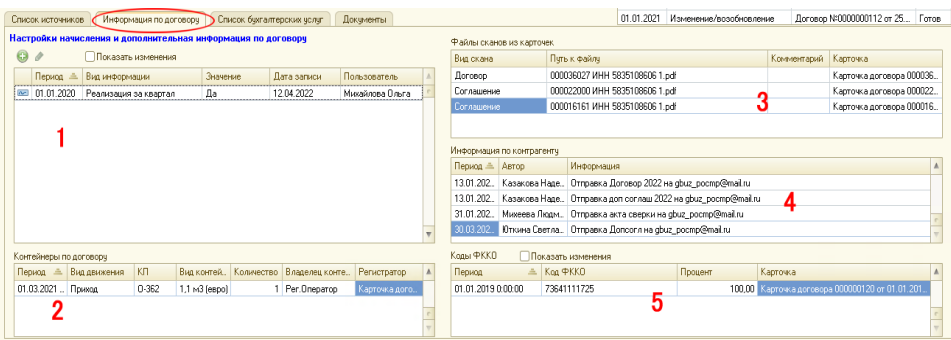

- 1. Информация по договору. Содержит записи, влияющие на начисление или произвольные записи
- 2. Контейнеры по договору. Движения с указанием даты и остальных параметров
- 3. Файлы сканов из карточек. Все файлы с указанием карточки, в которой хранится ссылка на файл
- 4. Информация по контрагенту. Записи, автоматически формируемые системой при выполнении некоторых операций, или добавленные пользователем вручную
- 5. Коды ФККО. Содержит записи с указанием карточки, которой установлен код

# *Предопределенные виды информации*

Для формирования реализации или документов для договора предусмотрены установки следующих параметров:

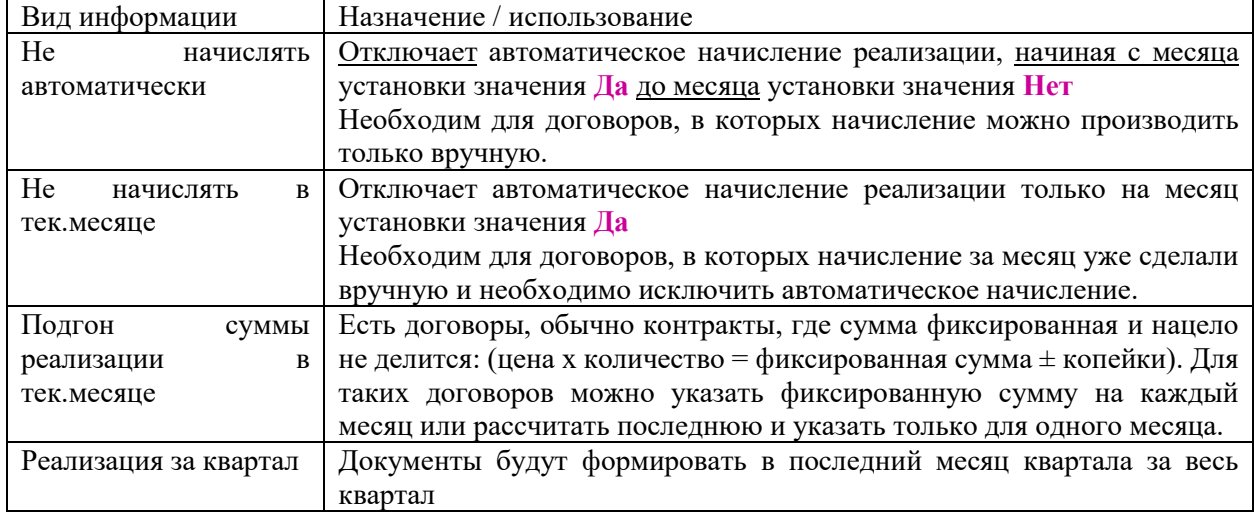

# Список бухгалтерских услуг

При отображении "Автоначисление" позволяет получить информацию в разрезе вида начисления с детализацией по КП:

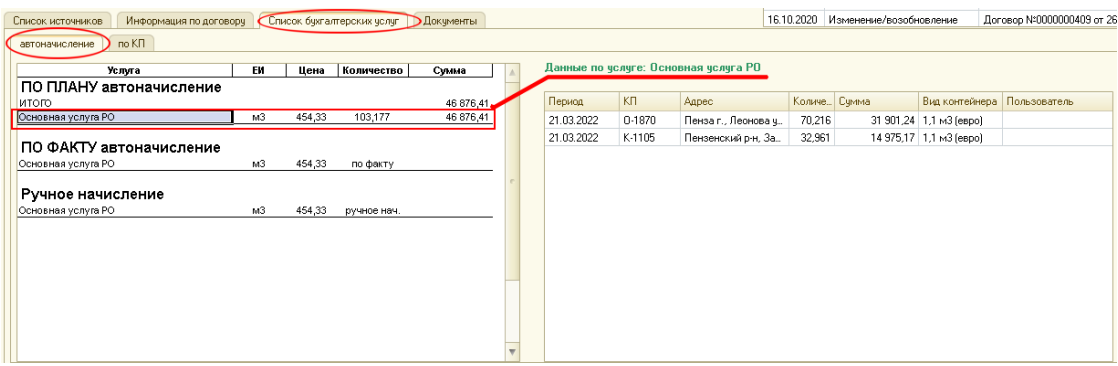

При формировании по КП список услуг выглядит следующим образом:

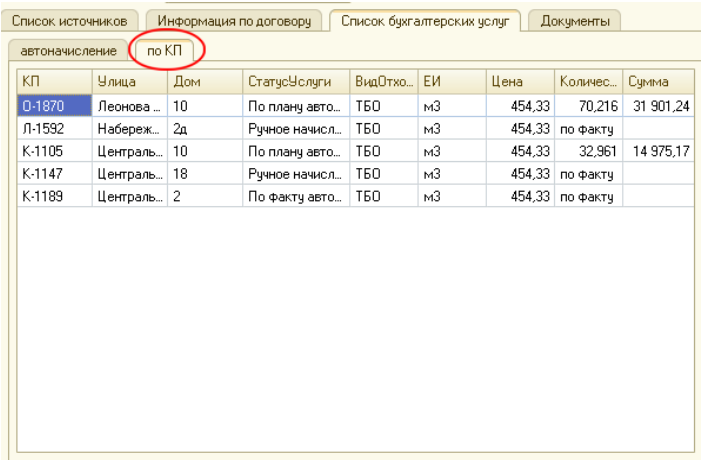

# Документы

На закладке расположена информация двумя блоками: по данным логистики и по данным бухгалтерской базы:

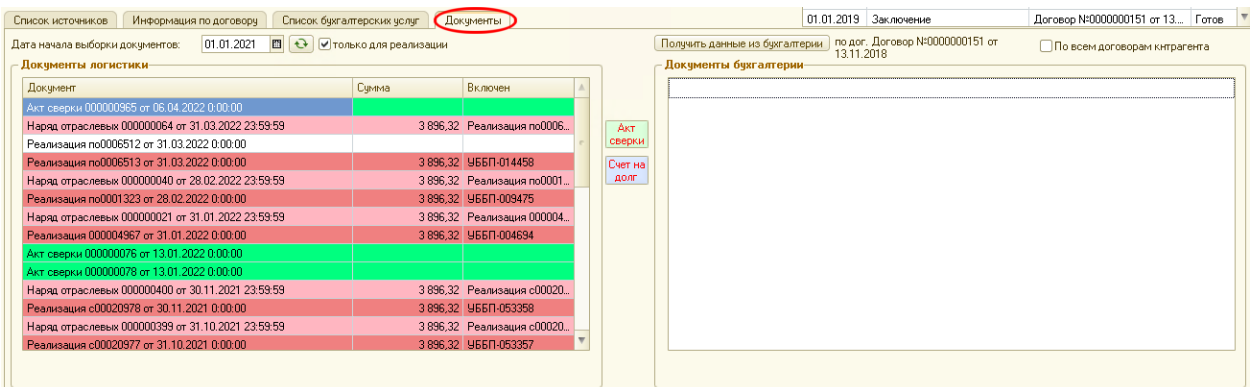

Блок документов логистики по умолчанию отображается только в виде списка документов, связанных с начислением за услуги. При необходимости можно добавить отображение заявок логистов по КП, относящихся к договору:

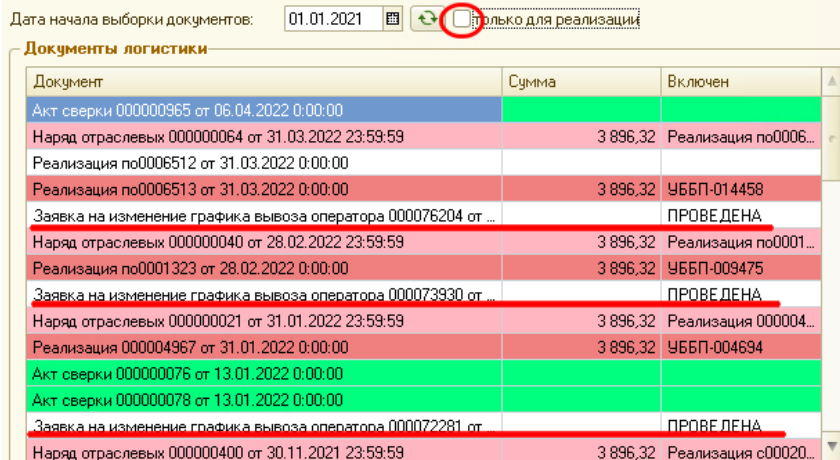

Все документы из списка можно открывать.

Колонка «включен» содержит информацию о состоянии документа. Для документов, выгружаемых в бухгалтерскую базу, будет указан номер бухгалтерского документа:

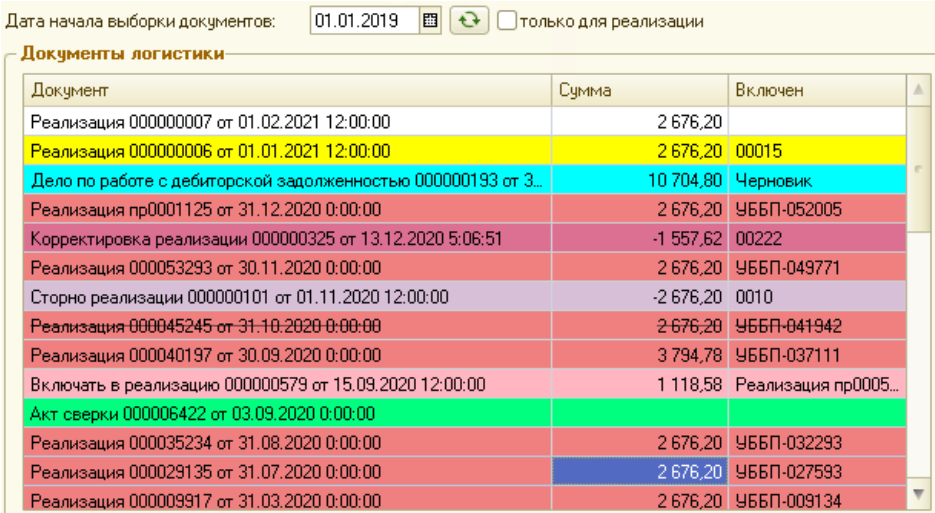

Цветовая схема

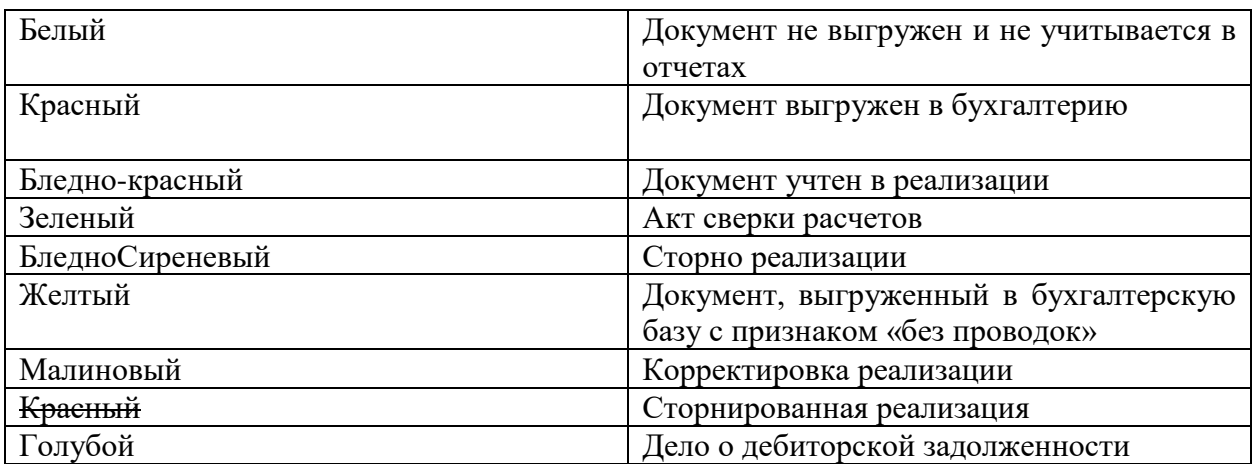

Кнопки быстрого создания документов:

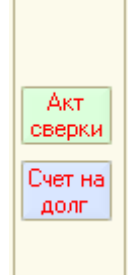

Счет на долг – печатная форма документа для оплаты всей суммы задолженности, которую можно распечатать или отправить клиенту на электронную почту:

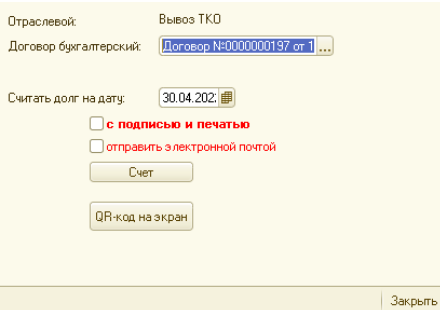

Блок документов бухгалтерии заполняется при нажатии кнопки «получить данные бухгалтерии»:

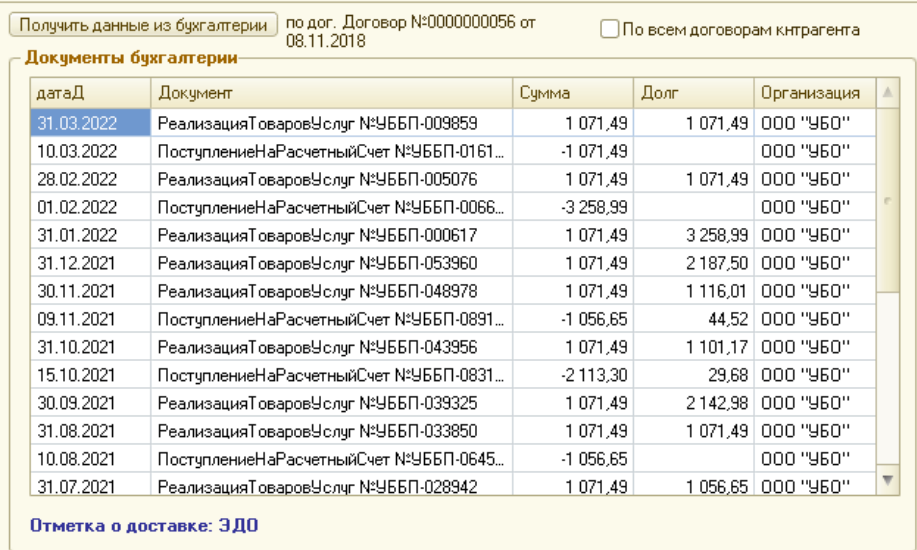

В таблицу выводятся документы, влияющие на взаиморасчеты с покупателями. В колонке Долг отображается состояние взаиморасчетов на конец дня даты из первой колонки.

По умолчанию список строится по договору карточки, выбранной выше в списке карточек – карточке, которая действует на рабочую дату.

При установке галочки «по всем договорам» можно посмотреть документы и сальдо по контрагенту в целом.

При открытии документа будет выведена информация из бухгалтерии для реализации:

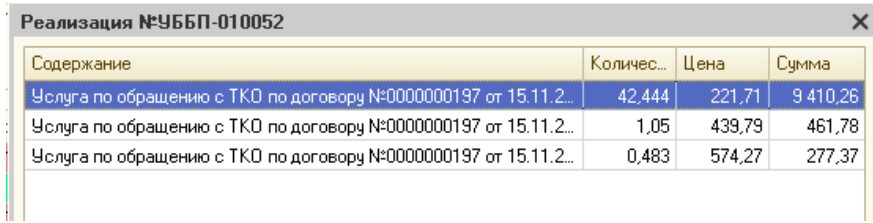

Назначение платежа из поступления на расчетный счет:

ВЫВОЗ ТБО ПО ДОГОВОРУ № 197 ОТ 15.11.2018Г. ЗА ФЕВРАЛЬ, МАРТ 2022Г. С УММА 20870-00, БЕЗ НАЛОГА (НДС).

 $OK$